# HP ProLiant DL360 Generation 5 Server User Guide

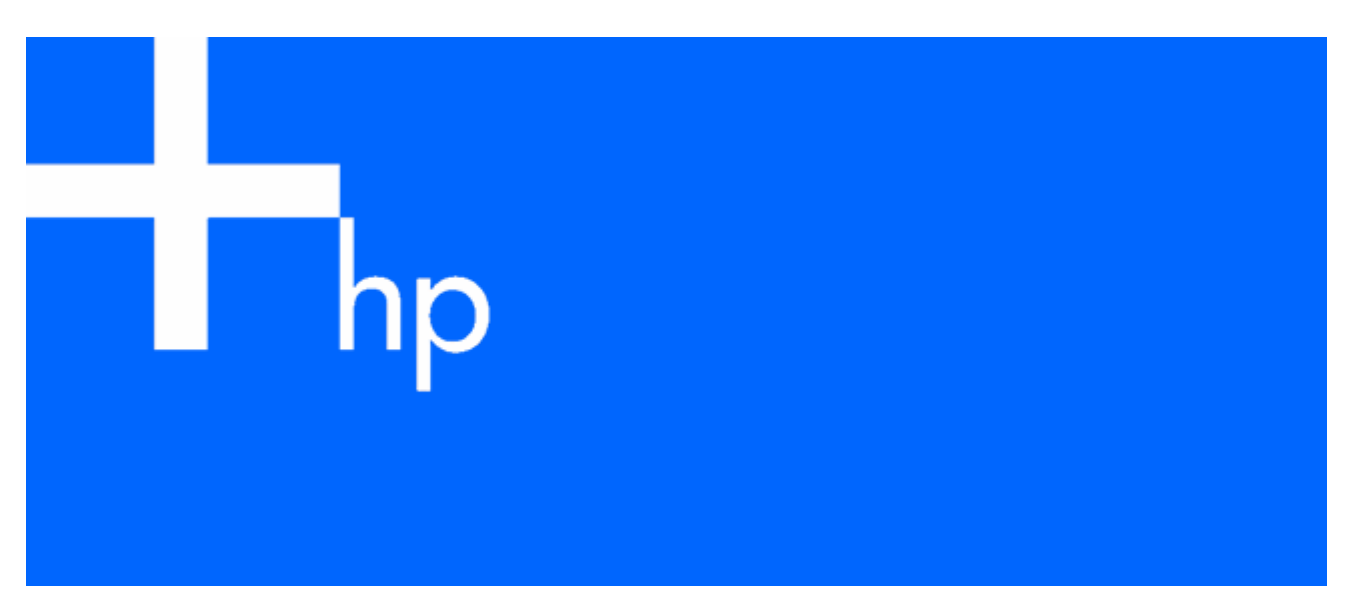

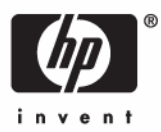

© Copyright 2006 Hewlett-Packard Development Company, L.P.

The information contained herein is subject to change without notice. The only warranties for HP products and services are set forth in the express warranty statements accompanying such products and services. Nothing herein should be construed as constituting an additional warranty. HP shall not be liable for technical or editorial errors or omissions contained herein.

Microsoft, Windows, and Windows NT are U.S. registered trademarks of Microsoft Corporation. Windows Server 2003 is a trademark of Microsoft Corporation.

Linux is a U.S. registered trademark of Linus Torvalds.

Second Edition (May 2006)

Part Number 406316-002

# Contents

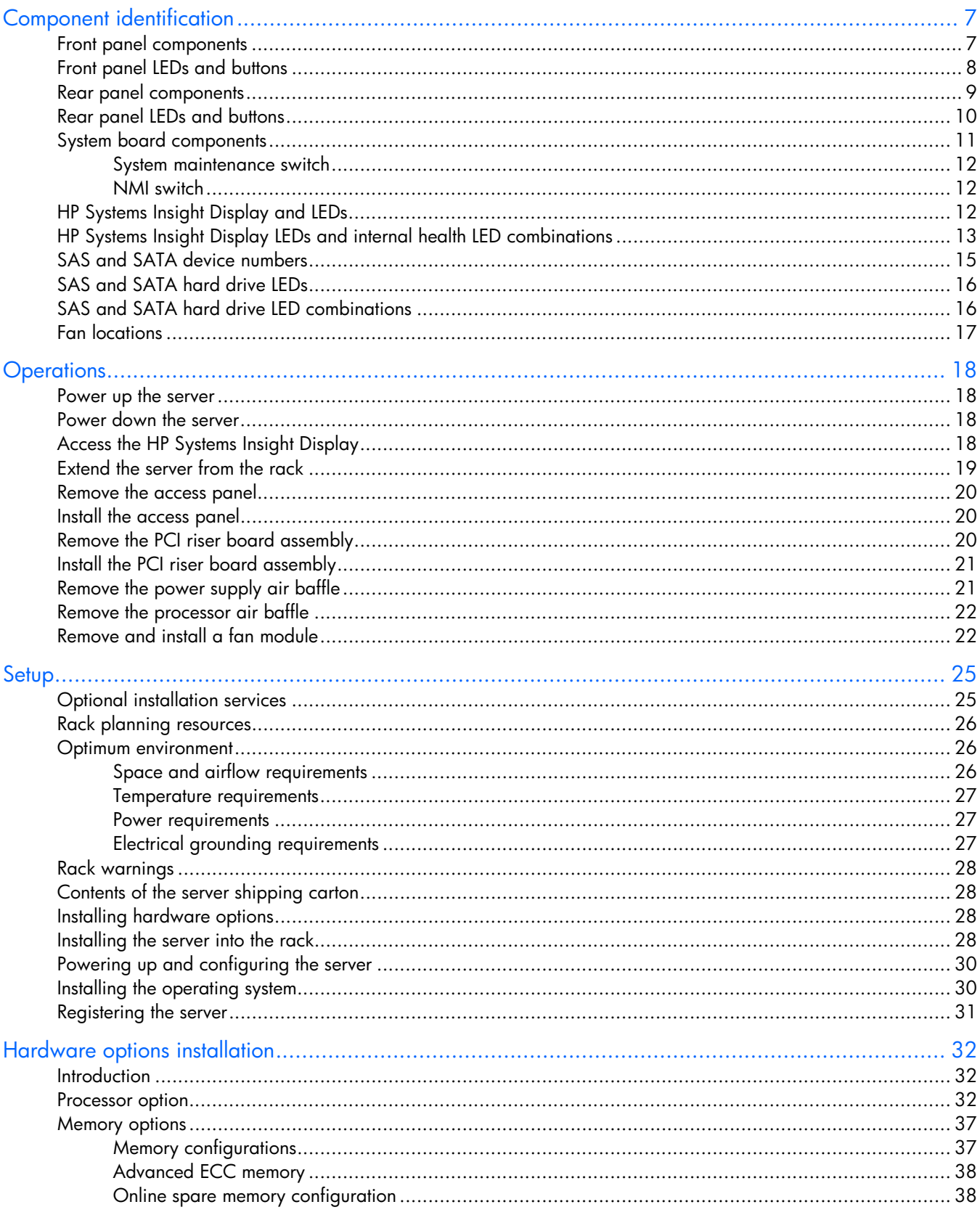

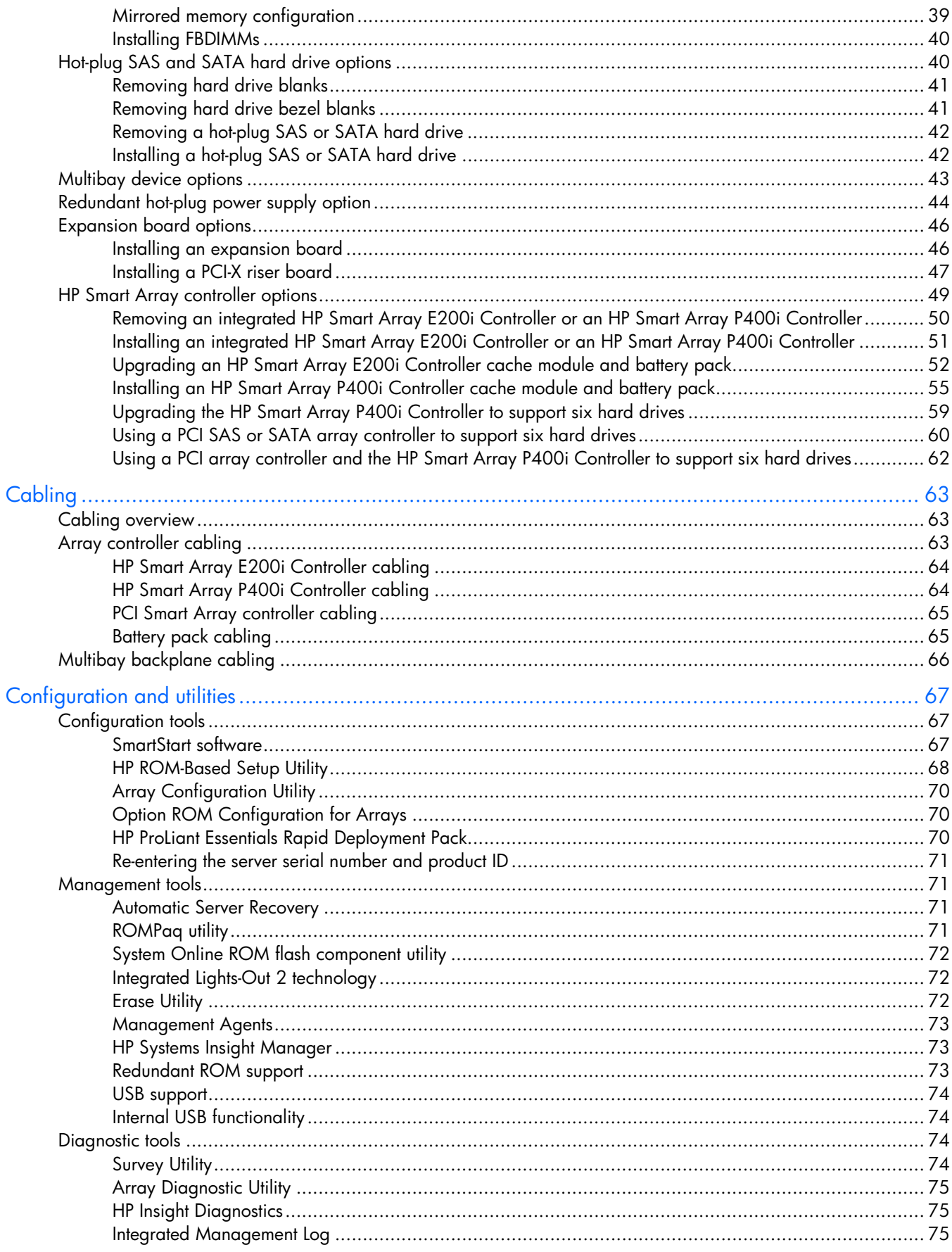

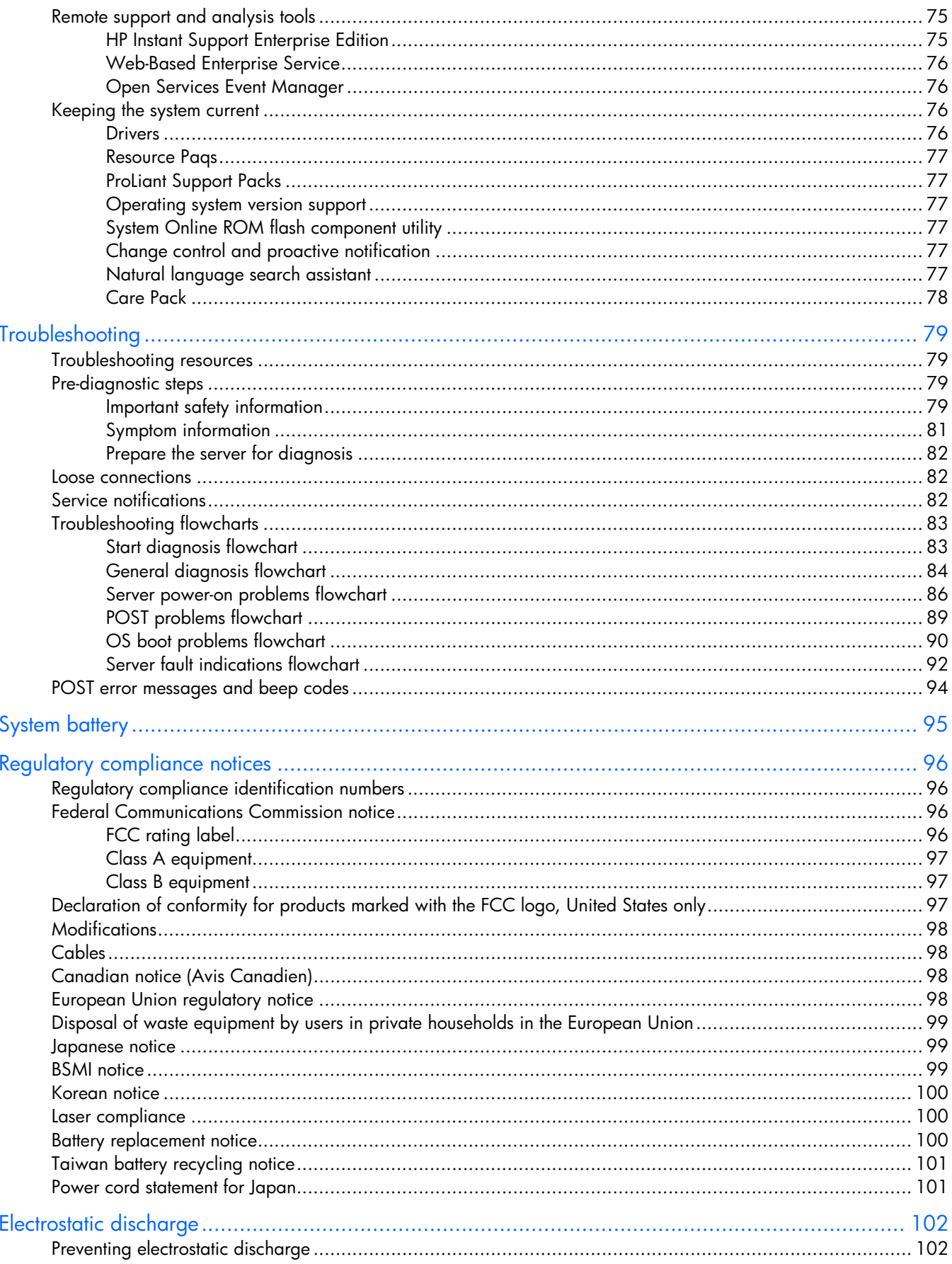

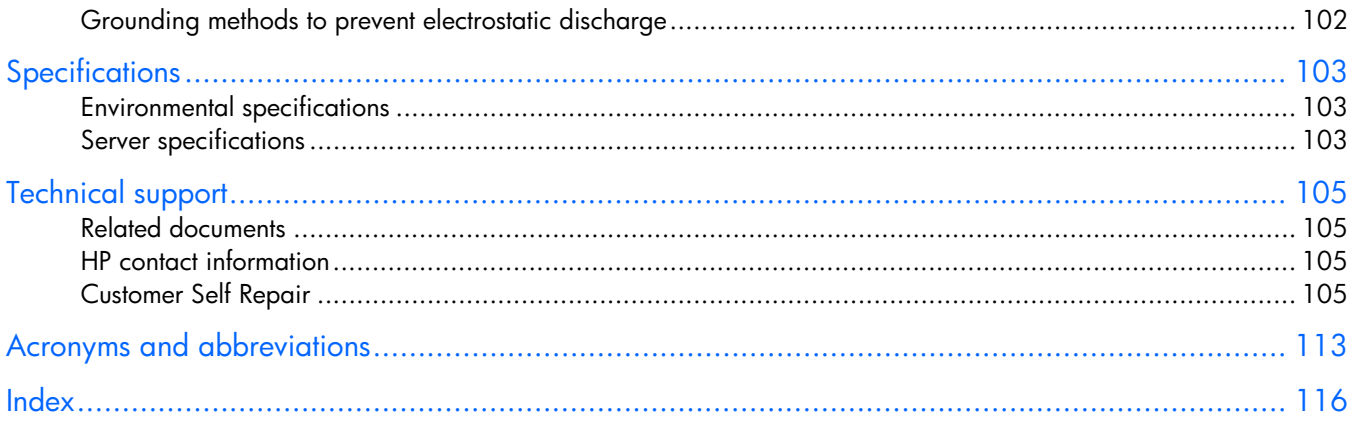

# <span id="page-6-0"></span>Component identification

#### In this section

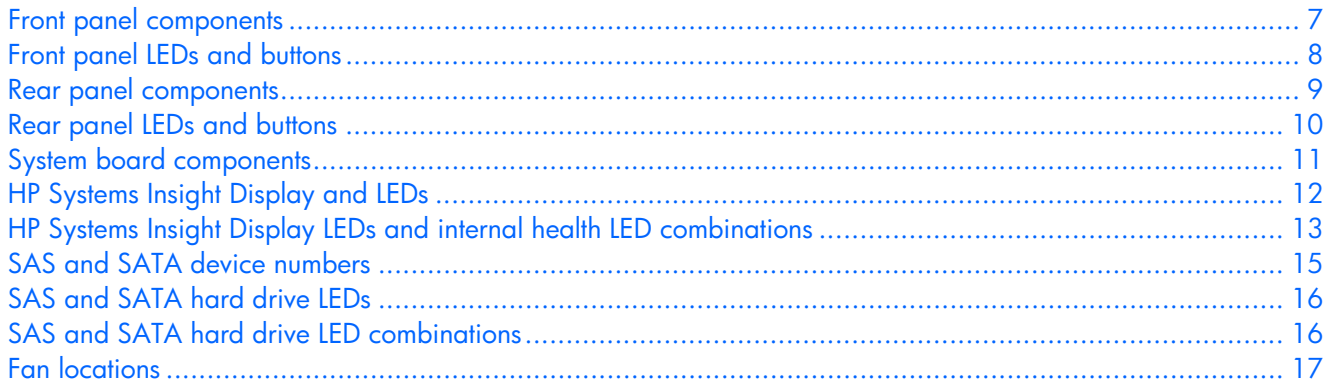

### <span id="page-6-1"></span>Front panel components

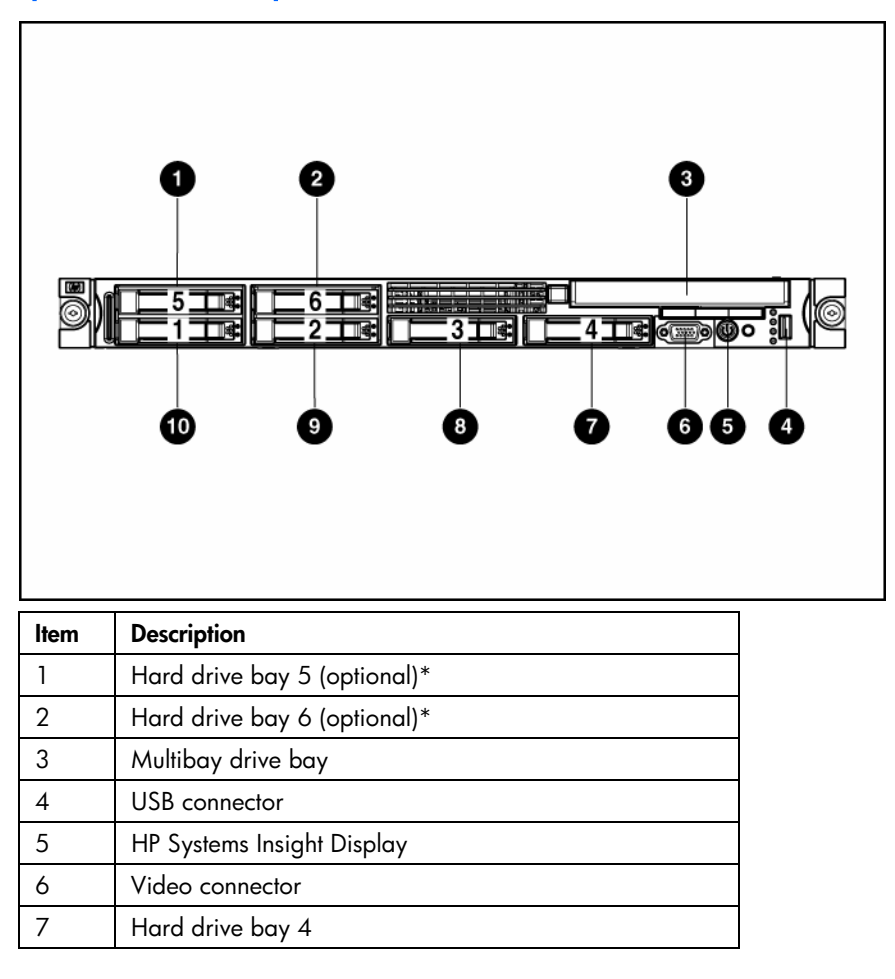

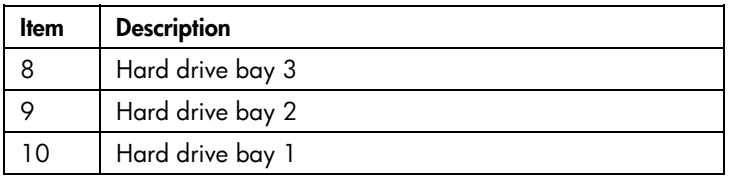

\*An optional controller is required when the server is configured with six hard drives.

## <span id="page-7-0"></span>Front panel LEDs and buttons

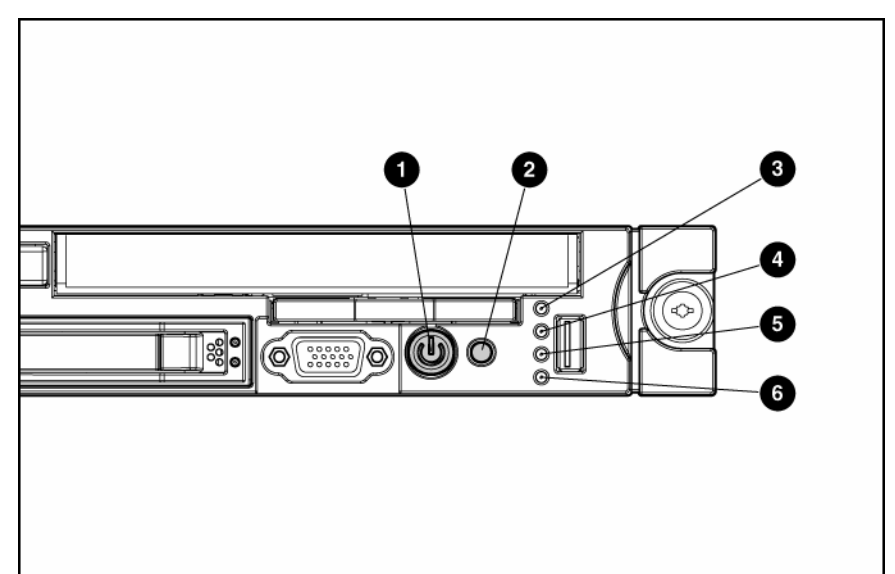

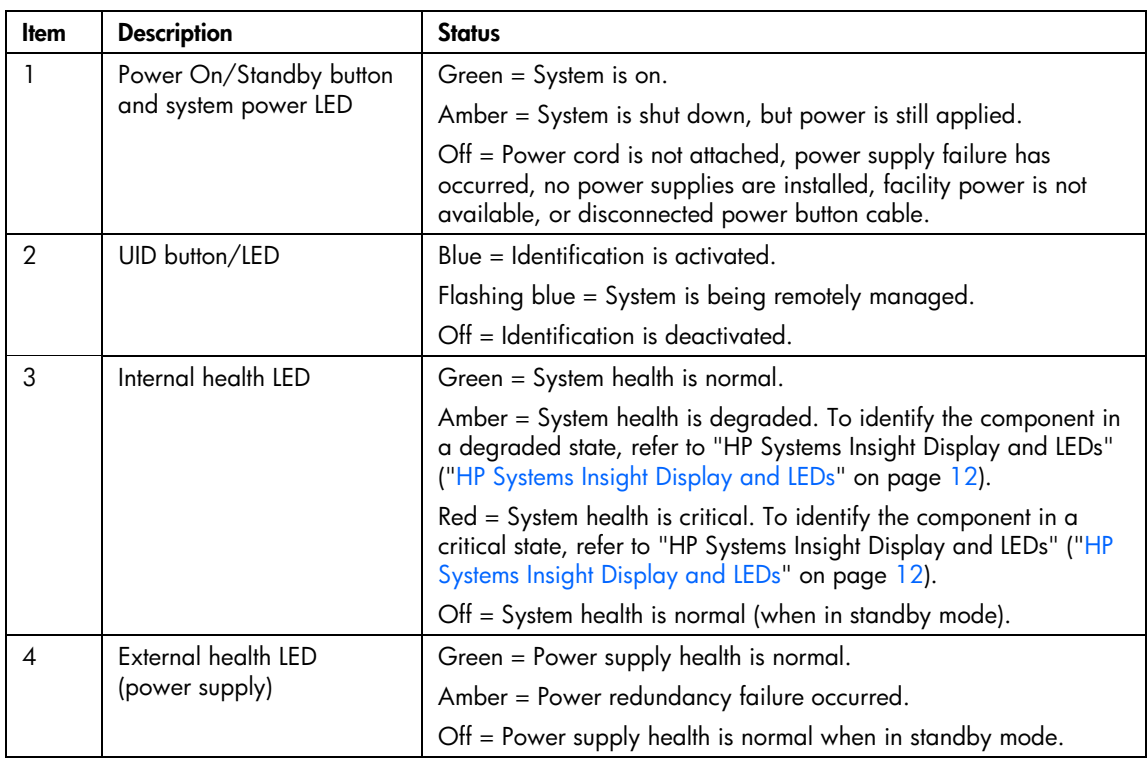

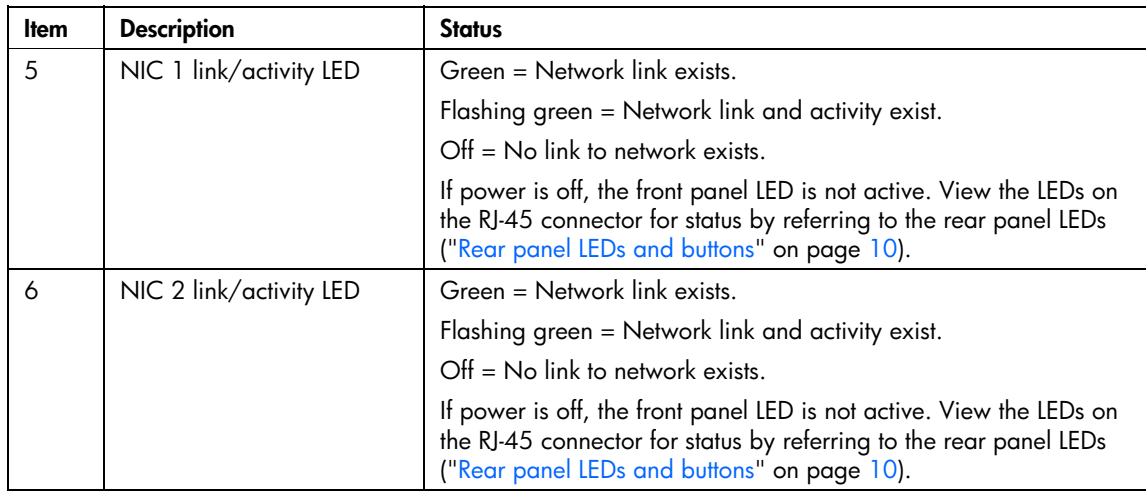

## <span id="page-8-0"></span>Rear panel components

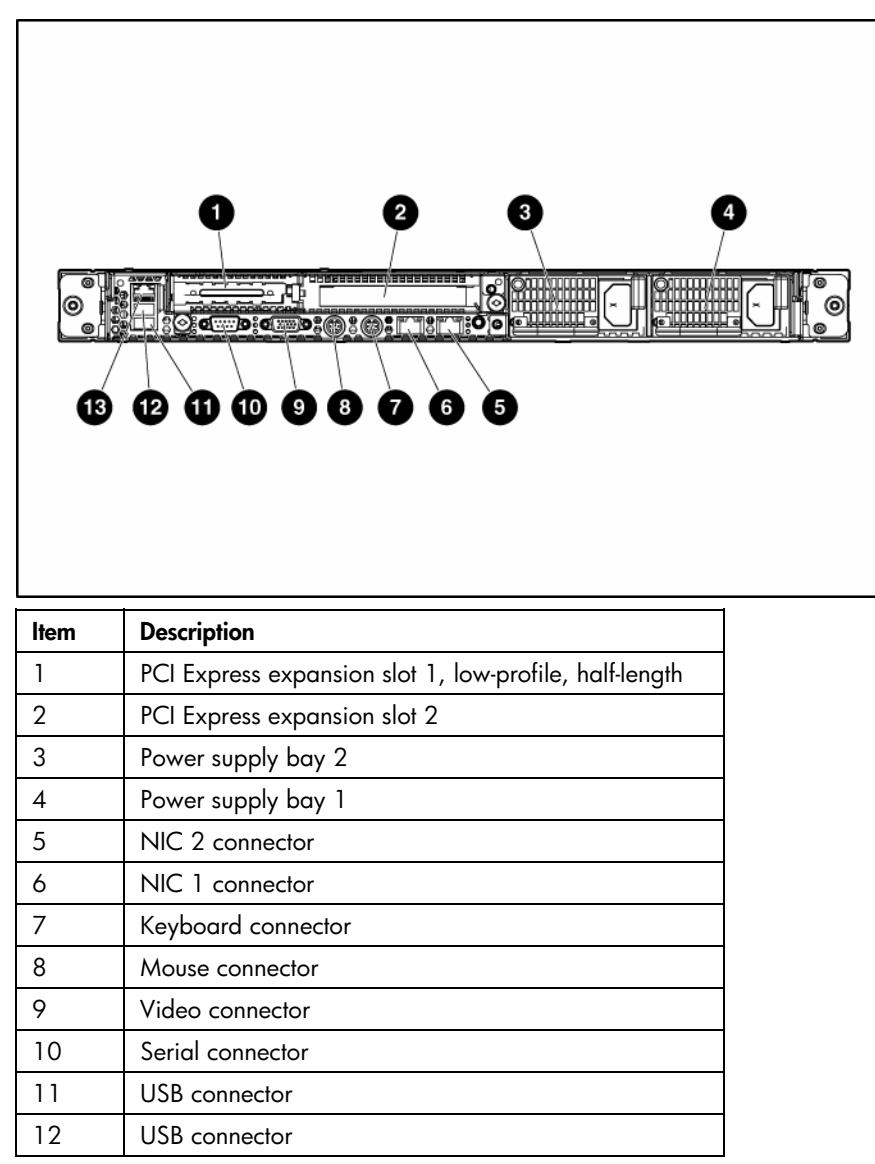

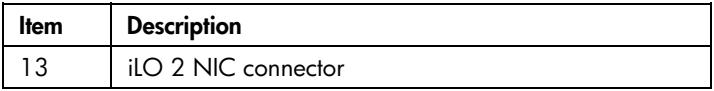

## <span id="page-9-0"></span>Rear panel LEDs and buttons

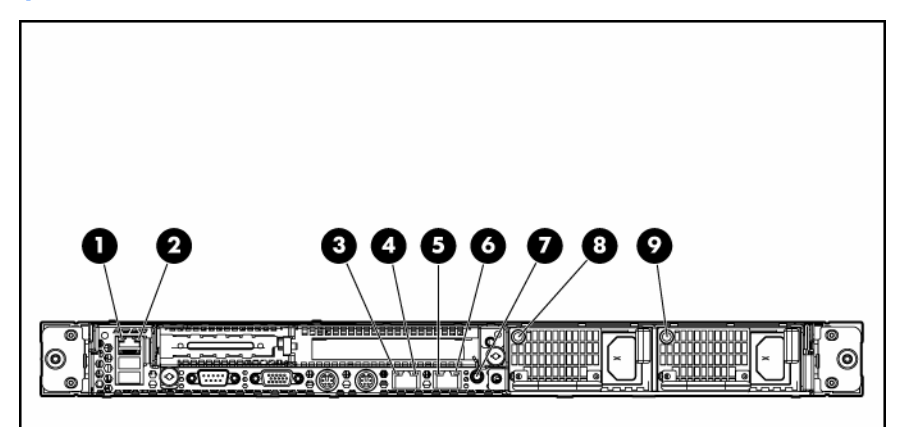

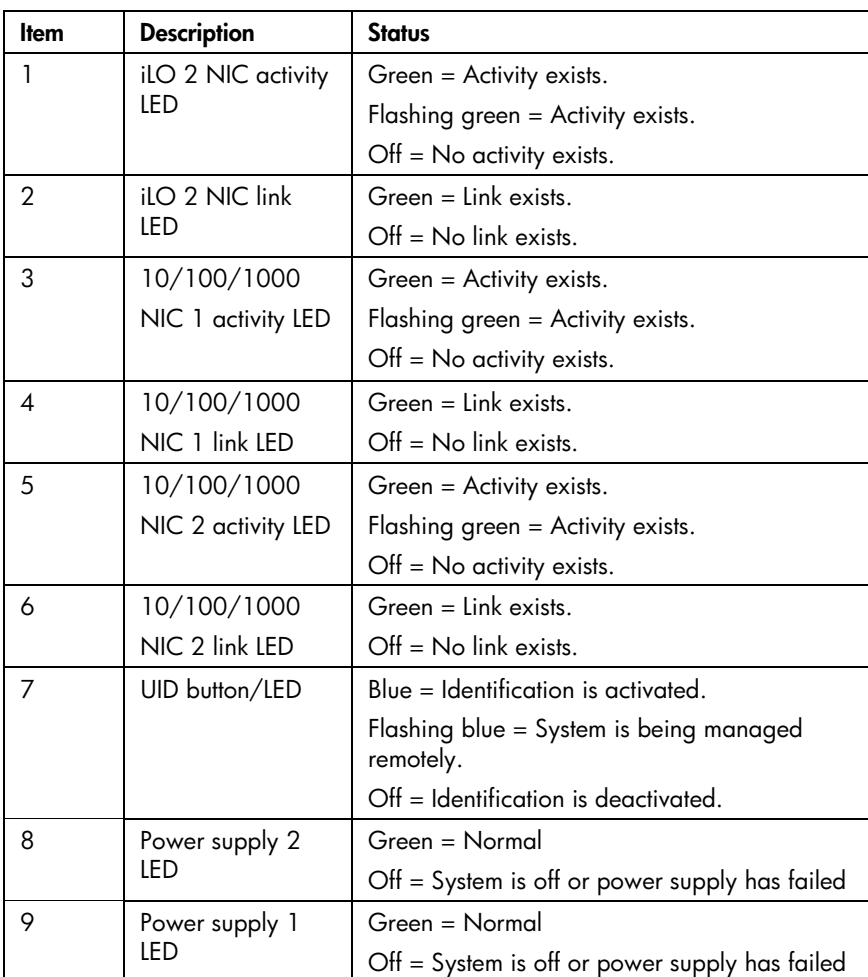

# <span id="page-10-0"></span>System board components

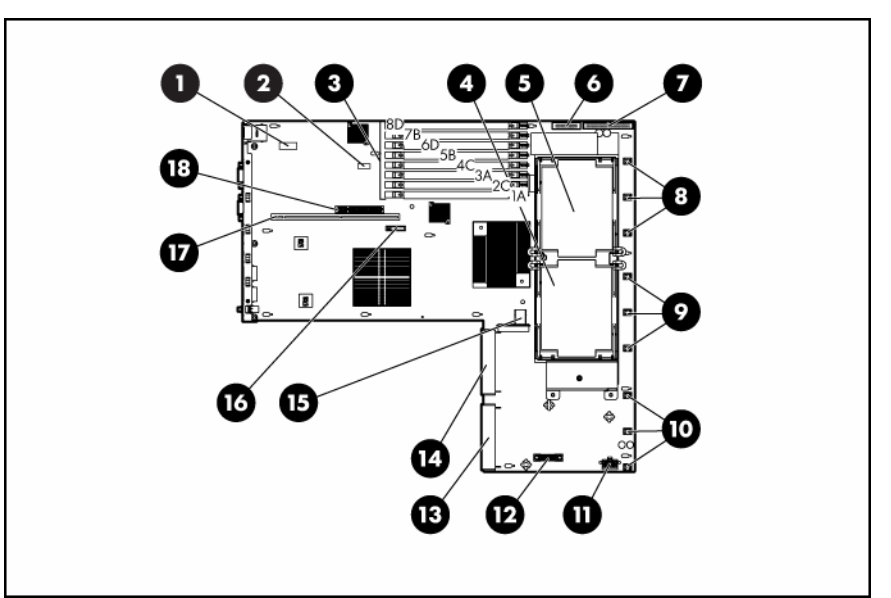

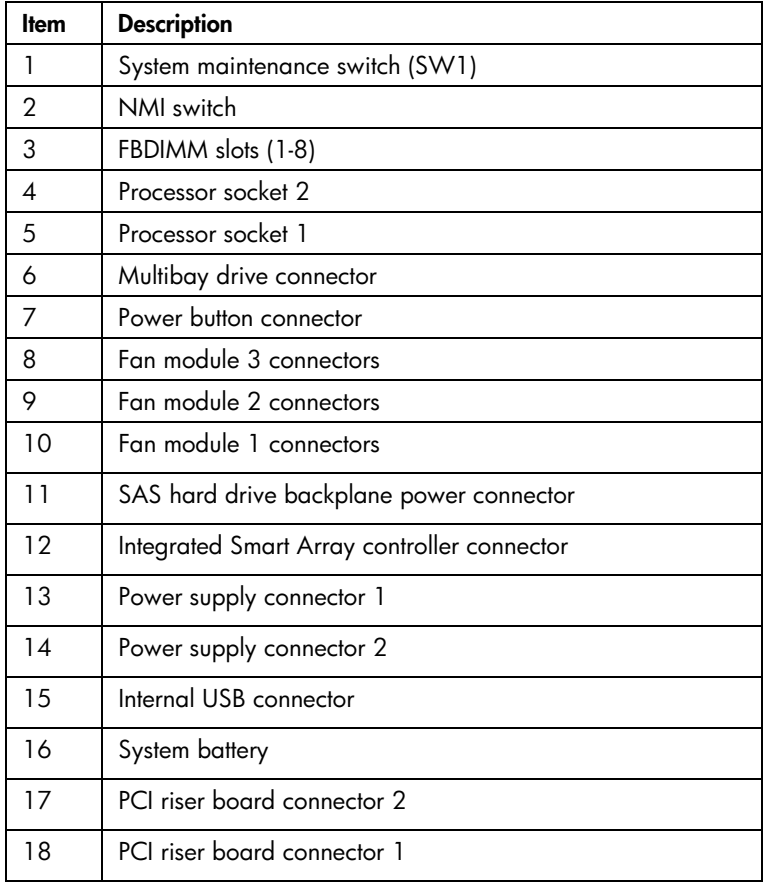

<span id="page-11-0"></span>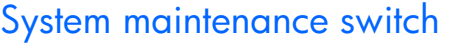

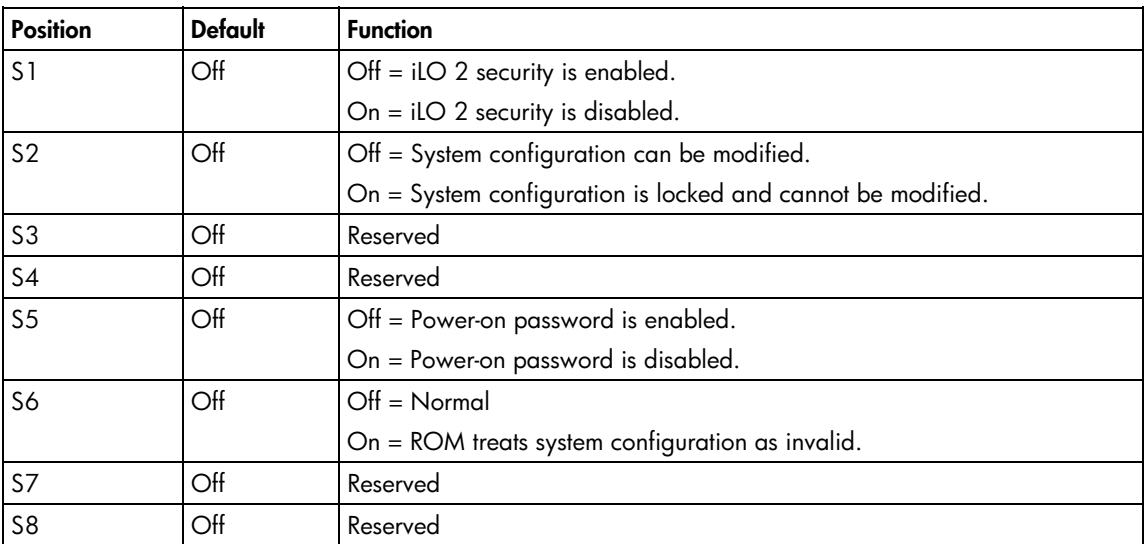

When the system maintenance switch position 6 is set to the On position, the system is prepared to erase all system configuration settings from both CMOS and NVRAM.

 $\triangle$  **CAUTION:** Clearing CMOS and/or NVRAM deletes configuration information. Be sure to properly configure the server or data loss could occur.

#### <span id="page-11-1"></span>NMI switch

The NMI switch allows administrators to perform a memory dump before performing a hard reset. Crash dump analysis is an essential part of eliminating reliability problems, such as hangs or crashes in operating systems, device drivers, and applications. Many crashes freeze a system, requiring you to do a hard reset. Resetting the system erases any information that would support root cause analysis.

Systems running Microsoft® Windows® operating systems experience a blue screen trap when the operating system crashes. When this happens, Microsoft® recommends that system administrators perform an NMI event by pressing a dump switch. The NMI event enables a hung system to become responsive again.

### <span id="page-11-2"></span>HP Systems Insight Display and LEDs

The display provides status for all internal LEDs and enables diagnosis with the access panel installed.

To view the LEDs, access the HP Systems Insight Display (on page [18\).](#page-17-3)

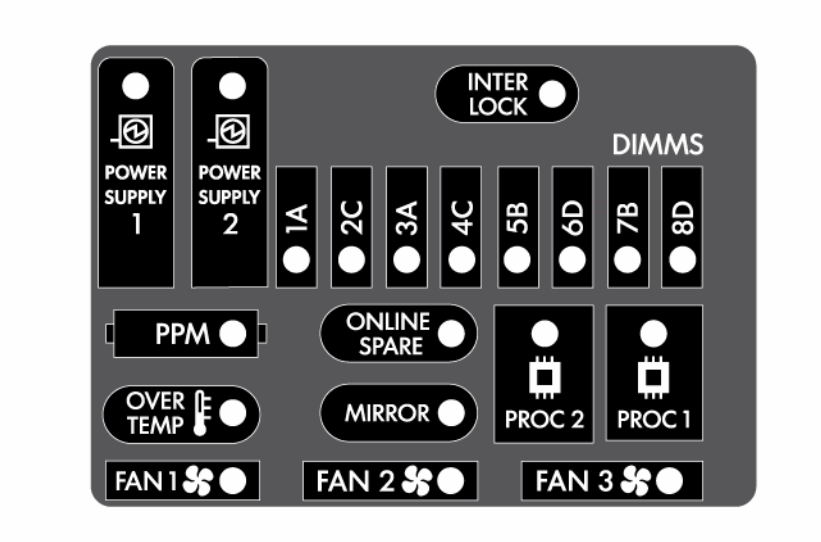

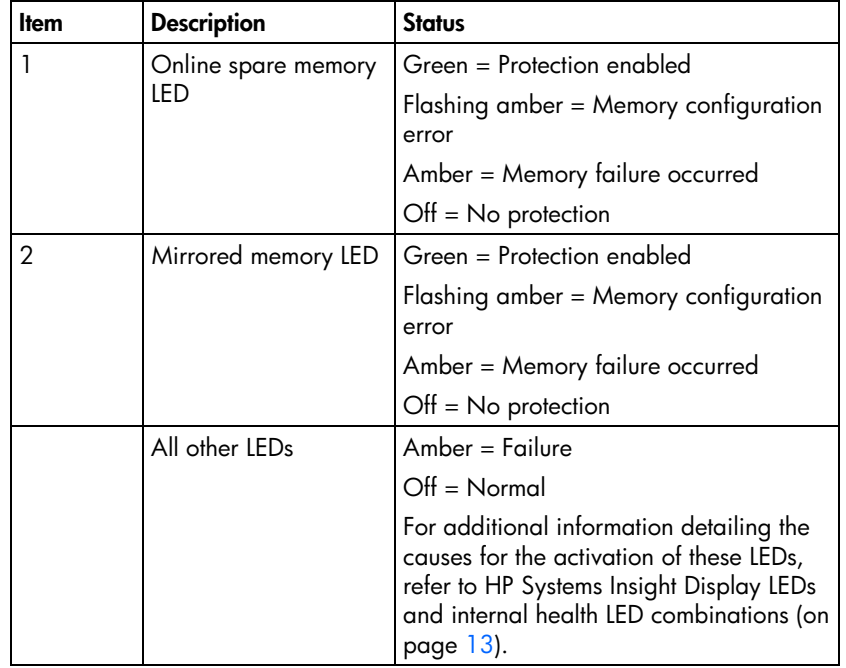

**NOTE:** The HP Systems Insight Display LEDs represent the system board layout.

#### <span id="page-12-0"></span>HP Systems Insight Display LEDs and internal health LED combinations

When the internal health LED on the front panel illuminates either amber or red, the server is experiencing a health event. Combinations of illuminated system LEDs and the internal health LED indicate system status.

The front panel health LEDs indicate only the current hardware status. In some situations, HP SIM may report server status differently than the health LEDs because the software tracks more system attributes.

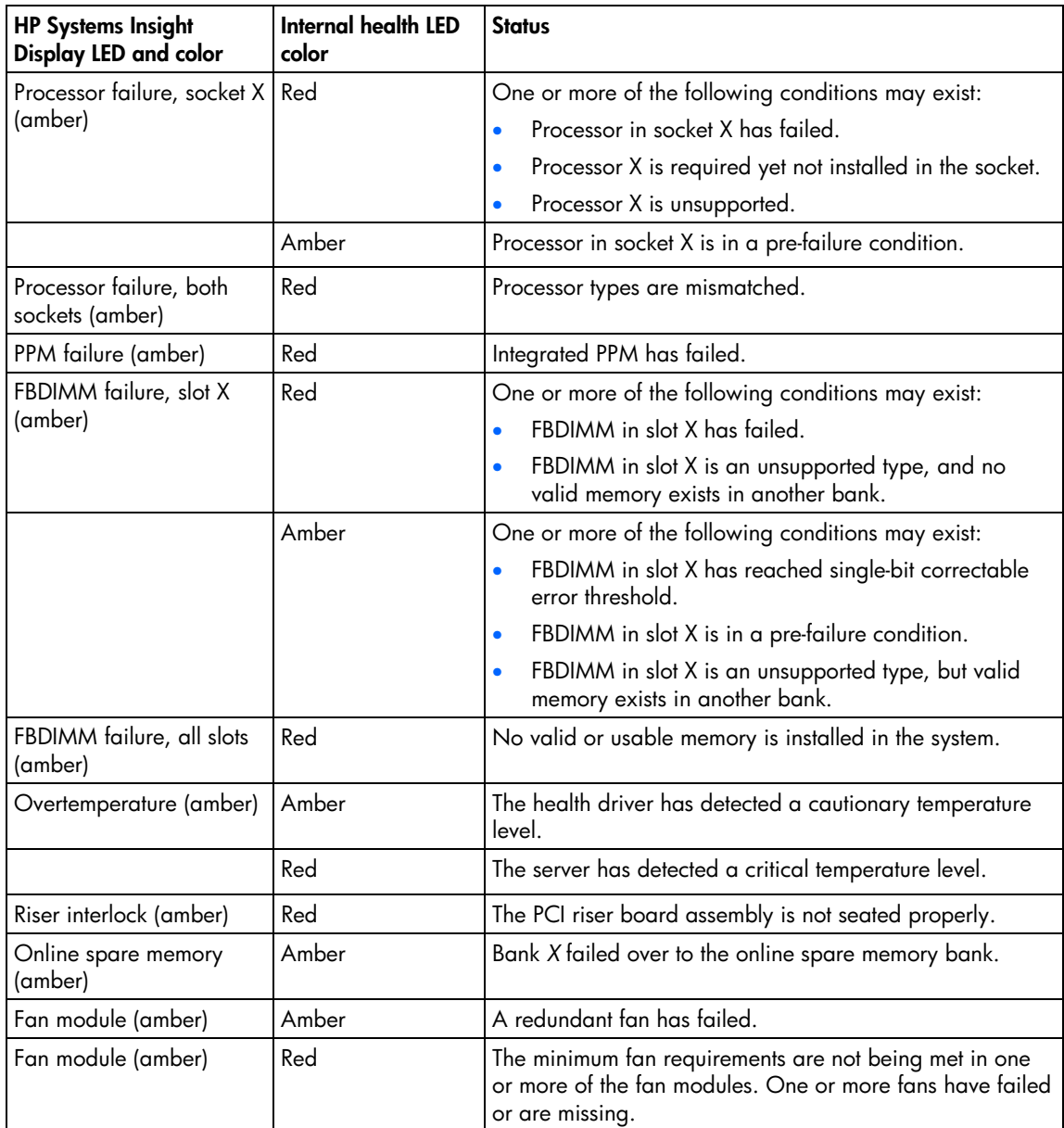

## <span id="page-14-0"></span>SAS and SATA device numbers

Four hard drive configuration

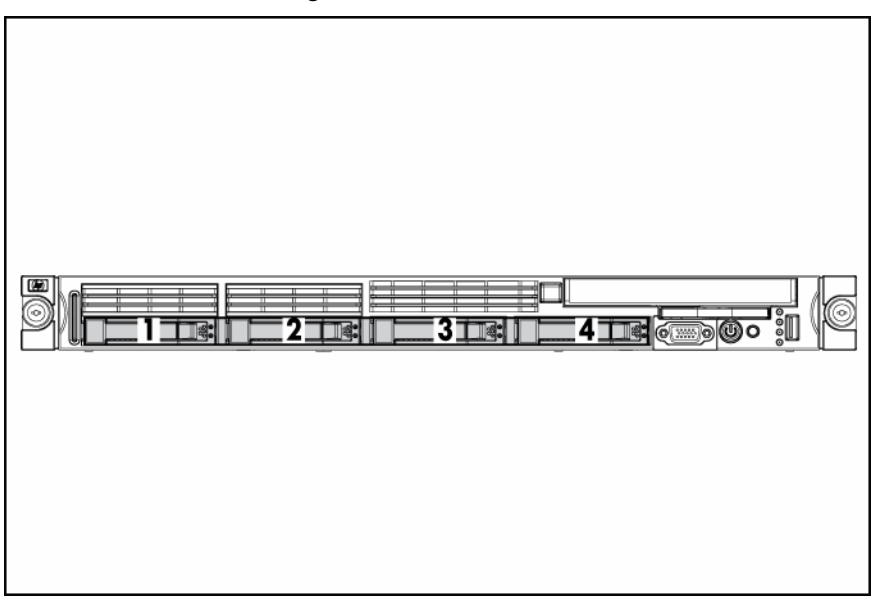

Six hard drive configuration

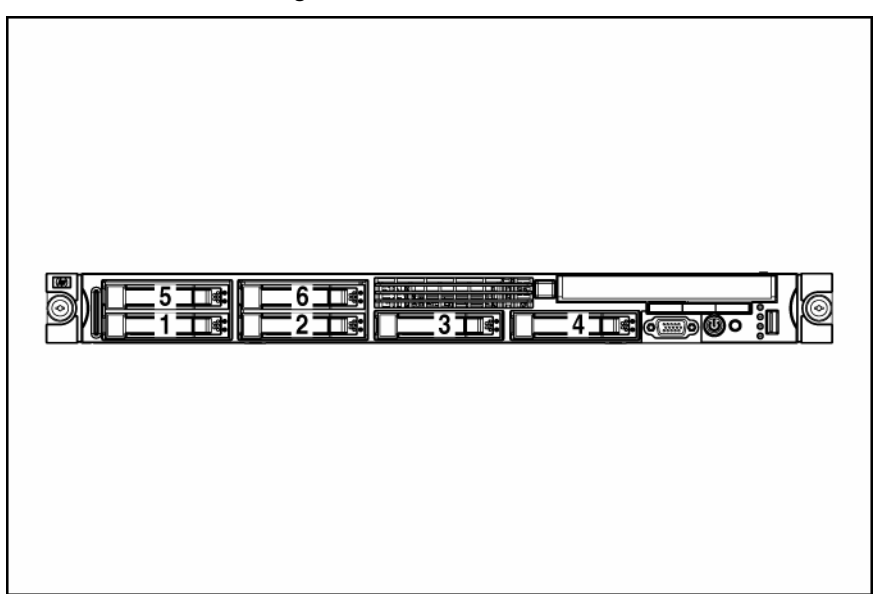

## <span id="page-15-0"></span>SAS and SATA hard drive LEDs

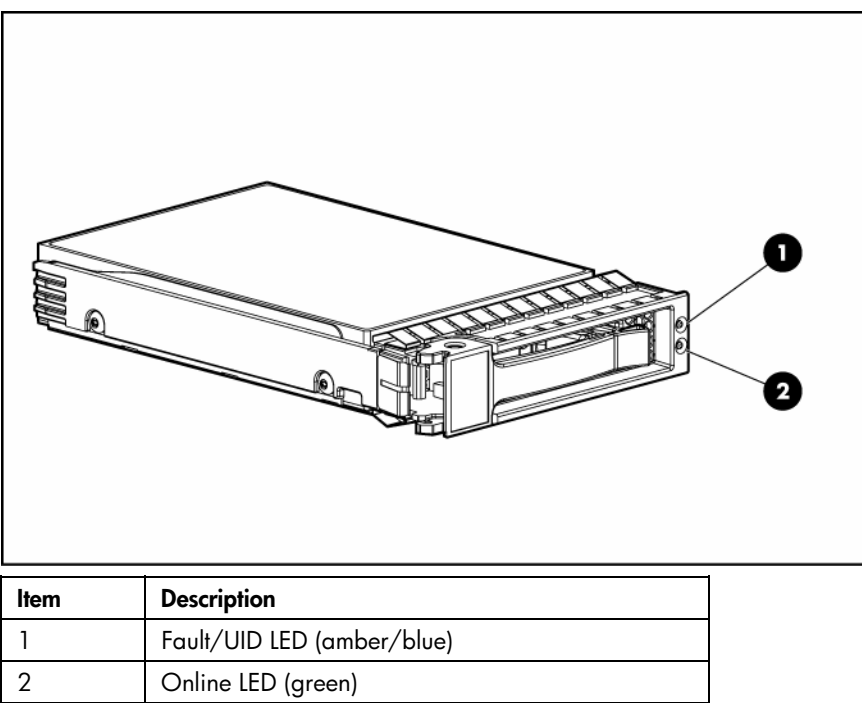

## <span id="page-15-1"></span>SAS and SATA hard drive LED combinations

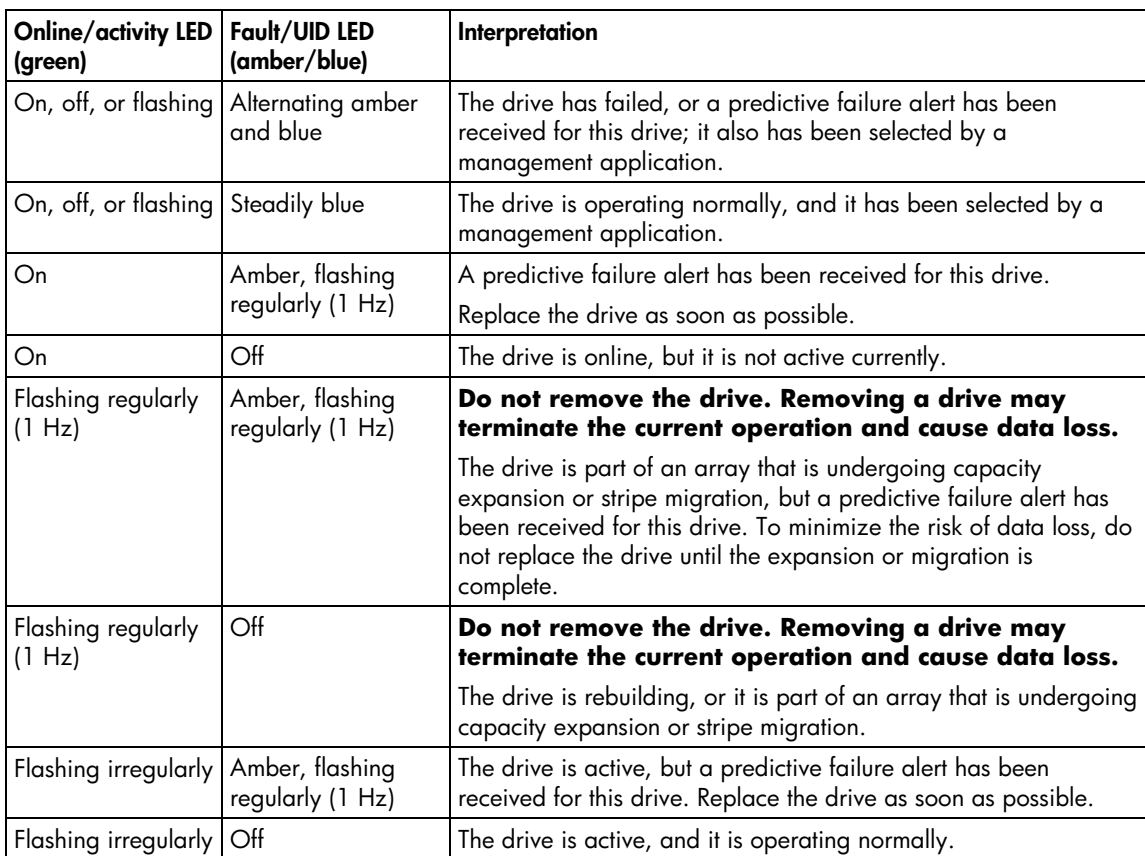

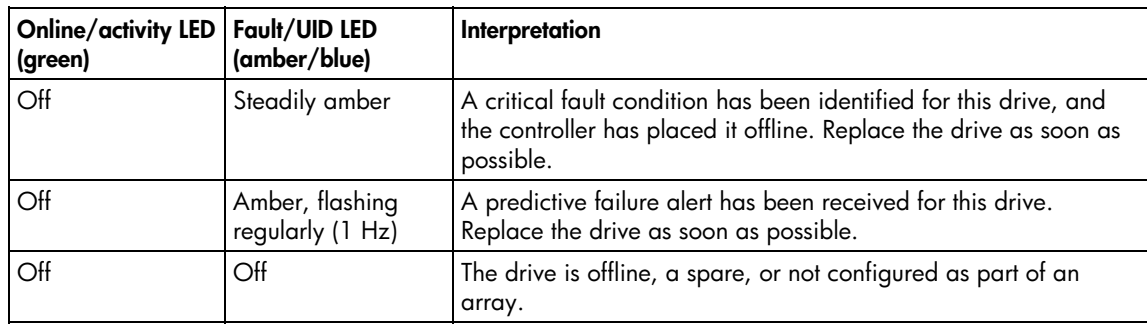

## <span id="page-16-0"></span>Fan locations

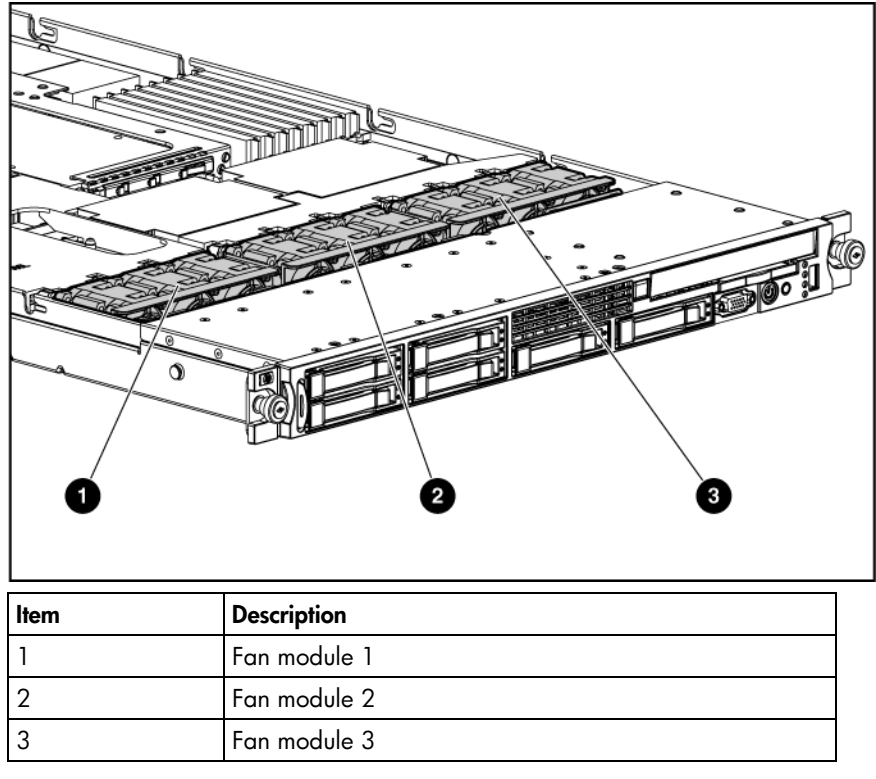

# <span id="page-17-0"></span>**Operations**

#### In this section

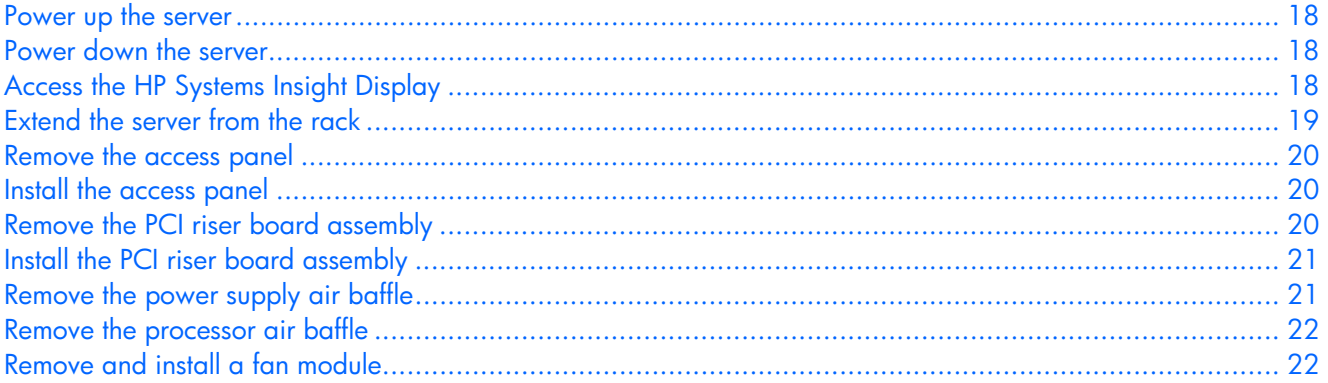

#### <span id="page-17-1"></span>Power up the server

To power up the server, press the Power On/Standby button.

### <span id="page-17-2"></span>Power down the server

 **WARNING: To reduce the risk of personal injury, electric shock, or damage to the equipment, remove the power cord to remove power from the server. The front panel Power On/Standby button does not completely shut off system power. Portions of the power supply and some internal circuitry remain active until AC power is removed.**

**IMPORTANT:** If installing a hot-plug device, it is not necessary to power down the server.

- **1.** Back up the server data.
- **2.** Shut down the operating system as directed by the operating system documentation.
- **3.** If the server is installed in a rack, press the UID LED button on the front panel. Blue LEDs illuminate on the front and rear panels of the server.
- **4.** Press the Power On/Standby button to place the server in standby mode. When the server activates standby power mode, the system power LED changes to amber.
- **5.** If the server is installed in a rack, locate the server by identifying the illuminated rear UID LED button.
- **6.** Disconnect the power cords.

The system is now without power.

## <span id="page-17-3"></span>Access the HP Systems Insight Display

To eject the HP Systems Insight Display:

**1.** Press and release the display.

**2.** Extend the display from the chassis.

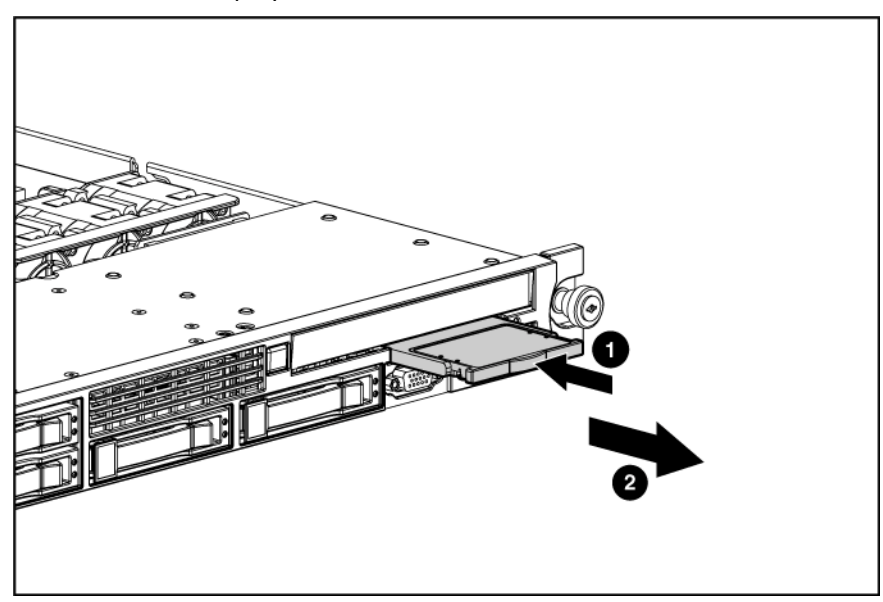

The display can be rotated up to 90 degrees.

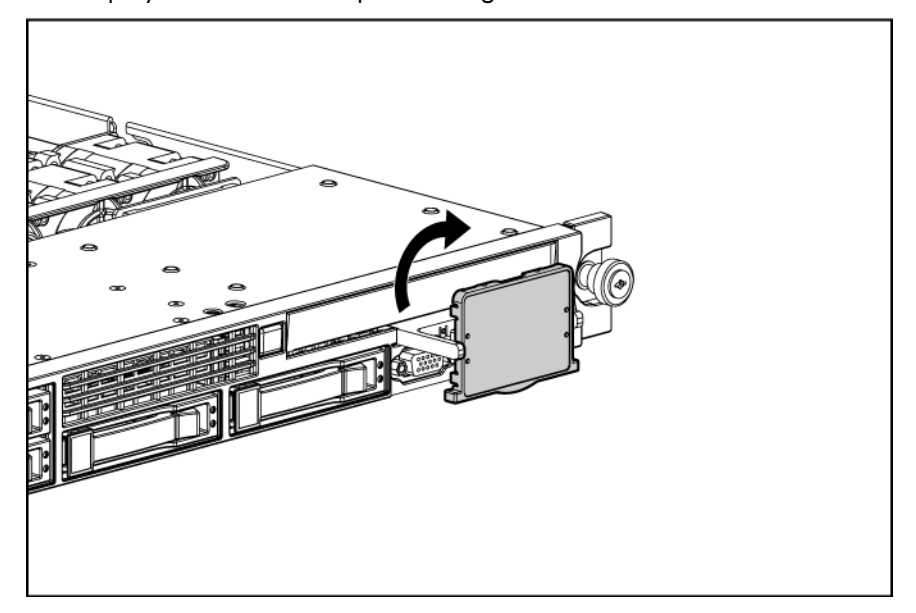

### <span id="page-18-0"></span>Extend the server from the rack

**NOTE:** If the optional cable management arm option is installed, you can extend the server without powering down the server or disconnecting peripheral cables and power cords. These steps are only necessary with the standard cable management solution.

- **1.** Power down the server (on page [18\)](#page-17-2).
- **2.** Disconnect all peripheral cables and power cords.
- **3.** Loosen the front panel thumbscrews.
- **4.** Extend the server on the rack rails until the server rail-release latches engage.

 **WARNING: To reduce the risk of personal injury or equipment damage, be sure that the rack is adequately stabilized before extending a component from the rack.**

 **WARNING: To reduce the risk of personal injury, be careful when pressing the server rail-release latches and sliding the server into the rack. The sliding rails could pinch your fingers.**

- **5.** After performing the installation or maintenance procedure, slide the server into the rack:
	- **a.** Slide the server fully into the rack.
	- **b.** Secure the server by tightening the thumbscrews.
- **6.** Connect the peripheral cables and power cords.

### <span id="page-19-0"></span>Remove the access panel

#### $\triangle$  WARNING: To reduce the risk of personal injury from hot surfaces, allow the drives and **the internal system components to cool before touching them.**

- $\triangle$  **CAUTION:** Do not operate the server for long periods with the access panel open or removed. Operating the server in this manner results in improper airflow and improper cooling that can lead to thermal damage.
	- **1.** [Power down the](#page-17-2) server if the standard cable management solution is installed ("Power down the [server"](#page-17-2) on page [18\).](#page-17-2)

**NOTE:** If the optional cable management arm is installed, you can extend the server and perform hot-plug installation or maintenance procedures without powering down the server.

- **2.** Extend or remove the server from the rack ("[Extend the server from the rack"](#page-18-0) on page [19\)](#page-18-0).
- **3.** Lift up on the hood latch handle and remove the access panel.

#### <span id="page-19-1"></span>Install the access panel

- **1.** Place the access panel on top of the server with the hood latch open. Allow the panel to extend past the rear of the server approximately 0.8 cm (0.2 in).
- **2.** Engage the anchoring pin with the corresponding hole in the latch.
- **3.** Push down on the hood latch. The access panel slides to a closed position.

### <span id="page-19-2"></span>Remove the PCI riser board assembly

 $\triangle$  **CAUTION:** To prevent damage to the server or expansion boards, power down the server and remove all AC power cords before removing or installing the PCI riser board assembly.

- **1.** Power down the server (on page [18\)](#page-17-2).
- **2.** Extend or remove the server from the rack ("[Extend the server from the rack"](#page-18-0) on page [19\)](#page-18-0).
- **3.** Remove the access panel (on page [20\).](#page-19-0)
- **4.** Remove the PCI riser board assembly:
	- **a.** Disconnect external cables connected to any existing expansion boards.
	- **b.** Loosen the four PCI riser board assembly thumbscrews.

**c.** Lift the assembly to unseat the PCI riser boards and remove the assembly.

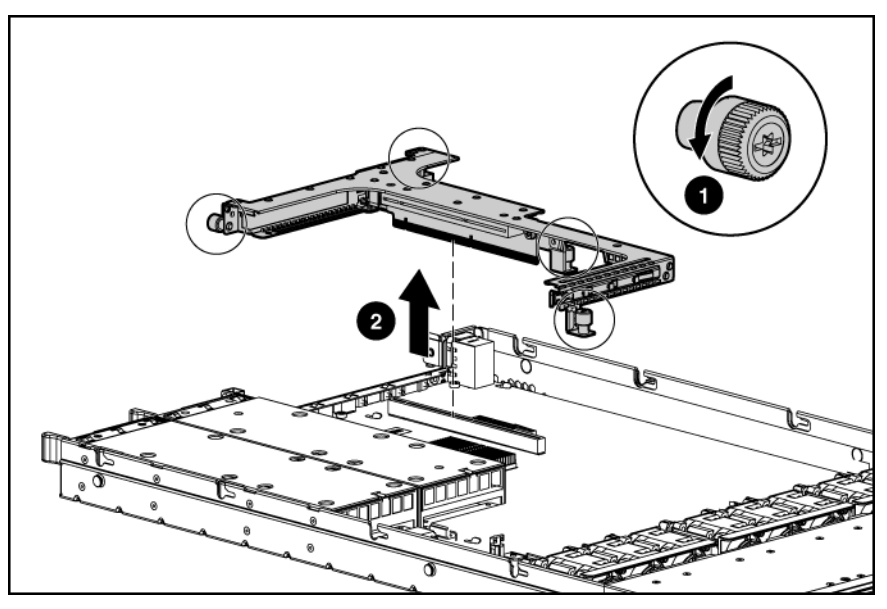

## <span id="page-20-0"></span>Install the PCI riser board assembly

 $\triangle$  **CAUTION:** To prevent damage to the server or expansion boards, power down the server and remove all AC power cords before removing or installing the PCI riser board assembly.

- **1.** Align the PCI riser boards with the corresponding connectors on the system board and install the assembly.
- **2.** Tighten the four PCI riser board assembly thumbscrews.

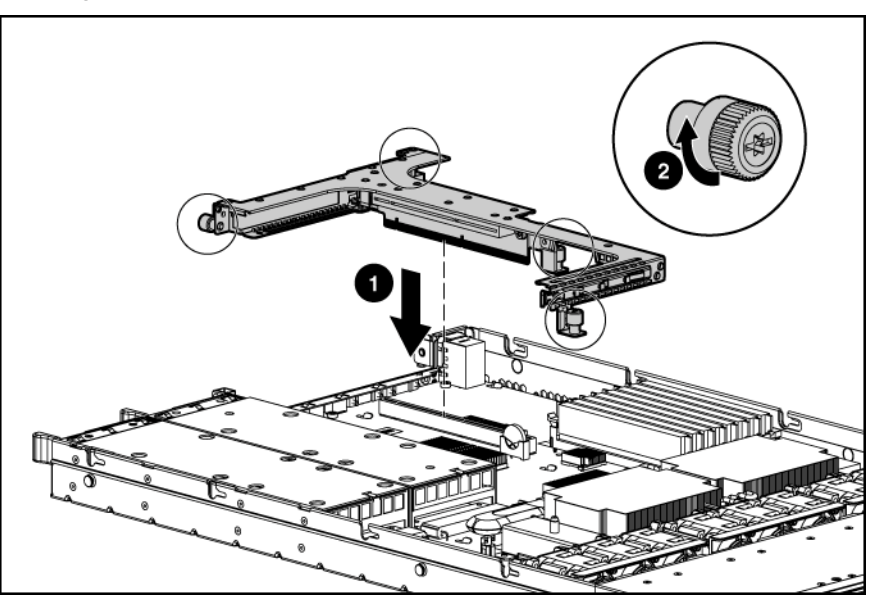

## <span id="page-20-1"></span>Remove the power supply air baffle

- **1.** Power down the server (on page [18\)](#page-17-2).
- **2.** Extend or remove the server from the rack ("[Extend the server from the rack"](#page-18-0) on page [19\)](#page-18-0).
- **3.** Remove the access panel (on page [20\).](#page-19-0)

**4.** Remove the air baffle.

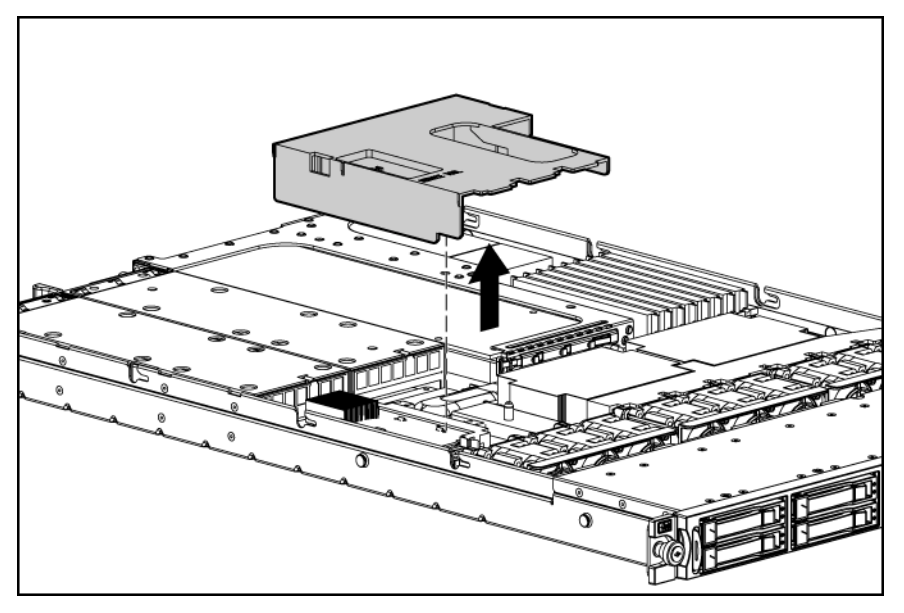

### <span id="page-21-0"></span>Remove the processor air baffle

- **1.** Power down the server (on page [18\)](#page-17-2).
- **2.** Extend or remove the server from the rack ("[Extend the server from the rack"](#page-18-0) on page [19\)](#page-18-0).
- **3.** Remove the access panel (on page [20\).](#page-19-0)
- **4.** Remove the air baffle.

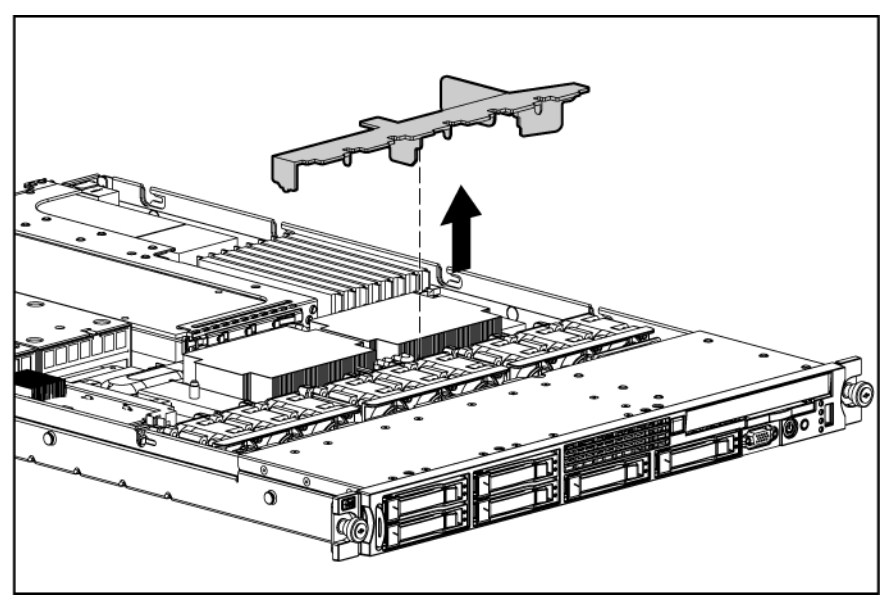

### <span id="page-21-1"></span>Remove and install a fan module

The server has three fan modules (["Fan locations"](#page-16-0) on page [17\)](#page-16-0).

To remove a fan module:

**1.** Power down the server (on page [18\)](#page-17-2).

- **2.** Extend or remove the server from the rack ("[Extend the server from the rack"](#page-18-0) on page [19\)](#page-18-0).
- **3.** Remove the access panel (on page [20\).](#page-19-0)
- **4.** To remove fan module 1:
	- **a.** Remove the power supply air baffle (on page [21\)](#page-20-1).
	- **b.** Remove fan module 1.

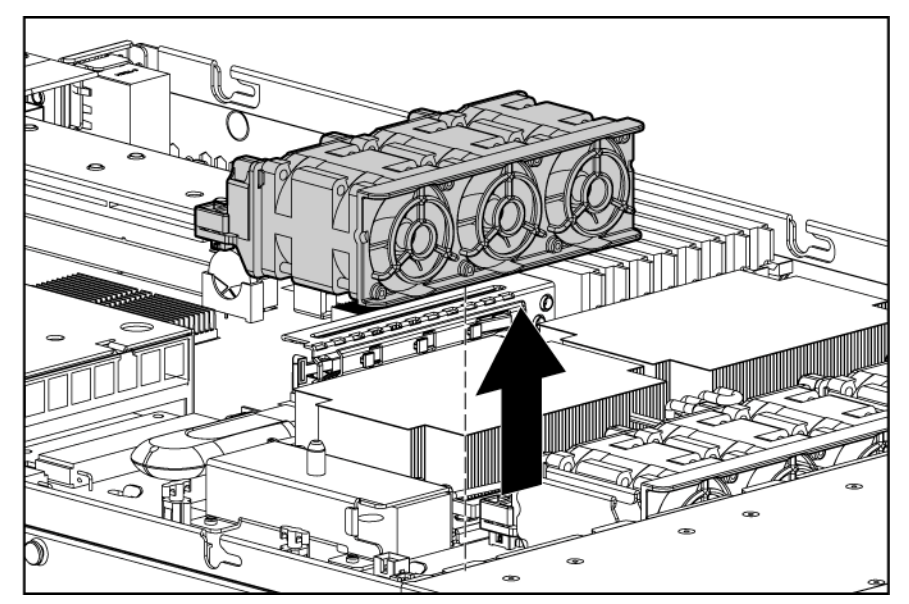

- **5.** To remove fan module 2 or 3:
	- **a.** Remove the processor air baffle (on page [22\)](#page-21-0).
	- **b.** Remove fan module 2 or 3.

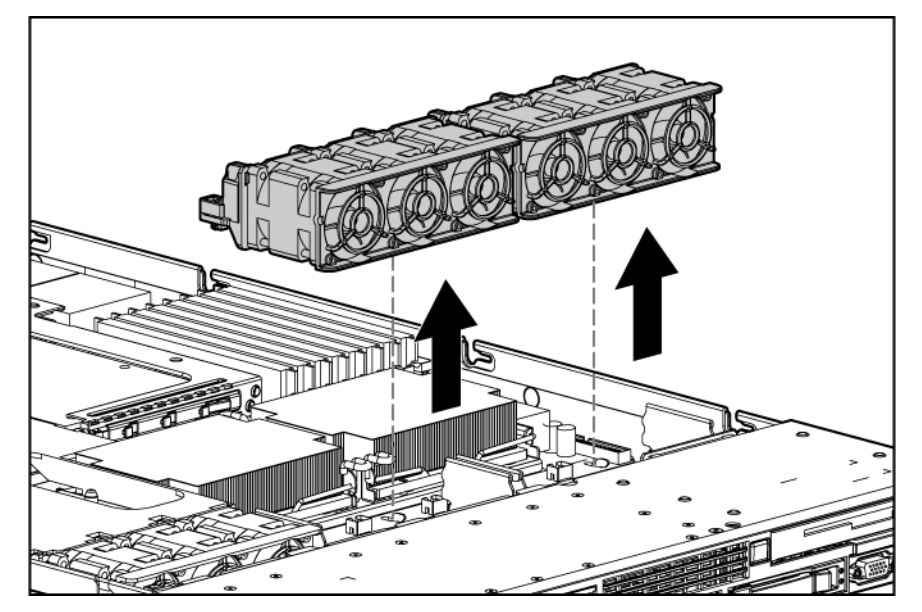

To install a fan module, reverse the removal procedures.

**IMPORTANT:** After installing the fan module, firmly press the top of the module connectors to ensure the connectors are seated properly.

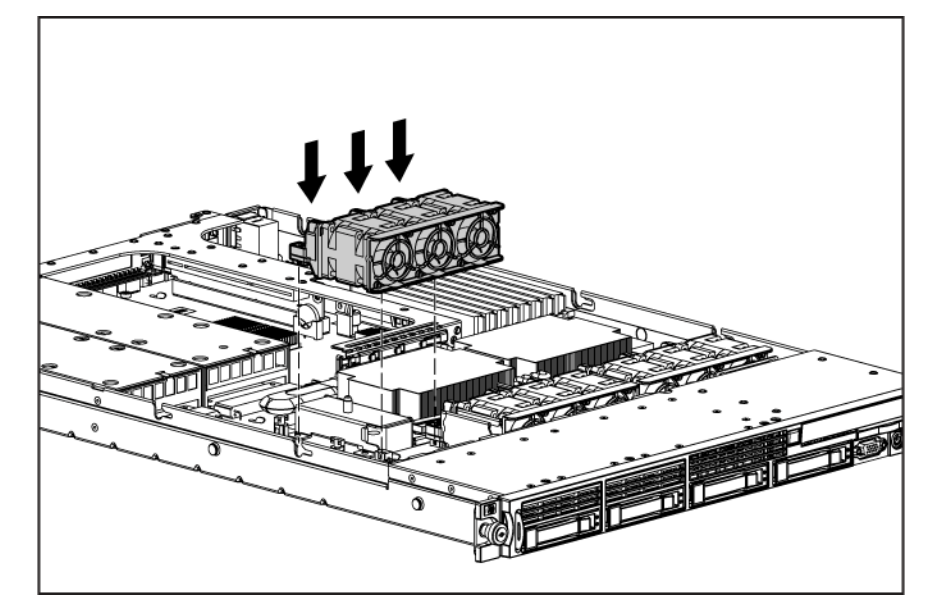

# <span id="page-24-0"></span>Setup

#### In this section

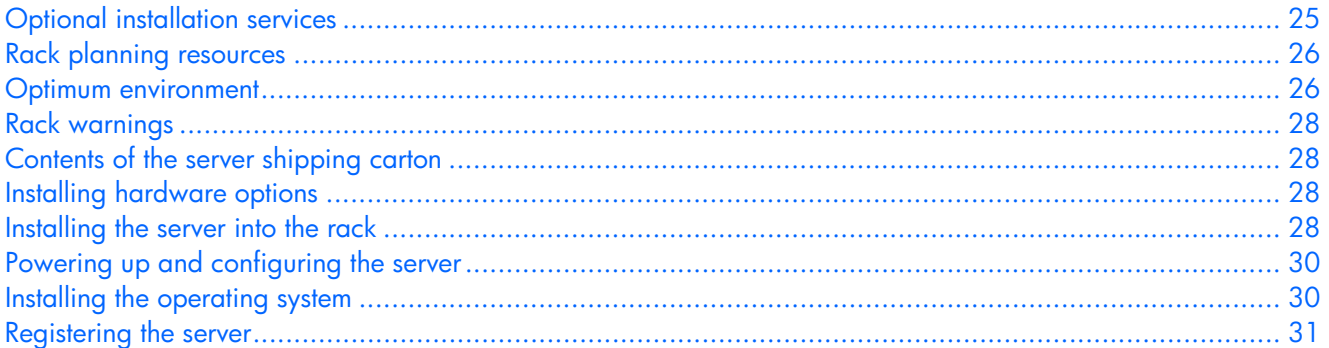

## <span id="page-24-1"></span>Optional installation services

Delivered by experienced, certified engineers, HP Care Pack services help you keep your servers up and running with support packages tailored specifically for HP ProLiant systems. HP Care Packs let you integrate both hardware and software support into a single package. A number of service level options are available to meet your needs.

HP Care Pack Services offer upgraded service levels to expand your standard product warranty with easyto-buy, easy-to-use support packages that help you make the most of your server investments. Some of the Care Pack services are:

- Hardware support
	- 6-Hour Call-to-Repair
	- 4-Hour 24x7 Same Day
	- 4-Hour Same Business Day
- Software support
	- Microsoft<sup>®</sup>
	- Linux
	- HP ProLiant Essentials (HP SIM and RDP)
	- VMWare
	- Integrated hardware and software support
	- Critical Service
	- Proactive 24
	- Support Plus
	- Support Plus 24
- Startup and implementation services for both hardware and software

For more information on Care Packs, refer to the HP website ([http://www.hp.com/hps/carepack/servers/cp\\_proliant.html\).](http://www.hp.com/hps/carepack/servers/cp_proliant.html)

## <span id="page-25-0"></span>Rack planning resources

The rack resource kit ships with all HP branded or Compaq branded 9000, 10000, and H9 series racks. For more information on the content of each resource, refer to the rack resource kit documentation.

If you intend to deploy and configure multiple servers in a single rack, refer to the white paper on highdensity deployment at the HP website [\(http://www.hp.com/products/servers/platforms\)](http://www.hp.com/products/servers/platforms).

#### <span id="page-25-1"></span>Optimum environment

When installing the server in a rack, select a location that meets the environmental standards described in this section.

#### <span id="page-25-2"></span>Space and airflow requirements

To allow for servicing and adequate airflow, observe the following space and airflow requirements when deciding where to install a rack:

- Leave a minimum clearance of 63.5 cm (25 in) in front of the rack.
- Leave a minimum clearance of 76.2 cm (30 in) behind the rack.
- Leave a minimum clearance of 121.9 cm (48 in) from the back of the rack to the back of another rack or row of racks.

HP servers draw in cool air through the front door and expel warm air through the rear door. Therefore, the front and rear rack doors must be adequately ventilated to allow ambient room air to enter the cabinet, and the rear door must be adequately ventilated to allow the warm air to escape from the cabinet.

 $\Delta$  CAUTION: To prevent improper cooling and damage to the equipment, do not block the ventilation openings.

When vertical space in the rack is not filled by a server or rack component, the gaps between the components cause changes in airflow through the rack and across the servers. Cover all gaps with blanking panels to maintain proper airflow.

 $\triangle$  **CAUTION:** Always use blanking panels to fill empty vertical spaces in the rack. This arrangement ensures proper airflow. Using a rack without blanking panels results in improper cooling that can lead to thermal damage.

The 9000 and 10000 Series Racks provide proper server cooling from flow-through perforations in the front and rear doors that provide 64 percent open area for ventilation.

 **CAUTION:** When using a Compaq branded 7000 Series rack, you must install the high airflow rack door insert [P/N 327281-B21 (42U) or P/N 157847-B21 (22U)] to provide proper front-to-back airflow and cooling.

 $\triangle$  **CAUTION:** If a third-party rack is used, observe the following additional requirements to ensure adequate airflow and to prevent damage to the equipment:

- Front and rear doors—If the 42U rack includes closing front and rear doors, you must allow 5,350 sq cm (830 sq in) of holes evenly distributed from top to bottom to permit adequate airflow (equivalent to the required 64 percent open area for ventilation).
- Side—The clearance between the installed rack component and the side panels of the rack must be a minimum of 7 cm (2.75 in).

#### <span id="page-26-0"></span>Temperature requirements

To ensure continued safe and reliable equipment operation, install or position the system in a wellventilated, climate-controlled environment.

The maximum recommended ambient operating temperature (TMRA) for most server products is 35°C (95°F). The temperature in the room where the rack is located must not exceed  $35^{\circ}$ C (95°F).

 $\triangle$  **CAUTION:** To reduce the risk of damage to the equipment when installing third-party options:

- Do not permit optional equipment to impede airflow around the server or to increase the internal rack temperature beyond the maximum allowable limits.
- Do not exceed the manufacturer's TMRA.

#### <span id="page-26-1"></span>Power requirements

Installation of this equipment must comply with local and regional electrical regulations governing the installation of information technology equipment by licensed electricians. This equipment is designed to operate in installations covered by NFPA 70, 1999 Edition (National Electric Code) and NFPA-75, 1992 (code for Protection of Electronic Computer/Data Processing Equipment). For electrical power ratings on options, refer to the product rating label or the user documentation supplied with that option.

#### **WARNING: To reduce the risk of personal injury, fire, or damage to the equipment, do not overload the AC supply branch circuit that provides power to the rack. Consult the electrical authority having jurisdiction over wiring and installation requirements of your facility.**

 $\triangle$  CAUTION: Protect the server from power fluctuations and temporary interruptions with a regulating uninterruptible power supply (UPS). This device protects the hardware from damage caused by power surges and voltage spikes and keeps the system in operation during a power failure.

When installing more than one server, you may need to use additional power distribution devices to safely provide power to all devices. Observe the following guidelines:

- Balance the server power load between available AC supply branch circuits.
- Do not allow the overall system AC current load to exceed 80 percent of the branch circuit AC current rating.
- Do not use common power outlet strips for this equipment.
- Provide a separate electrical circuit for the server.

For more information on the hot-plug power supply and calculators to determine server power consumption in various system configurations, refer to the HP Enterprise Configurator website ([http://h30099.www3.hp.com/configurator/\).](http://h30099.www3.hp.com/configurator/)

#### <span id="page-26-2"></span>Electrical grounding requirements

The server must be grounded properly for proper operation and safety. In the United States, you must install the equipment in accordance with NFPA 70, 1999 Edition (National Electric Code), Article 250, as well as any local and regional building codes. In Canada, you must install the equipment in accordance with Canadian Standards Association, CSA C22.1, Canadian Electrical Code. In all other countries, you must install the equipment in accordance with any regional or national electrical wiring codes, such as the International Electrotechnical Commission (IEC) Code 364, parts 1 through 7. Furthermore, you must be sure that all power distribution devices used in the installation, such as branch wiring and receptacles, are listed or certified grounding-type devices.

Because of the high ground-leakage currents associated with multiple servers connected to the same power source, HP recommends the use of a PDU that is either permanently wired to the building's branch circuit or includes a nondetachable cord that is wired to an industrial-style plug. NEMA locking-style plugs or those complying with IEC 60309 are considered suitable for this purpose. Using common power outlet strips for the server is not recommended.

#### <span id="page-27-0"></span>Rack warnings

 **WARNING: To reduce the risk of personal injury or damage to the equipment, be sure that:**

- **The leveling jacks are extended to the floor.**
- **The full weight of the rack rests on the leveling jacks.**
- **The stabilizing feet are attached to the rack if it is a single-rack installation.**
- **The racks are coupled together in multiple-rack installations.**
- **Only one component is extended at a time. A rack may become unstable if more than one component is extended for any reason.**

 **WARNING: To reduce the risk of personal injury or equipment damage when unloading a rack:**

- **At least two people are needed to safely unload the rack from the pallet. An empty 42U rack can weigh as much as 115 kg (253 lb), can stand more than 2.1 m (7 ft) tall, and may become unstable when being moved on its casters.**
- **Never stand in front of the rack when it is rolling down the ramp from the pallet. Always handle the rack from both sides.**

## <span id="page-27-1"></span>Contents of the server shipping carton

Unpack the server shipping carton and locate the materials and documentation necessary for installing the server. All the rack mounting hardware necessary for installing the server into the rack is included with the rack or the server.

The contents of the server shipping carton include:

- **Server**
- Power cord
- Printed setup documentation, Documentation CD, and software products
- Rack mounting hardware kit and documentation

In addition to these supplied items, you may need:

- T-15 Torx screwdriver
- Hardware options
- Operating system or application software

#### <span id="page-27-2"></span>Installing hardware options

Install any hardware options before initializing the server. For options installation information, refer to the option documentation. For server-specific information, refer to "Hardware options installation (on page [32\)](#page-31-0)."

#### <span id="page-27-3"></span>Installing the server into the rack

To install the server into a rack with square, round, or threaded holes, refer to the instructions that ship with the rack hardware kit.

If you are installing the server into a telco rack, order the appropriate option kit at the RackSolutions.com website [\(http://www.racksolutions.com/hp\)](http://www.racksolutions.com/hp). Follow the server-specific instructions on the website to install the rack brackets.

Use the following information when connecting peripheral cables and power cords to the server.

- **WARNING: This server is very heavy. To reduce the risk of personal injury or damage to the equipment:** 
	- **Observe local occupational health and safety requirements and guidelines for manual material handling.**
	- **Get help to lift and stabilize the product during installation or removal, especially when the product is not fastened to the rails. When the server weighs more than 22.5 kg (50 lb), at least two people must lift the server into the rack together. A third person may be required to help align the server if the server is installed higher than chest level.**
	- **Use caution when installing the server in or removing the server from the rack; it is unstable when not fastened to the rails.**

 $\triangle$  **CAUTION:** Always plan the rack installation so that the heaviest item is on the bottom of the rack. Install the heaviest item first, and continue to populate the rack from the bottom to the top.

**1.** Install the server and cable management arm into the rack. Refer to the installation instructions that ship with the HP 1U Quick Deploy Rail System.

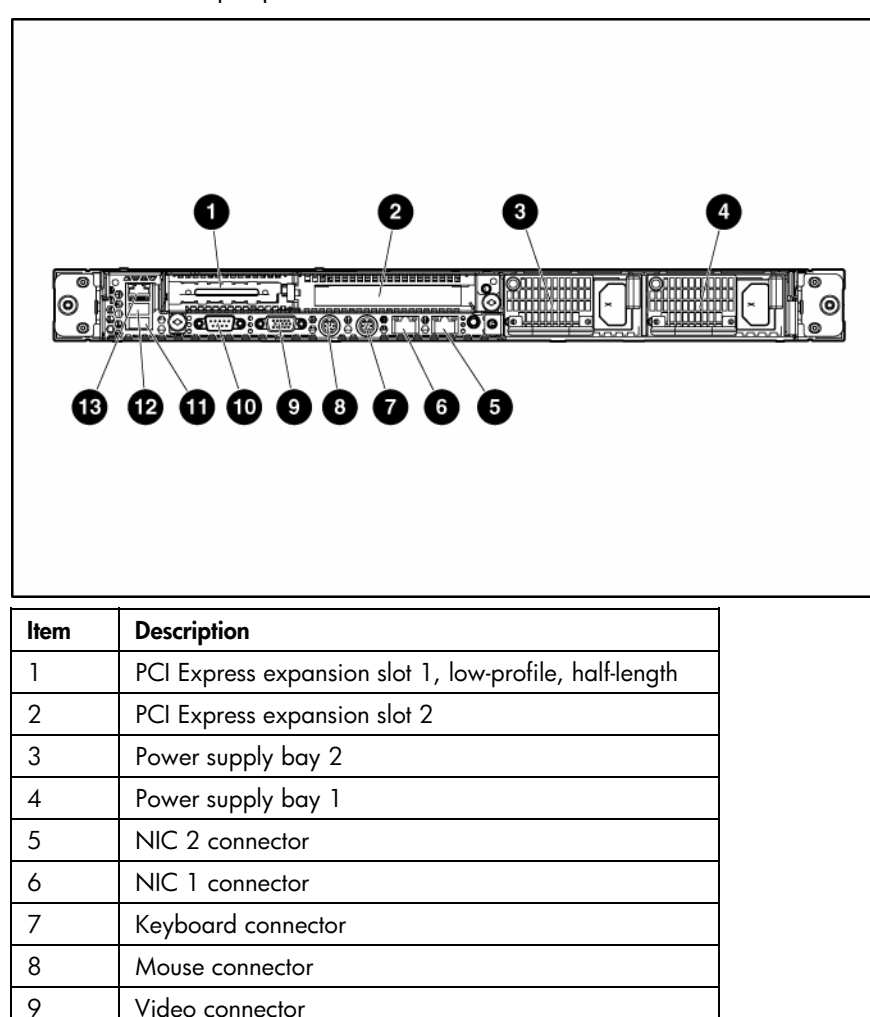

**2.** Connect the peripheral devices to the server.

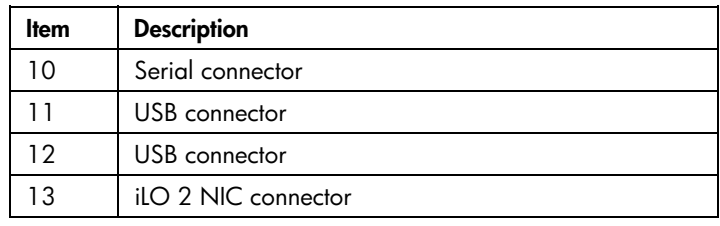

**3.** Use the strain relief clip from the server hardware kit to secure the power cord.

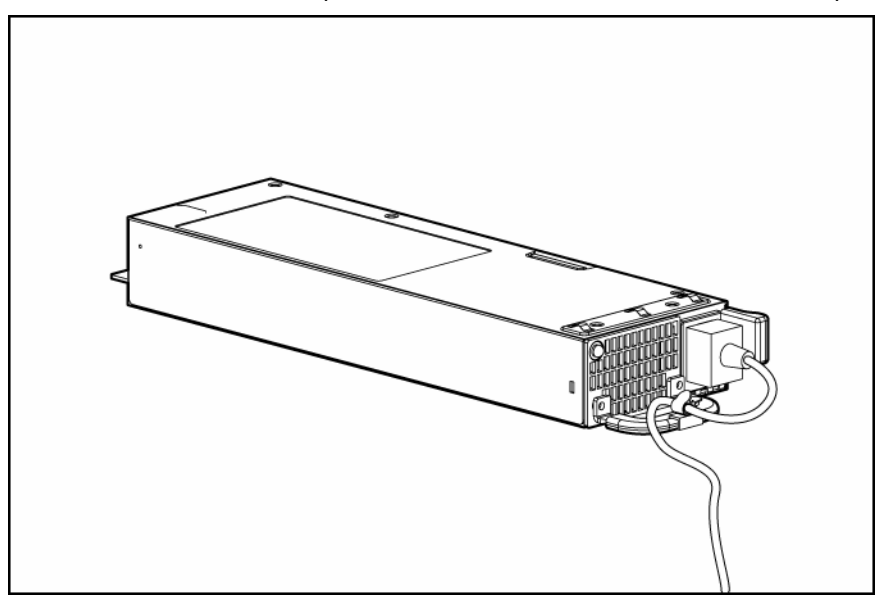

### <span id="page-29-0"></span>Powering up and configuring the server

To power up the server, press the Power On/Standby button.

While the server boots, RBSU and the ORCA utility are automatically configured to prepare the server for operating system installation.

To configure these utilities manually:

- Press the **F8** key when prompted during the array controller initialization to configure the array controller using ORCA.
- Press the **F9** key when prompted during the boot process to change the server settings using RBSU. The system is set up by default for the English language.

For more information on the automatic configuration, refer to the *HP ROM-Based Setup Utility User Guide* located on the Documentation CD.

### <span id="page-29-1"></span>Installing the operating system

To operate properly, the server must have a supported operating system. For the latest information on supported operating systems, refer to the HP website [\(http://www.hp.com/go/supportos\).](http://www.hp.com/go/supportos)

Two methods are available to install an operating system on the server:

• SmartStart assisted installation—Insert the SmartStart CD into the CD-ROM drive and reboot the server.

• Manual installation—Insert the operating system CD into the CD-ROM drive and reboot the server. This process may require you to obtain additional drivers from the HP website [\(http://www.hp.com/support\)](http://www.hp.com/support).

Follow the on-screen instructions to begin the installation process.

For information on using these installation paths, refer to the SmartStart installation poster in the HP ProLiant Essentials Foundation Pack, included with the server.

### <span id="page-30-0"></span>Registering the server

To register the server, refer to the HP Registration website [\(http://register.hp.com\).](http://register.hp.com/)

# <span id="page-31-0"></span>Hardware options installation

#### In this section

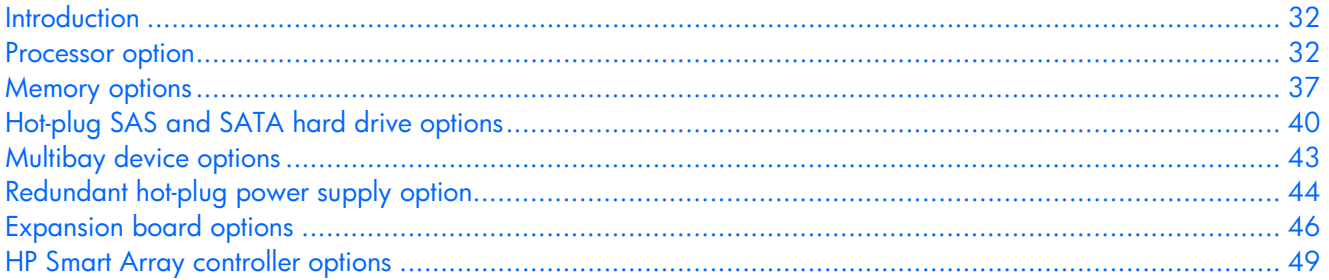

#### <span id="page-31-1"></span>**Introduction**

If more than one option is being installed, read the installation instructions for all the hardware options and identify similar steps to streamline the installation process.

- **WARNING: To reduce the risk of personal injury from hot surfaces, allow the drives and the internal system components to cool before touching them.**
- $\triangle$  CAUTION: To prevent damage to electrical components, properly ground the server before beginning any installation procedure. Improper grounding can cause electrostatic discharge.

#### <span id="page-31-2"></span>Processor option

The server supports single- and dual-processor operation. With two processors installed, the server supports boot functions through the processor installed in processor socket 1.

The server uses embedded PPMs as DC-to-DC converters to provide the proper power to each processor.

 $\triangle$  **CAUTION:** To prevent possible server malfunction, do not mix processors of different speeds or cache sizes. Refer to the label on the processor heatsink for a description of the processor.

 $\triangle$  **CAUTION:** Removal of the processor or heatsink renders the thermal layer between the processor and heatsink useless. A new heatsink must be ordered and installed before reinstalling the processor.

**IMPORTANT:** Processor socket 1 must be populated at all times or the server does not function.

- **1.** Power down the server (on page [18\)](#page-17-2).
- **2.** Extend the server from the rack (on page [19\).](#page-18-0)
- **3.** Remove the access panel (on page [20\).](#page-19-0)
- **4.** Remove the power supply air baffle (on page [21\)](#page-20-1).
- **5.** Remove the processor air baffle (on page [22\).](#page-21-0)

**6.** Open the processor retaining latch and the processor socket retaining bracket.

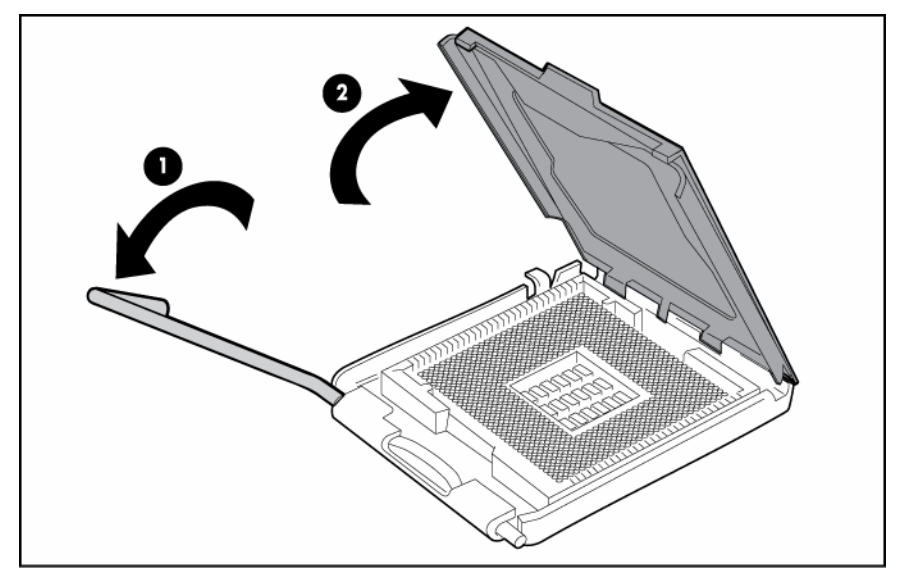

**7.** Remove the processor socket protective cover.

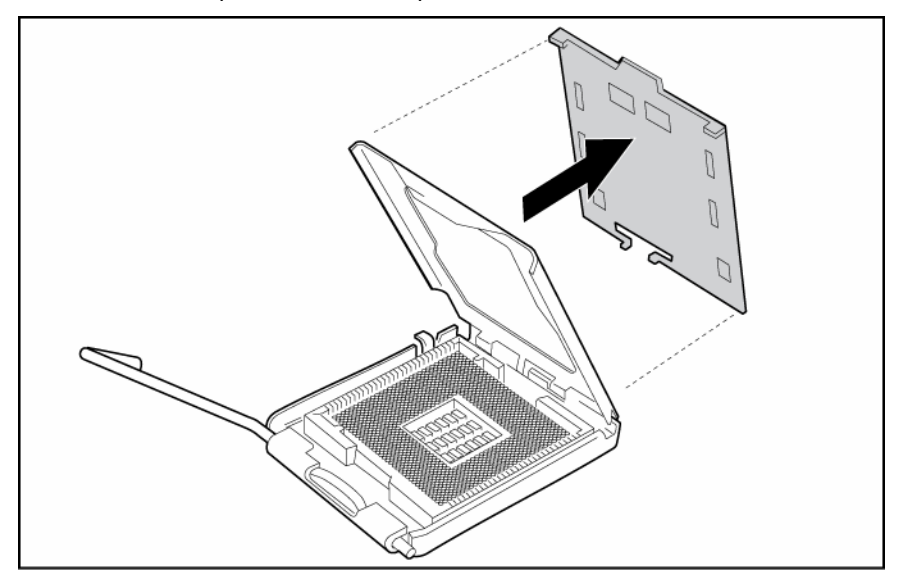

**IMPORTANT:** Be sure the processor remains inside the processor installation tool.

**8.** If the processor has separated from the installation tool, carefully re-insert the processor in the tool.

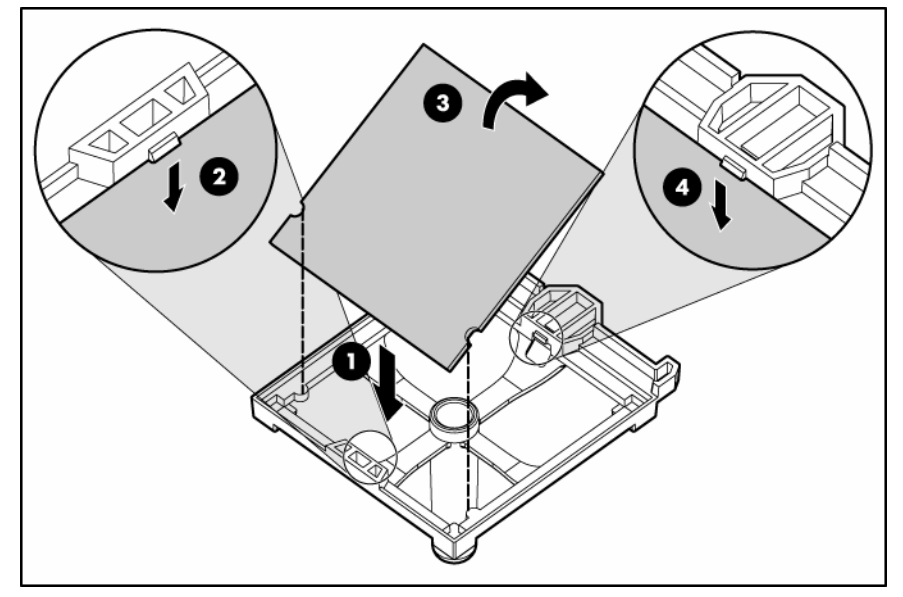

**9.** Align the processor installation tool with the socket and install the processor.

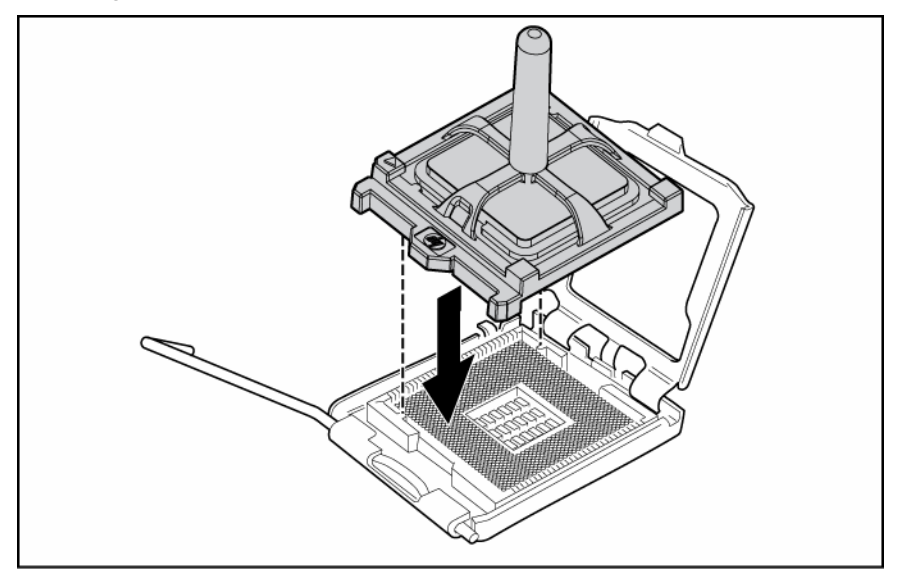

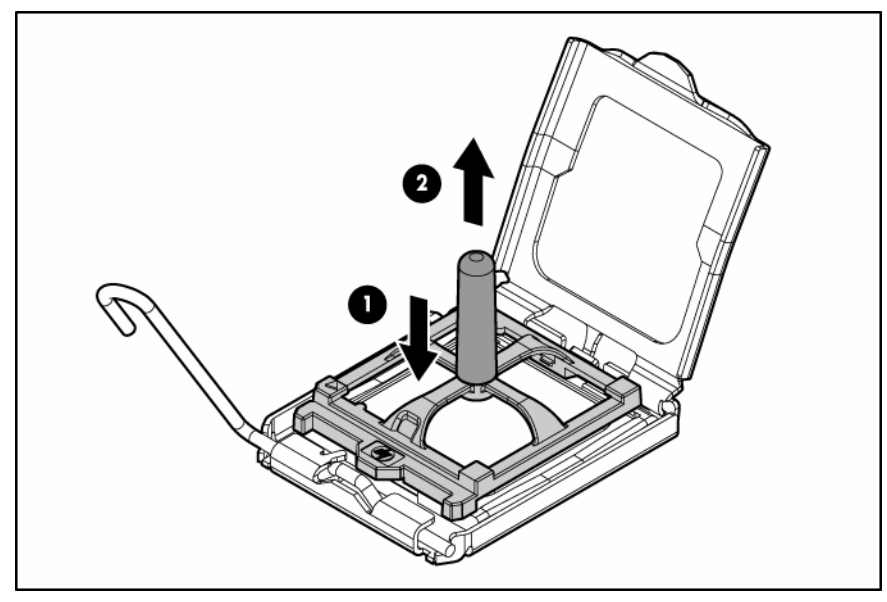

**10.** Press down firmly until the processor installation tool clicks and separates from the processor, and then remove the processor installation tool.

**11.** Close the processor socket retaining bracket and the processor retaining latch.

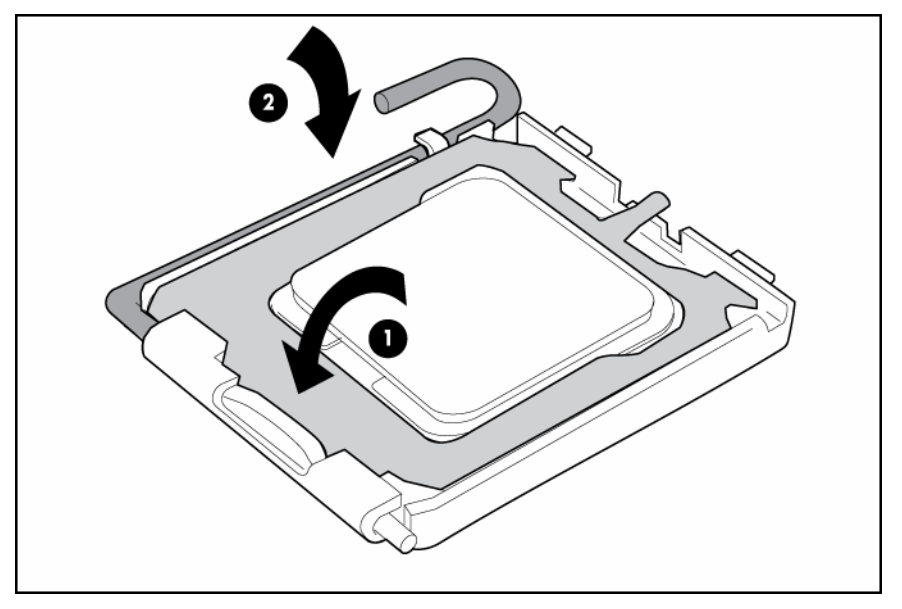

**12.** Remove the heatsink protective cover.

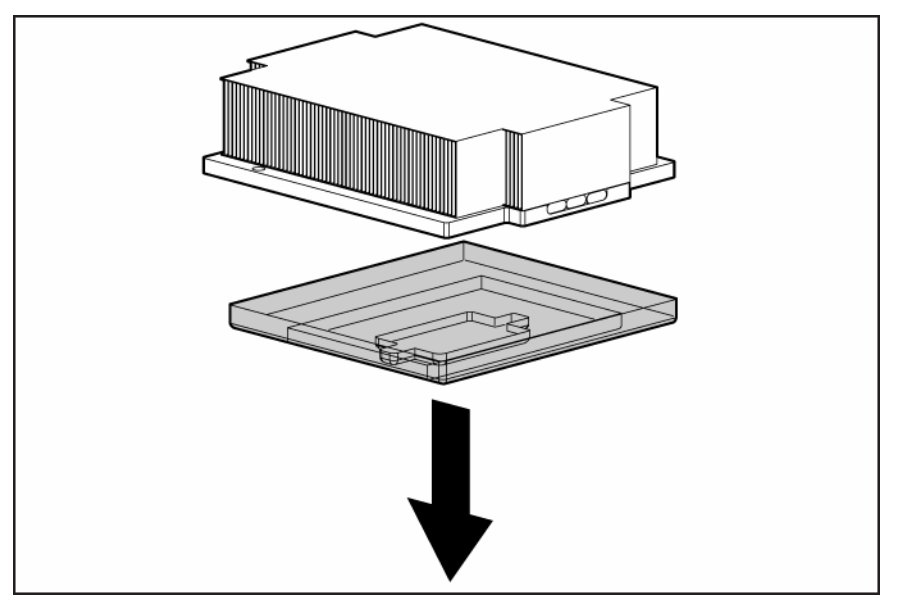

**13.** Open the heatsink retaining latches.

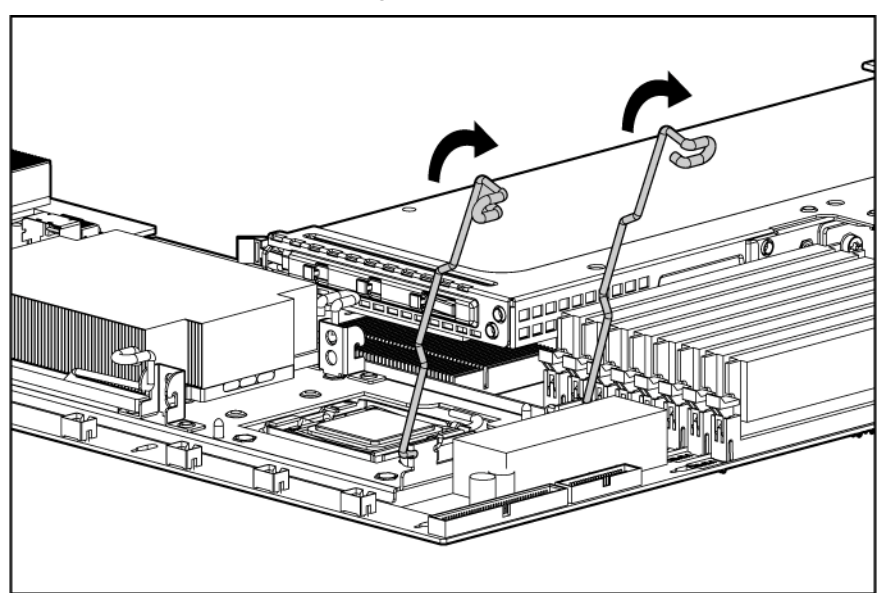
**14.** Install the heatsink.

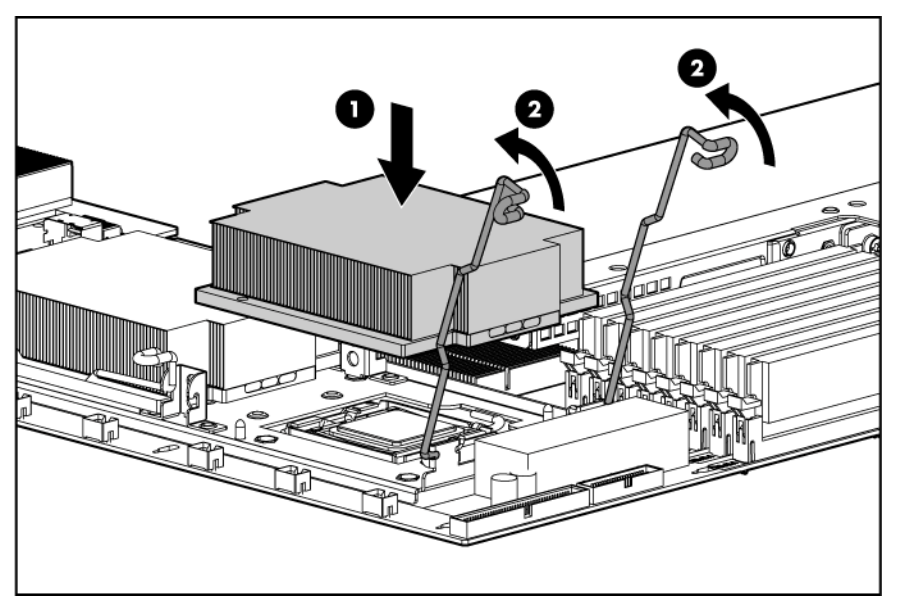

- **15.** Install the processor air baffle.
- **16.** Install the power supply air baffle.
- **17.** Install the access panel (on page [20\)](#page-19-0).
- **18.** Slide the server into the rack.
- **19.** Power up the server (on page [18\)](#page-17-0).

## Memory options

This server contains eight FBDIMM slots. You can expand server memory by installing supported Registered DDR-2 FBDIMMs.

#### Memory configurations

The server supports the following Advanced Memory Protection (AMP) options to optimize server availability.

- Advanced ECC supporting up to 16 GB of active memory using 2-GB FBDIMMs.
- Online Spare Memory providing additional protection against degrading FBDIMMs supporting up to 12 GB of active memory and 4 GB of online spare memory utilizing 2-GB FBDIMMs.
- Mirrored Memory providing protection against failed FBDIMMs supporting up to 8 GB of active memory and 8 GB of mirrored memory utilizing 2-GB FBDIMMs.

Maximum memory capacities for all AMP modes will increase with the availability of 4-GB and 8-GB FBDIMMs, including a maximum of 64 GB in Advanced ECC mode. For the latest memory configuration information, refer to the QuickSpecs on the HP website [\(http://www.hp.com\)](http://www.hp.com/).

The Advanced Memory Protection option is configured in RBSU. By default, the server is set to Advanced ECC mode. For more information, refer to HP ROM-Based Setup Utility (on page  $68$ ). If the configured AMP mode is not supported by the installed FBDIMM configuration, the system boots in Advanced ECC mode.

The following configuration requirements apply to all AMP modes:

- FBDIMMS must be ECC Registered DDR-2 SDRAM FBDIMMs.
- FBDIMMs must be installed in pairs.
- FBDIMM pairs in a memory bank must have identical HP part numbers.
- FBDIMMS must be populated as specified for each AMP memory mode.

The memory subsystem for this server is divided into two branches. Each memory branch is essentially a separate memory controller. The FBDIMMs map to the two branches as indicated in the following table:

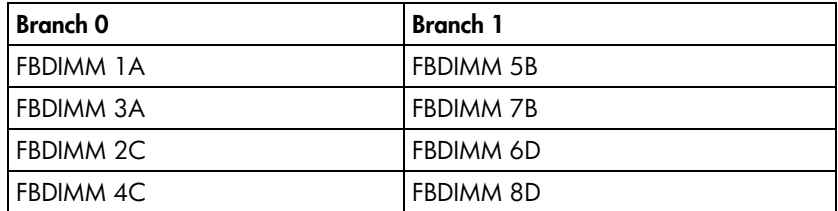

This multi-branch architecture provides enhanced performance in Advanced ECC mode. The concept of multiple branches is important for the operation of online spare mode and mirrored memory mode.

If the server contains more than 4 GB of memory, consult the operating system documentation about accessing the full amount of installed memory.

#### Advanced ECC memory

Advanced ECC memory is the default memory protection mode for this server. In Advanced ECC, the server is protected against correctable memory errors. The server provides notification if the level of correctable errors exceeds a pre-defined threshold rate. The server does not fail because of correctable memory errors. Advanced ECC provides additional protection over Standard ECC because it is possible to correct certain memory errors that would otherwise be uncorrectable and result in a server failure.

Whereas standard ECC can correct single-bit memory errors, Advanced ECC can correct single-bit memory errors and multi-bit memory errors if all failed bits are on the same DRAM device on the FBDIMM.

In addition to general configuration requirements, Advanced ECC memory also has the following configuration requirements:

- FBDIMMs must be installed in pairs.
- FBDIMMs must be installed in sequential order, beginning with bank A.

In Advanced ECC mode, FBDIMMs must be populated as specified in the following table:

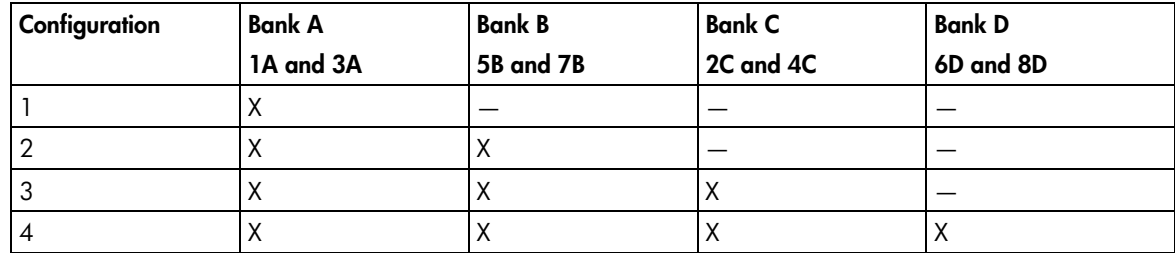

#### Online spare memory configuration

Online spare memory provides protection against degrading FBDIMMs by reducing the likelihood of uncorrectable memory errors. This protection is available without any operating system support.

An understanding of single-rank and dual-rank FBDIMMs is required to understand memory usage in online spare mode. FBDIMMs can either be single-rank or dual-rank. Certain FBDIMM configuration requirements are based on these classifications. A dual-rank FBDIMM is similar to having two single-rank FBDIMMs on the same module. Although only a single FBDIMM module, a dual-rank FBDIMM acts as two separate FBDIMMs. The purpose of dual-rank FBDIMMs is to provide the largest capacity FBDIMM for the

current DRAM technology. If the current DRAM technology allows for 2-GB single-rank FBDIMMs, a dualrank FBDIMM using the same technology would be 4-GB.

In online spare mode, a single rank of memory acts as the spare memory. For single-rank FBDIMMs, the entire FBDIMM acts as the spare memory. For a dual-rank FBDIMM, only half of the FBDIMM acts as the spare memory while the other half is available for operating system and application usage.

If one of the non-spare FBDIMMs receives correctable memory errors at a higher rate than a specific threshold, the server automatically copies the memory contents of the degraded rank to the online spare rank. The server then deactivates the failing rank and automatically switches over to the online spare. Because FBDIMMs that experience a high rate of correctable memory errors also have a higher probability of receiving an uncorrectable memory error, this configuration reduces the likelihood of uncorrectable memory errors that would result in server downtime.

Online spare is performed per branch of the memory controller. For a server with both branches populated, two ranks are used for online spare memory. One branch can fail over to the associated online spare while the other branch is still protected.

Each branch is made up of two banks:

- Branch 0 contains banks A and C
- Branch 1 contains banks B and D

Online spare FBDIMM configuration requirements (in addition to general configuration requirements):

- When only bank A is being used, it must be fully populated with dual-rank FBDIMMs.
- If banks A and C are being used, they must be fully populated.
- If installed, bank A and bank C must contain FBDIMMs with identical part numbers.
- If installed, bank B and bank D must also contain FBDIMMs with identical part numbers.

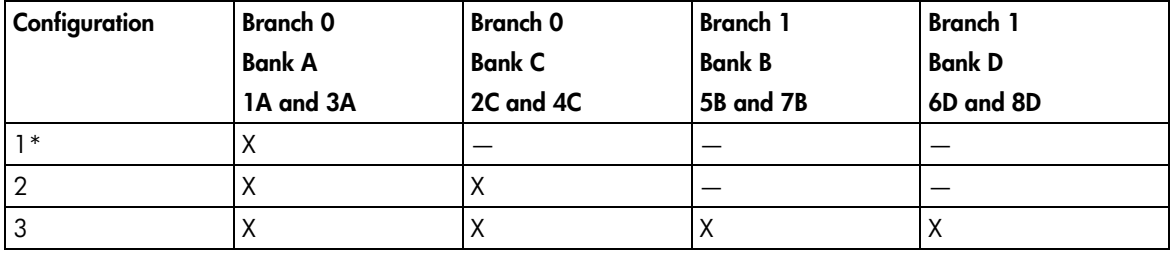

In online spare mode, FBDIMMs must be populated as specified in the following table:

\* Configuration 1 is only supported if using bank A, populated with dual-rank FBDIMMs.

After installing FBDIMMs, use RBSU to configure the system for online spare memory support ("[Configuring online spare memory"](#page-68-0) on page [69\)](#page-68-0).

#### Mirrored memory configuration

Mirroring provides protection against uncorrectable memory errors that would otherwise result in server downtime.

Mirroring is performed on the branch level. Branch 0 and branch 1 mirror each other.

Each branch maintains a copy of all memory contents. Memory *writes* go to both branches. Memory *reads* come from only one of the two branches (unless an uncorrectable error occurs). If a memory read on one branch returns incorrect data due to an uncorrectable memory error, the system automatically retrieves the proper data from the other branch. A branch is not necessarily disabled (thus losing mirroring protection) because of a single uncorrectable error. Mirroring protection is not lost because of transient and soft uncorrectable errors, resulting in systems that maintain mirroring protection (and thus improved uptime) unless there is a failure of both branches.

Mirrored memory FBDIMM configuration requirements (in addition to general configuration requirements):

- Banks A and B must be fully populated.
- Bank A and bank B must contain FBDIMMs with identical part numbers. If installed, bank C and bank D must also contain FBDIMMs with identical part numbers.

When using mirrored memory mode, FBDIMMs must be populated as specified in the following table:

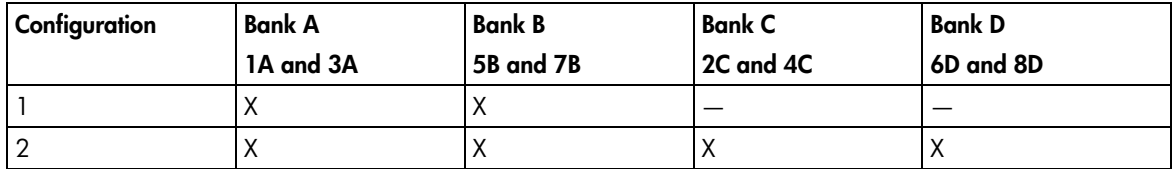

After installing FBDIMMs, use RBSU to configure the system for mirrored memory support ("Configuring [mirrored memory"](#page-68-1) on page [69\)](#page-68-1).

#### <span id="page-39-0"></span>Installing FBDIMMs

- **1.** Power down the server (on page [18\)](#page-17-1).
- **2.** Extend the server from the rack (on page [19\).](#page-18-0)
- **3.** Remove the access panel (on page [20\).](#page-19-1)
- **4.** Open the FBDIMM slot latches.
- **5.** Install the FBDIMM.

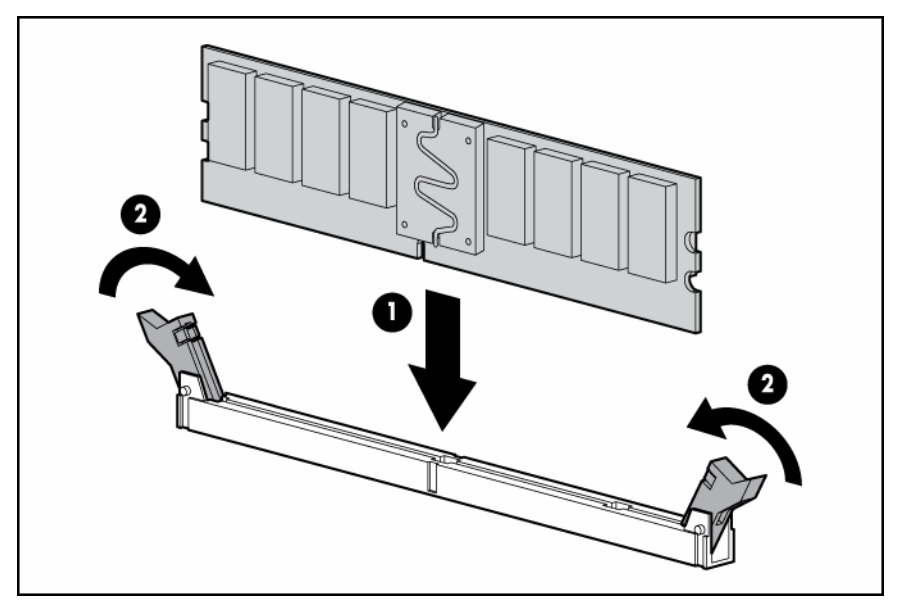

- **6.** Install the access panel (on page [20\)](#page-19-0).
- **7.** Slide the server into the rack.
- **8.** If you are installing FBDIMMs in an online spare or mirrored configuration, use RBSU ("[HP ROM-](#page-67-0)[Based Setup Utility"](#page-67-0) on page [68\)](#page-67-0) to configure this feature.

# Hot-plug SAS and SATA hard drive options

When adding hard drives to the server, observe the following general guidelines:

- The system automatically sets all device numbers.
- If only one hard drive is used, install it in the bay with the lowest device number ("SAS and SATA [device numbers"](#page-14-0) on page [15\)](#page-14-0).
- Hard drives must be SFF types.
- Drives should be the same capacity to provide the greatest storage space efficiency when drives are grouped together into the same drive array.

### <span id="page-40-0"></span>Removing hard drive blanks

 $\triangle$  **CAUTION:** To prevent improper cooling and thermal damage, do not operate the server unless all bays are populated with either a component or a blank.

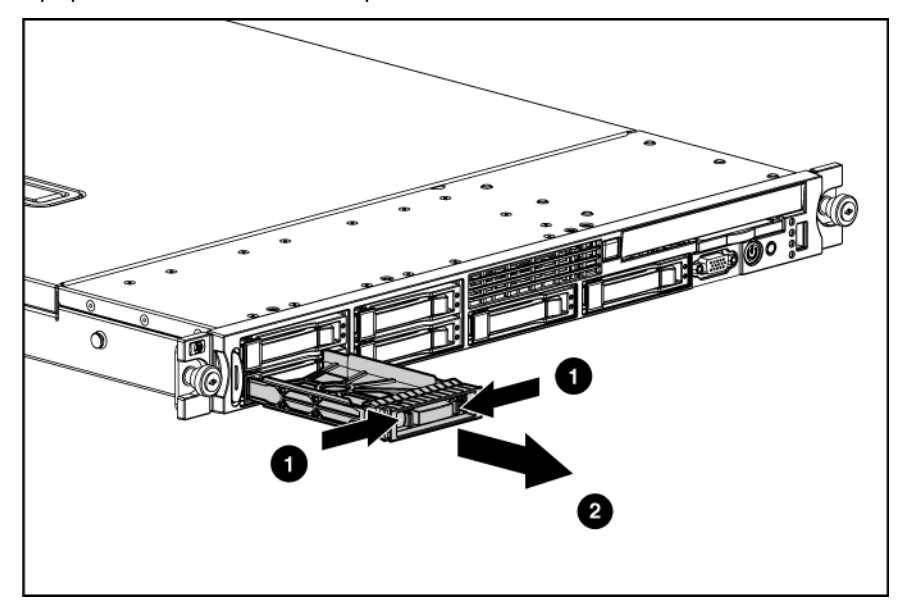

### Removing hard drive bezel blanks

 $\triangle$  **CAUTION:** To prevent improper cooling and thermal damage, do not operate the server unless all bays are populated with either a component or a blank.

To remove the component:

- **1.** Remove hard drives 1 and 2 ("[Removing a hot-plug SAS or SATA hard drive"](#page-41-0) on page [42\).](#page-41-0)
- **2.** Remove the hard drive bezel blank.

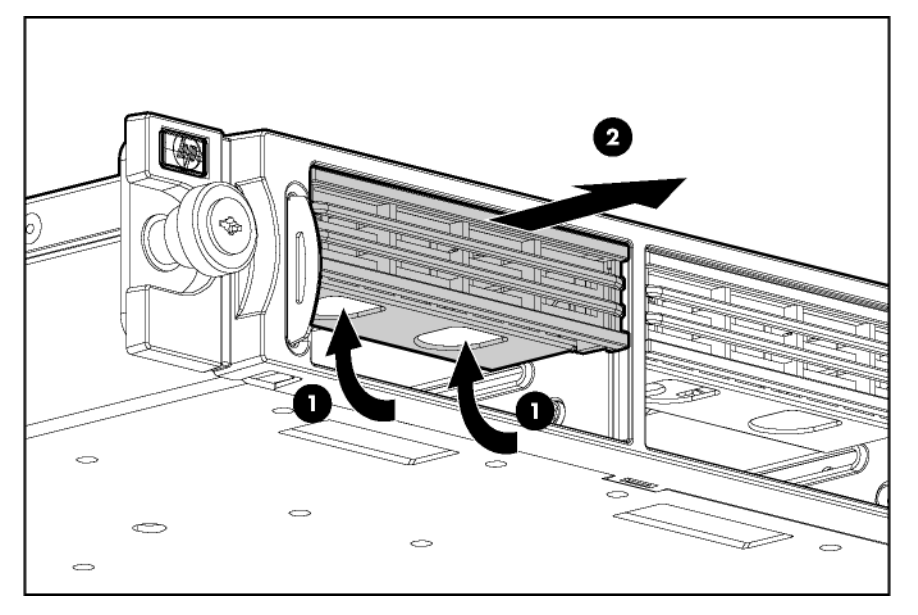

### <span id="page-41-0"></span>Removing a hot-plug SAS or SATA hard drive

 $\triangle$  CAUTION: To prevent improper cooling and thermal damage, do not operate the server unless all bays are populated with either a component or a blank.

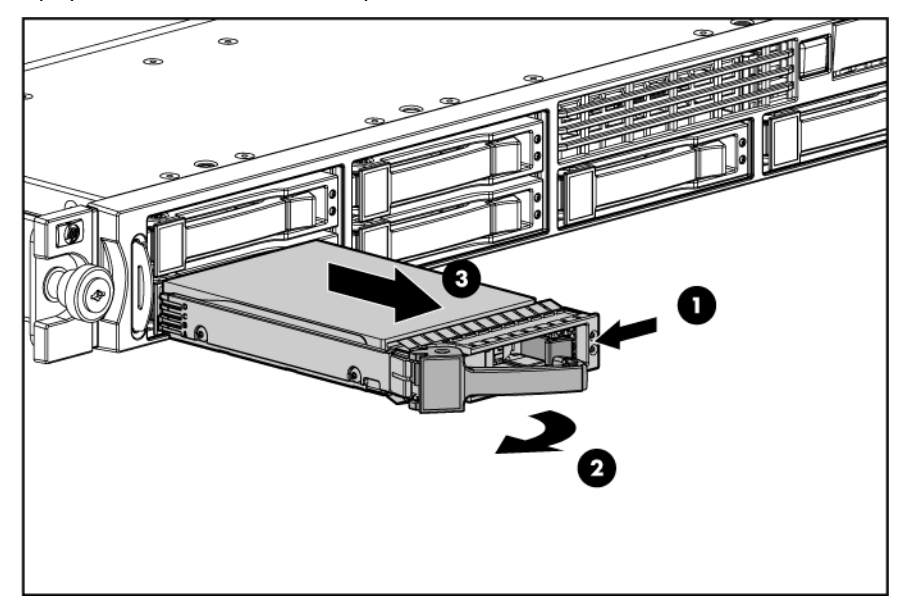

### Installing a hot-plug SAS or SATA hard drive

- **1.** Remove one of the following:
	- Hard drive blank ("[Removing hard drive blanks"](#page-40-0) on page 41)
	- Hot-plug hard drive ("[Removing a hot-plug SAS or SATA hard drive"](#page-41-0) on page [42\)](#page-41-0)
- **2.** Prepare the hard drive.

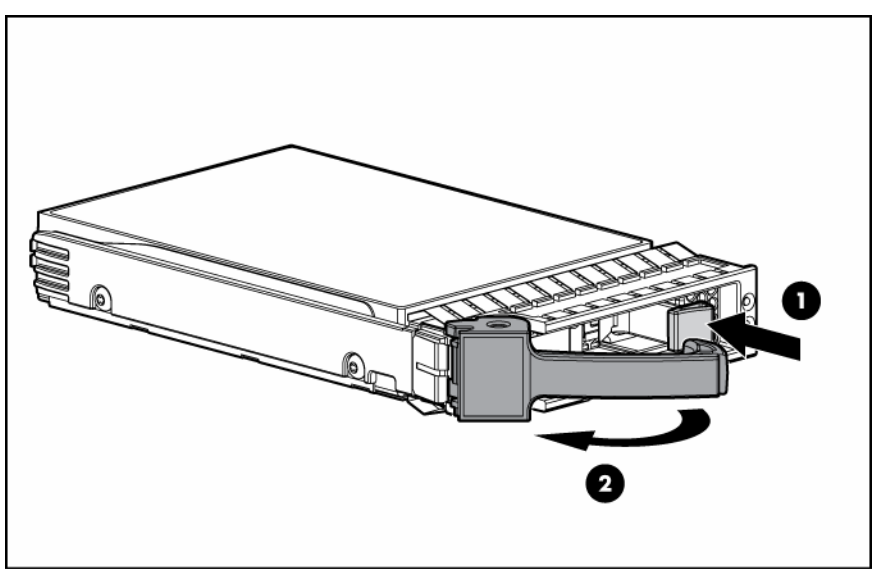

**3.** Install the hot-plug hard drive.

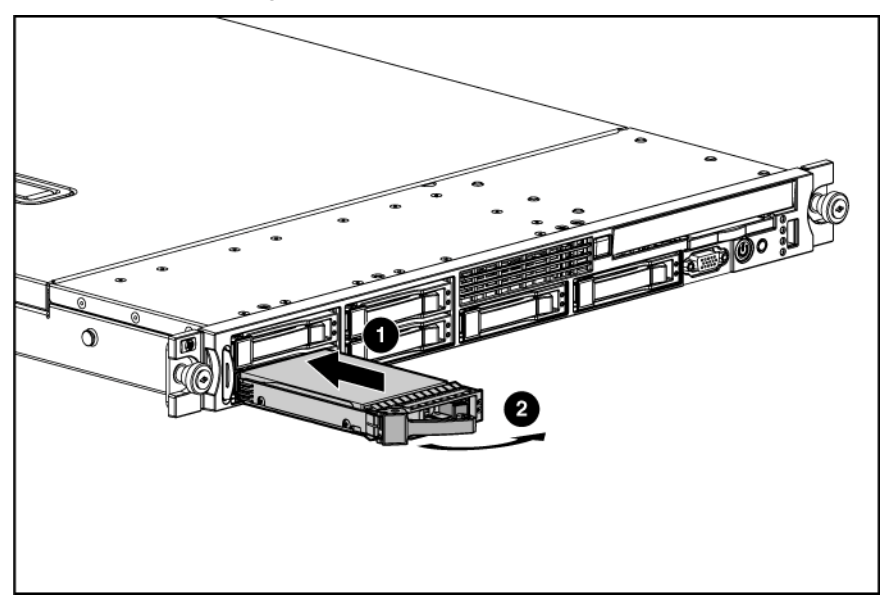

- **4.** Determine the status of the hot-plug hard drive by observing the drive LEDs ("SAS and SATA hard [drive LED combinations"](#page-15-0) on page [16\).](#page-15-0)
- **5.** Resume normal server operations.

# Multibay device options

Several multibay devices can be installed in the server. For a list of supported multibay devices, refer to the QuickSpecs on the HP website [\(http://www.hp.com/support\).](http://www.hp.com/support)

To install the component:

**1.** Power down the server (on page [18\)](#page-17-1).

**NOTE:** Access to the ejector button is intentionally restricted. To eject the optical device, push the ejector button with a small flat object such as a key or pen.

**2.** Push the multibay drive ejector button to eject the device or blank.

 $\triangle$  CAUTION: To prevent improper cooling and thermal damage, do not operate the server unless all bays are populated with either a component or a blank.

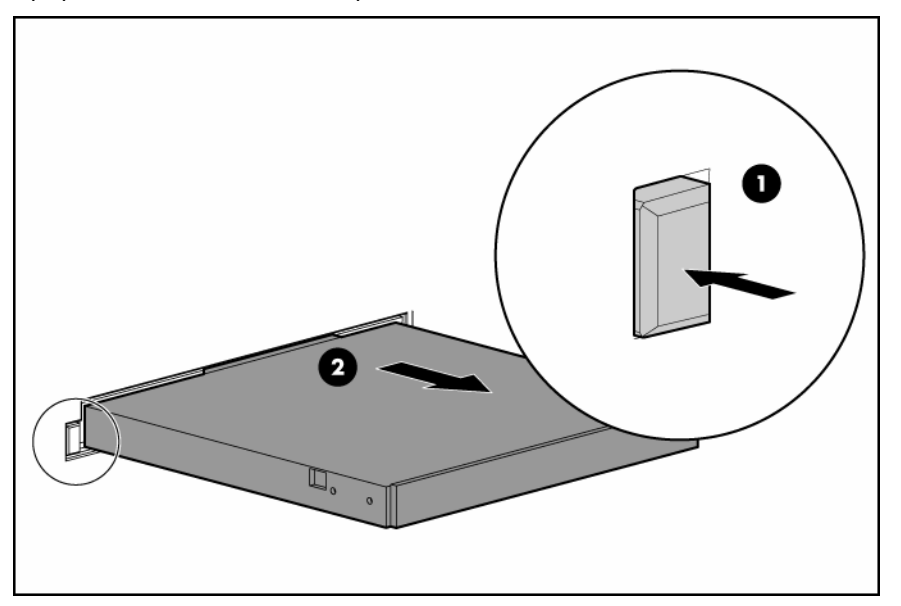

**IMPORTANT:** After removing a blank, save it for future use.

**3.** Install the multibay device fully into the bay until it clicks.

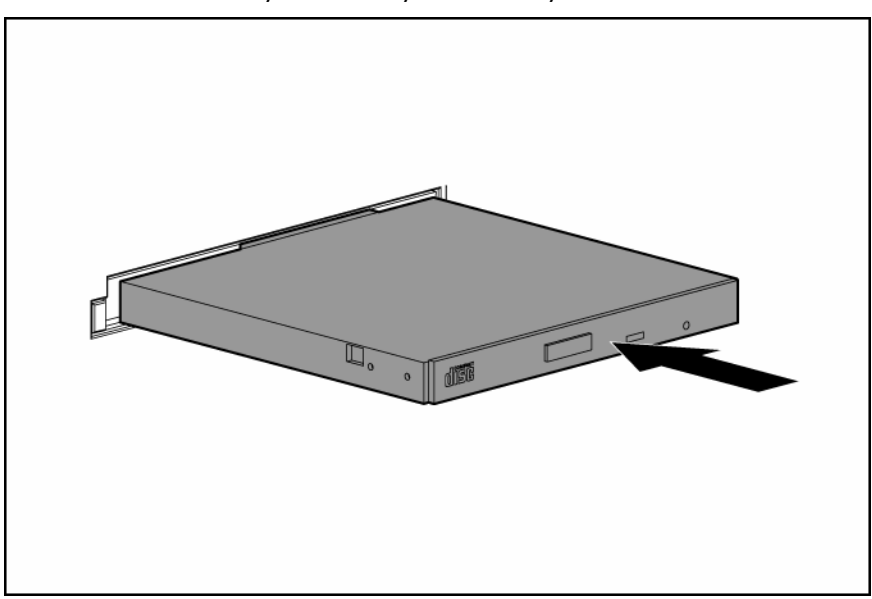

# Redundant hot-plug power supply option

 $\triangle$  **CAUTION:** To prevent improper cooling and thermal damage, do not operate the server unless all bays are populated with either a component or a blank.

To install the component:

**1.** Unfasten the cable management solution to access the power supply bays.

**2.** Remove the power supply blank.

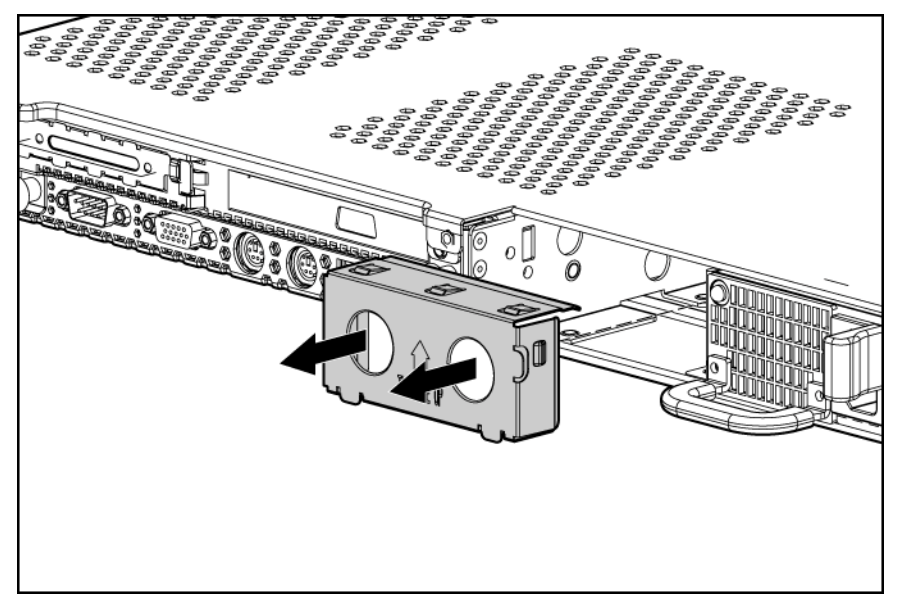

**3.** Remove the protective cover from the connector pins on the power supply.

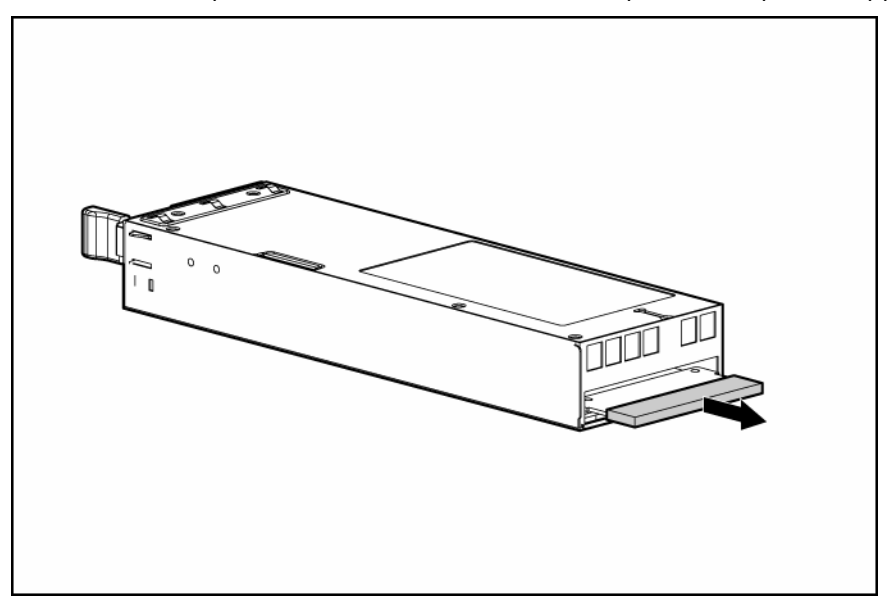

 **WARNING: To reduce the risk of electric shock or damage to the equipment, do not connect the power cord to the power supply until the power supply is installed.**

**4.** Install the redundant power supply into the bay until it clicks.

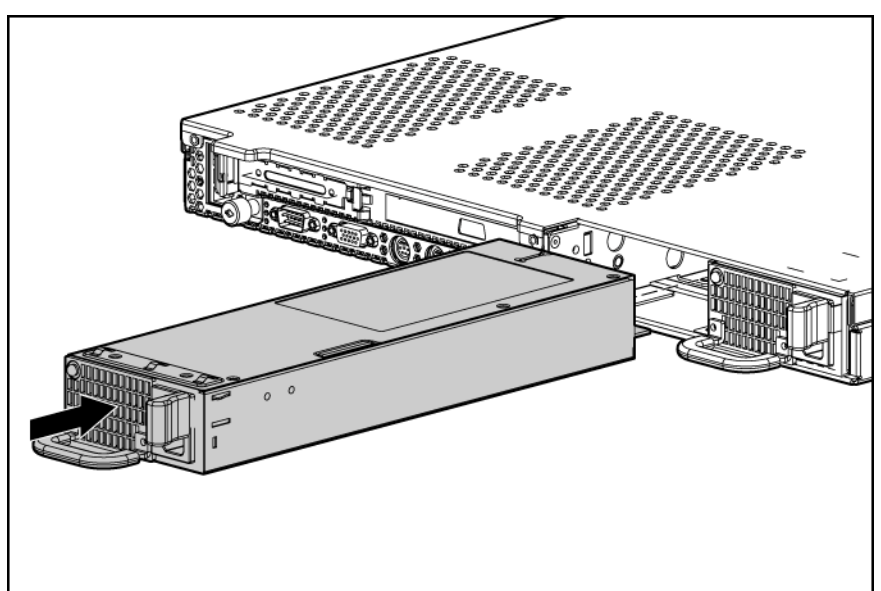

- **5.** Connect the power cord to the power supply.
- **6.** Use the strain relief clip from the server hardware kit to secure the power cord.

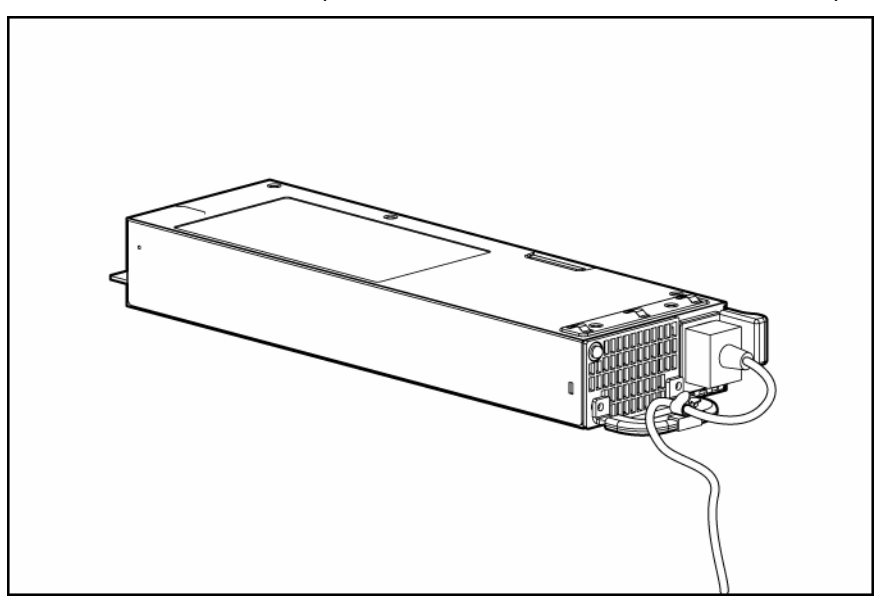

- **7.** Route the power cord through the cable management solution.
- **8.** Connect the power cord to the power source.
- **9.** Be sure that the power supply LED is green ("[Rear panel LEDs and buttons"](#page-9-0) on page [10\)](#page-9-0).
- 10. Be sure that the front panel external health LED is green (["Front panel LEDs and buttons"](#page-7-0) on page [8\)](#page-7-0).

# Expansion board options

#### <span id="page-45-0"></span>Installing an expansion board

The server ships with PCI Express slots. PCI or PCI-X expansion boards are supported with optional riser boards.

**NOTE:** If the expansion slot is populated with the standard PCI-X storage controller card, it should not be converted to PCI Express.

To install the component:

- **1.** Power down the server (on page [18\)](#page-17-1).
- **2.** Extend the server from the rack (on page [19\).](#page-18-0)
- **3.** Remove the access panel (on page [20\).](#page-19-1)
- **4.** Remove the PCI riser board assembly.
- **5.** Remove the expansion slot cover from the PCI riser board assembly.

**IMPORTANT:** If the expansion board ships with an extender bracket, remove it from the expansion board before inserting the board into the expansion slot of the PCI riser board assembly.

**6.** Install the expansion board into the slot until it seats firmly.

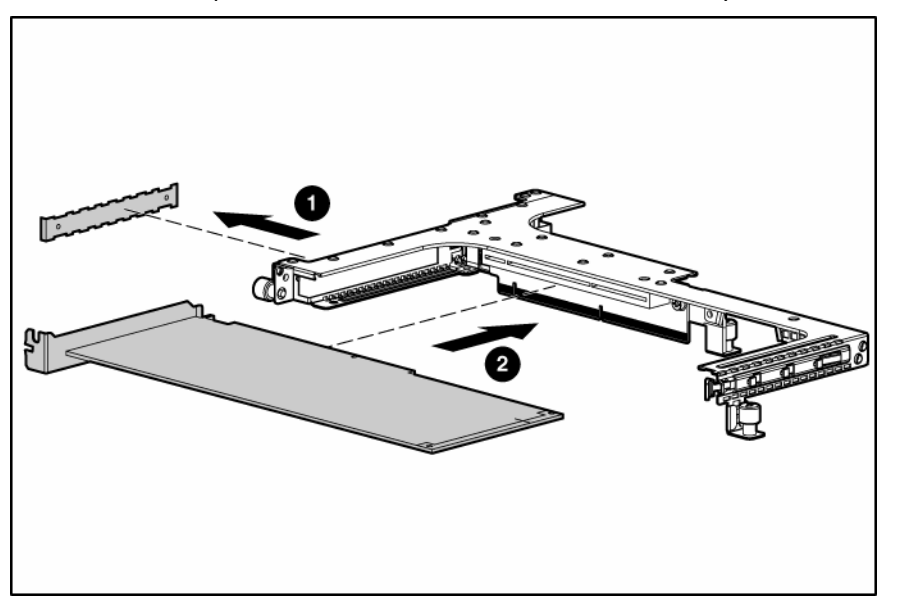

**IMPORTANT:** Be sure that all FBDIMM slot latches are closed to provide adequate clearance before installing the PCI riser board assembly with a half-length expansion board.

**7.** Install the PCI riser board assembly (on page [21\).](#page-20-0)

**IMPORTANT:** The server does not power up if the PCI riser board assembly is not seated properly.

**NOTE:** The same procedures apply for installing an expansion board in PCI expansion slot 1.

- **8.** Connect any internal or external cabling to the expansion boards.
- **9.** Install the access panel (on page [20\)](#page-19-0).
- **10.** Slide the server into the rack.
- **11.** Power up the server (on page [18\)](#page-17-0).

#### Installing a PCI-X riser board

- **1.** Power down the server (on page [18\)](#page-17-1).
- **2.** Extend the server from the rack (on page [19\).](#page-18-0)
- **3.** Remove the access panel (on page [20\).](#page-19-1)
- **4.** Remove the PCI riser board assembly.

**5.** Remove the expansion board from the slot, if installed.

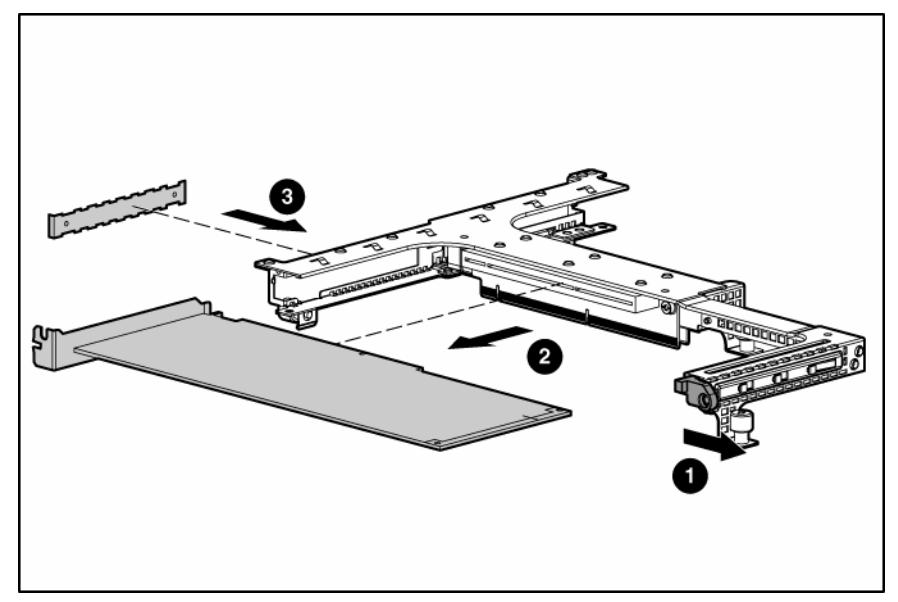

**6.** Remove the full-length PCI Express riser board from the riser board assembly.

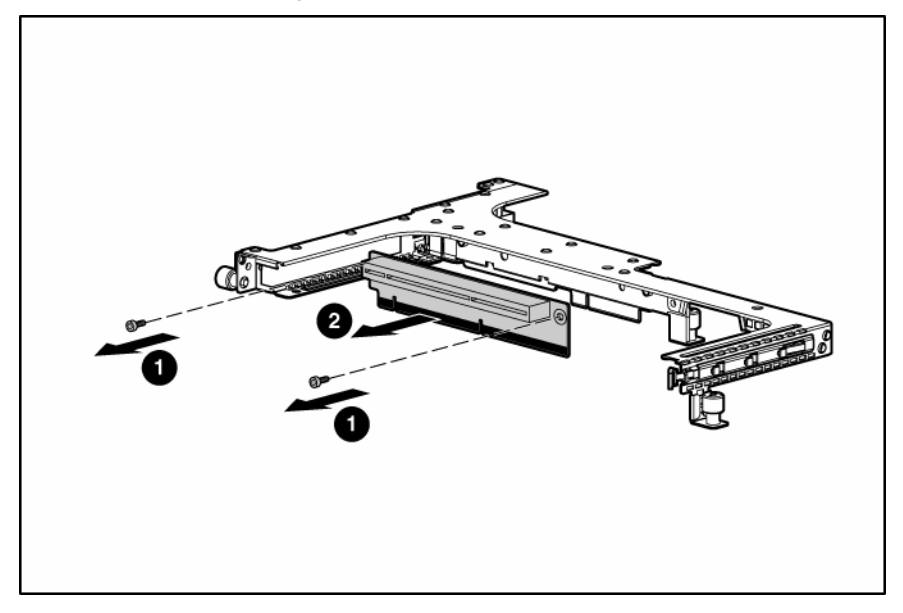

**7.** Install the PCI-X riser board on the riser board assembly.

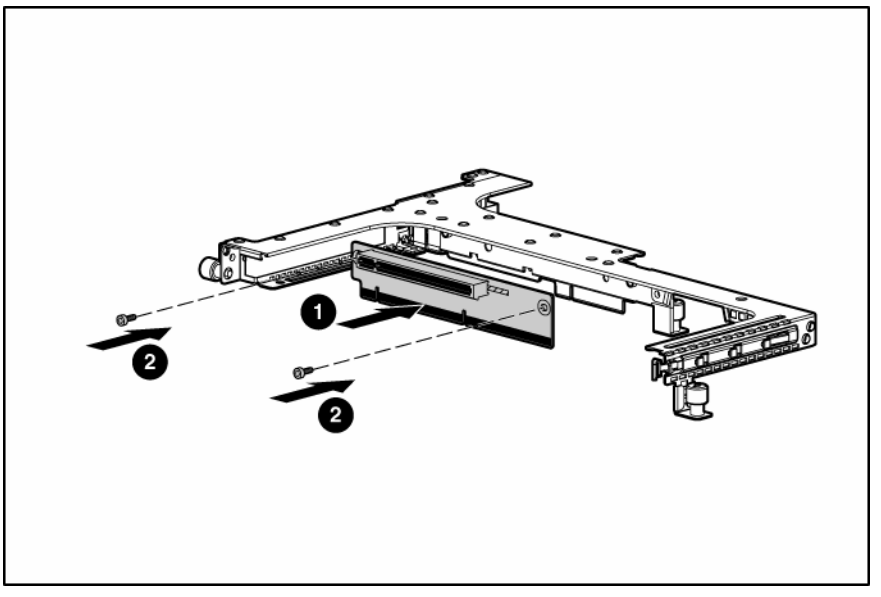

- **8.** Install a PCI-X expansion board ("[Installing an expansion board"](#page-45-0) on page [46\)](#page-45-0).
- **9.** Install the PCI riser board assembly (on page [21\).](#page-20-0)
- **10.** Install the access panel (on page [20\)](#page-19-0).
- 11. Slide the server into the rack.
- 12. Power up the server (on page [18\)](#page-17-0).

# HP Smart Array controller options

The server supports two integrated Smart Array controllers. Upgrade options exist for both integrated array controllers.

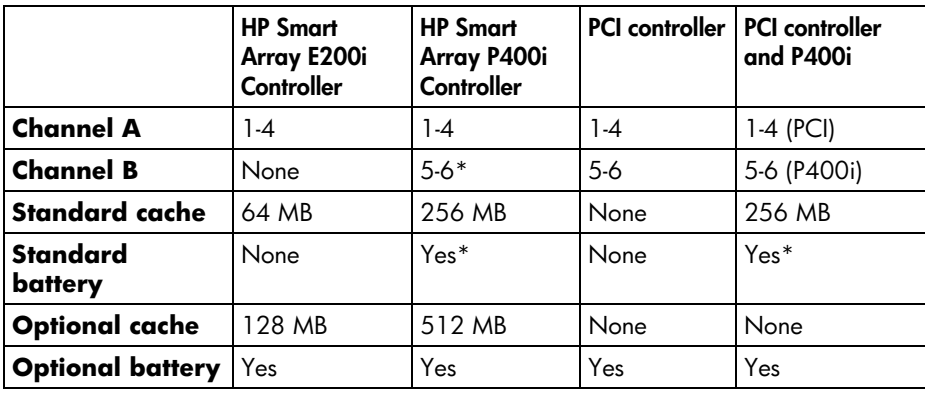

\*Available in some configurations.

For a list of supported options, see the QuickSpecs on the HP website [\(http://www.hp.com/support\).](http://www.hp.com/support) For instructions on installing optional configurations see the procedures in this guide:

- Upgrading an HP Smart Array E200i Controller cache module and battery pack (on page [52\)](#page-51-0)
- Installing an HP Smart Array P400i Controller cache module and battery pack (on page [55\)](#page-54-0)
- Upgrading the HP Smart Array P400i Controller to support six hard drives (on page [59\)](#page-58-0)
- Using a PCI SAS or SATA array controller to support six hard drives (on page [60\)](#page-59-0)

Using a PCI array controller and the HP Smart Array P400i Controller to support six hard drives (on page [62\)](#page-61-0)

The Battery-Backed Write Cache Enabler, also called the battery pack, works with the cache module to provide transportable data protection, increase overall controller performance, and maintain any cached data for up to 72 hours. The NiMH batteries in the battery pack are continuously recharged through a trickle-charging process whenever the system power is on. Under normal operating conditions, the battery pack lasts for 3 years before replacement is necessary.

 $\triangle$  **CAUTION:** To prevent a server malfunction or damage to the equipment, do not add or remove the battery pack while an array capacity expansion, RAID level migration, or stripe size migration is in progress.

 $\triangle$  **CAUTION:** After the server is powered down, wait 15 seconds and then check the amber LED before unplugging the cable from the cache module. If the amber LED blinks after 15 seconds, do not remove the cable from the cache module. The cache module is backing up data, and data is lost if the cable is detached.

**IMPORTANT:** The battery pack might have a low charge when installed. In this case, a POST error message is displayed when the server is powered up, indicating that the battery pack is temporarily disabled. No action is necessary on your part. The internal circuitry automatically recharges the batteries and enables the battery pack. This process might take up to four hours. During this time, the cache module functions properly, but without the performance advantage of the battery pack.

**NOTE:** The data protection and the time limit also apply if a power outage occurs. When power is restored to the system, an initialization process writes the preserved data to the hard drives.

### <span id="page-49-0"></span>Removing an integrated HP Smart Array E200i Controller or an HP Smart Array P400i Controller

- **1.** Power down the server (on page [18\)](#page-17-1).
- **2.** Extend the server from the rack (on page [19\).](#page-18-0)
- **3.** Remove the access panel (on page [20\).](#page-19-1)
- **4.** Remove the air baffle. (["Remove the power supply air baffle"](#page-20-1) on page [21,](#page-20-1) "[Remove the processor](#page-21-0)  [air baffle"](#page-21-0) on page [22\)](#page-21-0)
- **5.** Disconnect all cables from the integrated array controller.

**6.** Disconnect the backplane power cable from the system board.

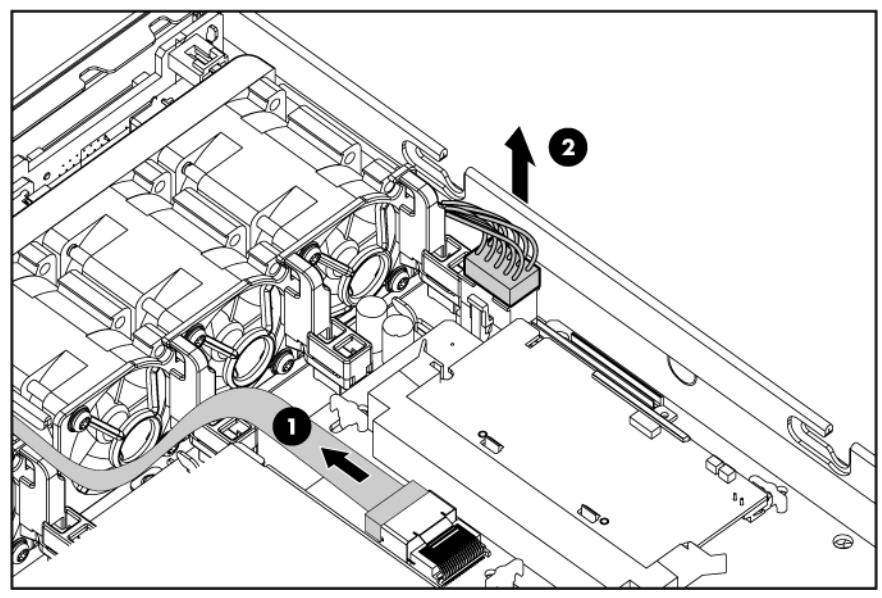

**7.** Turn the quarter-turn fasteners and lift the integrated array controller away from the system board.

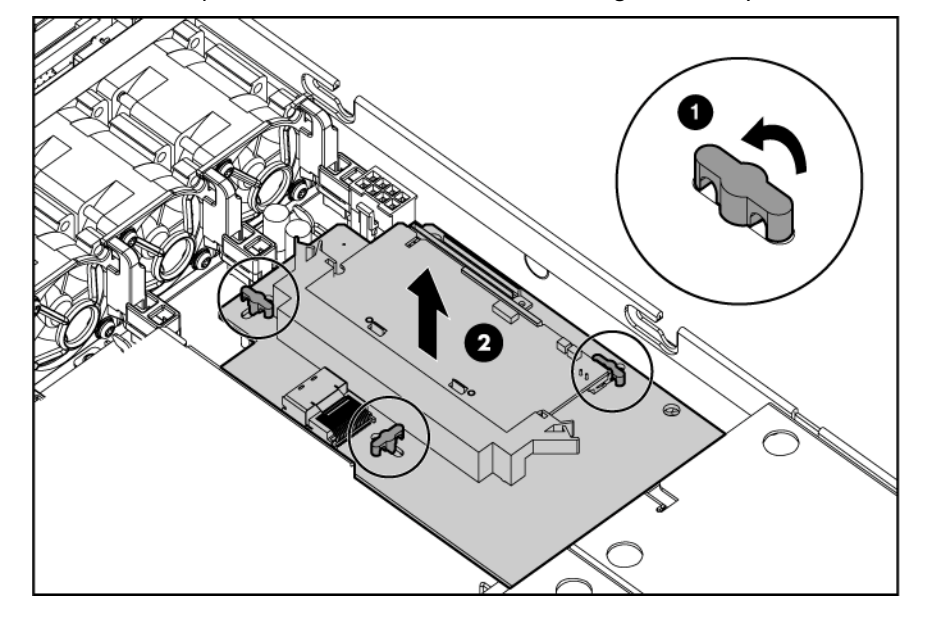

<span id="page-50-0"></span>Installing an integrated HP Smart Array E200i Controller or an HP Smart Array P400i Controller

**1.** Install the integrated array controller.

**2.** Turn the quarter-turn fasteners clockwise.

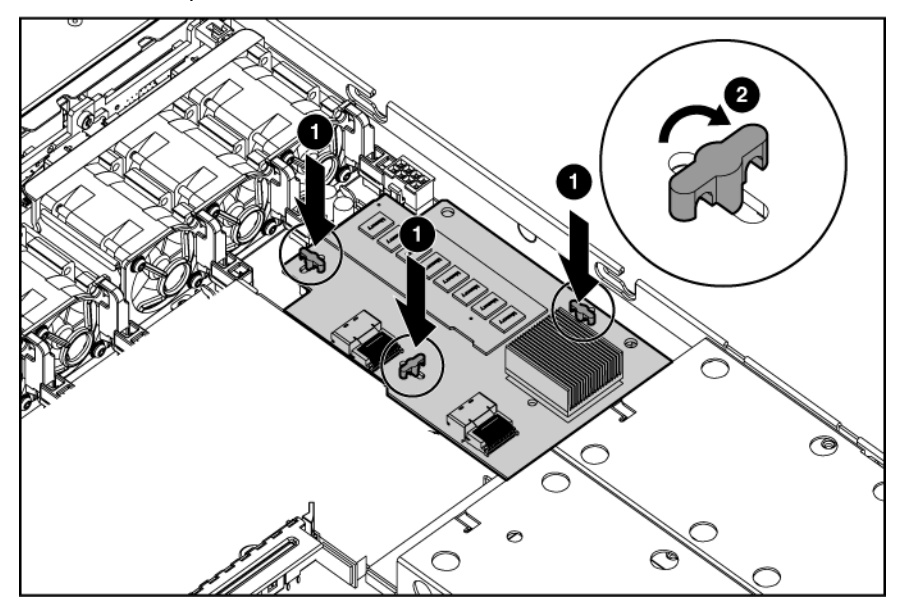

#### <span id="page-51-0"></span>Upgrading an HP Smart Array E200i Controller cache module and battery pack

Use this procedure to upgrade the standard memory module to an optional memory module with a battery pack.

- **1.** Power down the server (on page [18\)](#page-17-1).
- **2.** Extend the server from the rack (on page [19\).](#page-18-0)
- **3.** Remove the access panel (on page [20\).](#page-19-1)
- **4.** Remove the air baffle. (["Remove the power supply air baffle"](#page-20-1) on page [21,](#page-20-1) "[Remove the processor](#page-21-0)  [air baffle"](#page-21-0) on page [22\)](#page-21-0)
- **5.** Disconnect the hard drive backplane power cable.
- **6.** Remove the existing cache module.

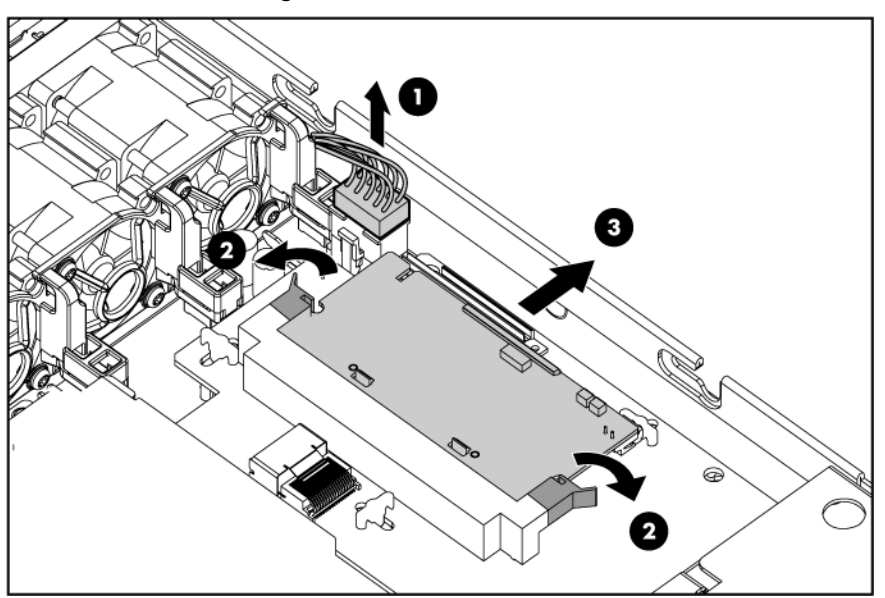

**7.** Install the optional cache module.

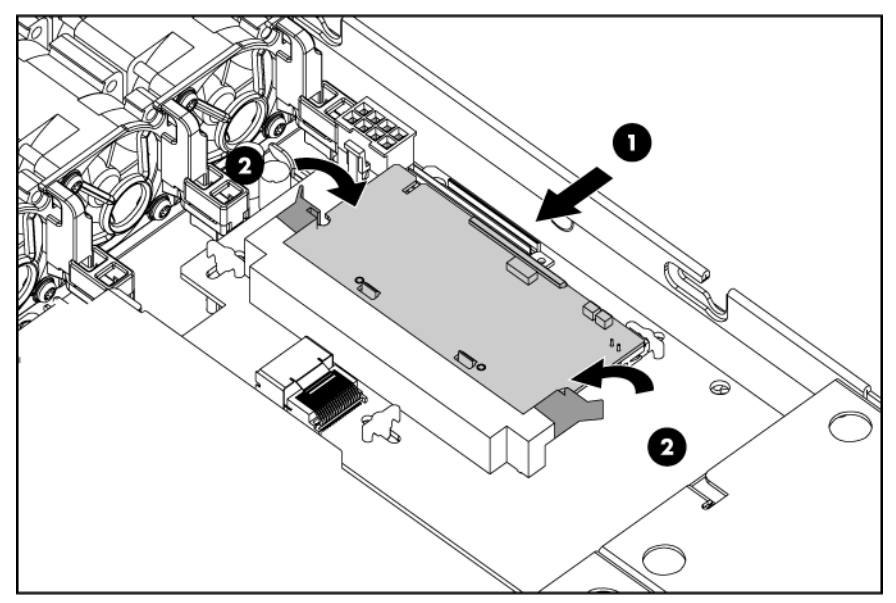

- **8.** Remove fan module 1 and 2 ("[Remove and install a fan module"](#page-21-1) on page [22\)](#page-21-1).
- **9.** Remove the HP Smart Array E200i Controller battery tray.

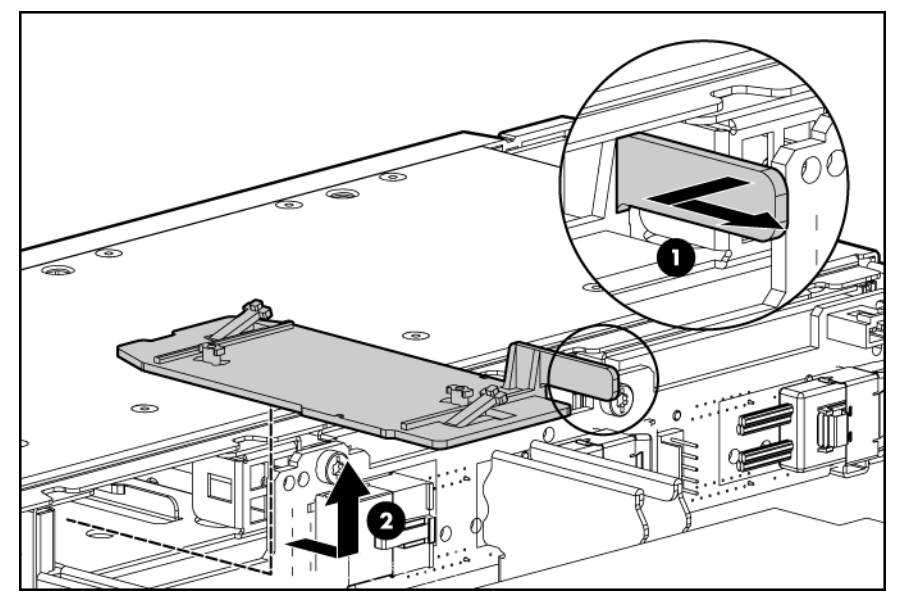

**10.** Install the HP Smart Array E200i Controller battery pack onto the HP Smart Array E200i Controller battery tray.

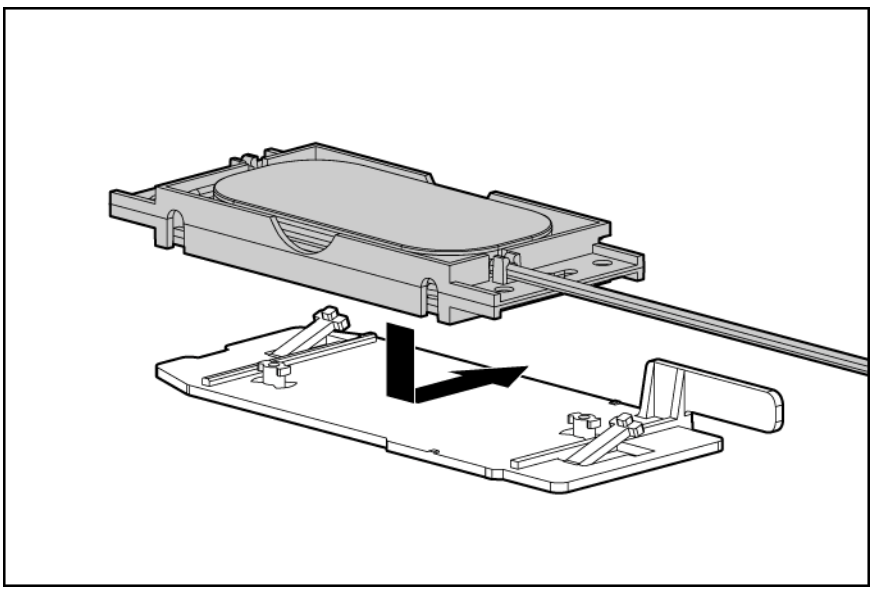

**11.** Install the HP Smart Array E200i Controller battery tray.

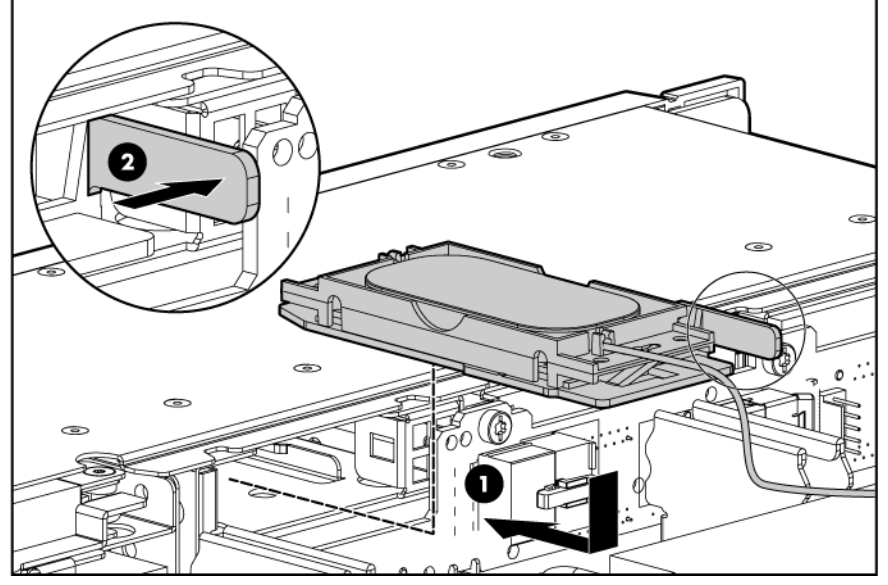

**12.** Route and connect the battery pack power cable to the HP Smart Array E200i Controller.

 $\triangle$  CAUTION: When routing cables, use the cable trough between fan modules 1 and 2. Be sure the cables do not interfere with fan module installation. Be sure to route the cables around the access panel mounting pin bracket so as not to interfere with access panel installation.

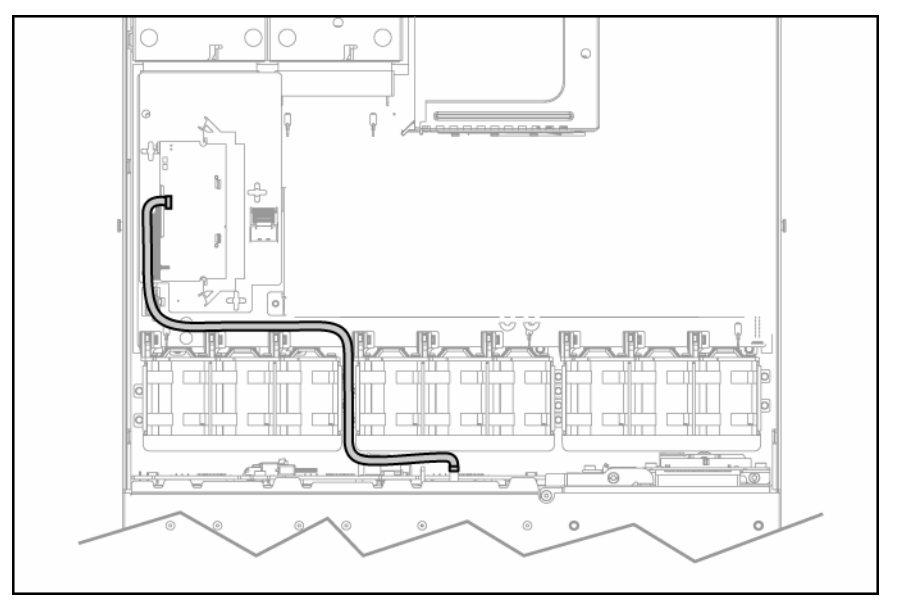

- 13. Connect the hard drive backplane power cable to the system board ("[System board components"](#page-10-0) on page [11\).](#page-10-0)
- **14.** Install the fan module (["Remove and install a fan module"](#page-21-1) on page [22\)](#page-21-1).
- **15.** Install the air baffle.
- **16.** Install the access panel (on page [20\)](#page-19-0).
- **17.** Slide the server into the rack.
- **18.** Power up the server (on page [18\)](#page-17-0).

#### <span id="page-54-0"></span>Installing an HP Smart Array P400i Controller cache module and battery pack

- **1.** Power down the server (on page [18\)](#page-17-1).
- **2.** Extend the server from the rack (on page [19\).](#page-18-0)
- **3.** Remove the access panel (on page [20\).](#page-19-1)
- **4.** Remove the air baffle. (["Remove the power supply air baffle"](#page-20-1) on page [21,](#page-20-1) "[Remove the processor](#page-21-0)  [air baffle"](#page-21-0) on page [22\)](#page-21-0)
- **5.** Remove fan modules 1 and 2 ("[Remove and install a fan module"](#page-21-1) on page [22\).](#page-21-1)
- **6.** Remove the HP Smart Array P400i Controller ("[Removing an integrated HP Smart Array E200i](#page-49-0)  [Controller or an HP Smart Array P400i Controller"](#page-49-0) on page [50\)](#page-49-0).

**7.** Remove the existing cache module.

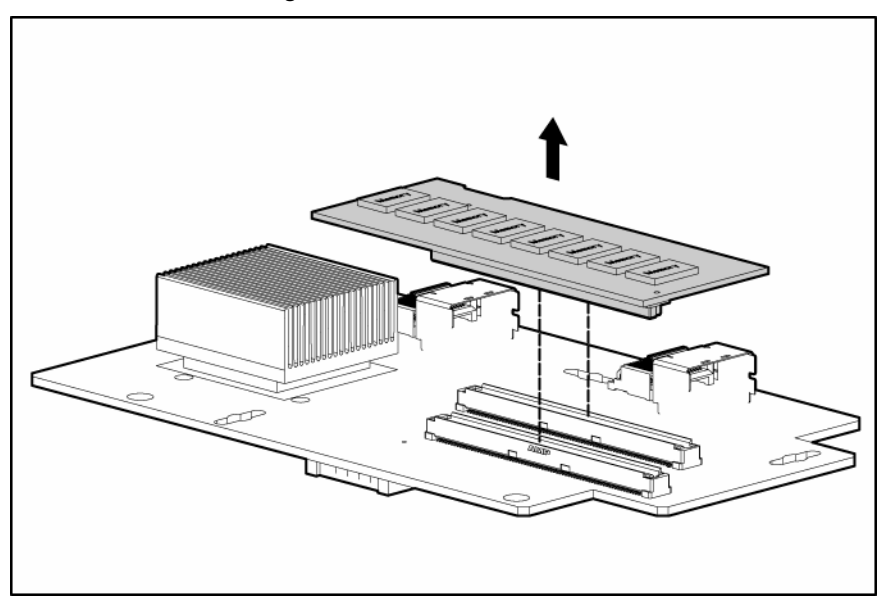

**8.** Install the optional cache module.

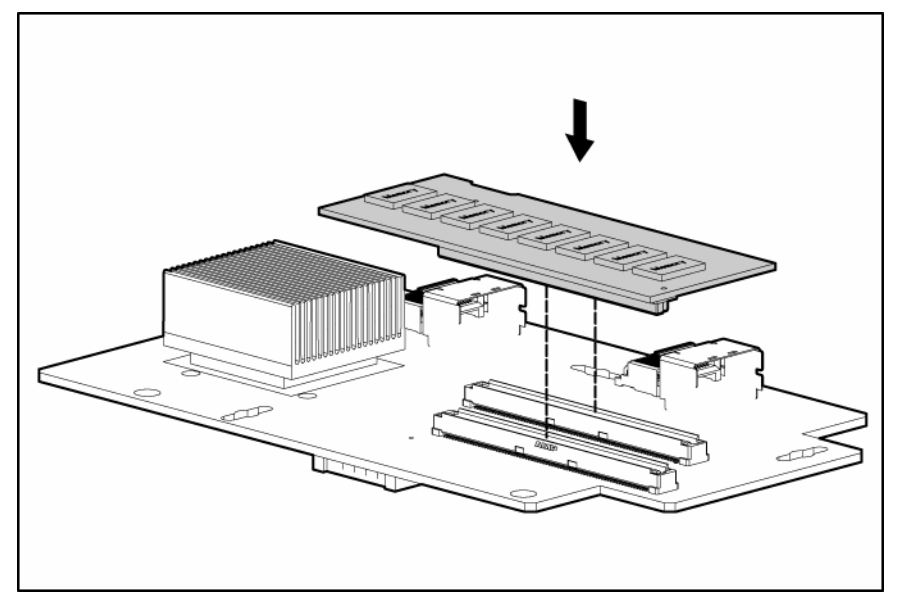

- 9. Install the HP Smart Array P400i Controller ("Installing an integrated HP Smart Array E200i [Controller or an HP Smart Array P400i Controller"](#page-50-0) on page [51\)](#page-50-0).
- 10. Connect and route the data cables from the HP Smart Array P400i Controller to the hard drive backplane.
- 11. Connect the hard drive backplane power cable to the system board.

 $\triangle$  **CAUTION:** When routing cables, use the cable trough between fan modules 1 and 2. Be sure the cables do not interfere with fan module installation. Be sure to route the cables around the access panel mounting pin bracket so as not to interfere with access panel installation.

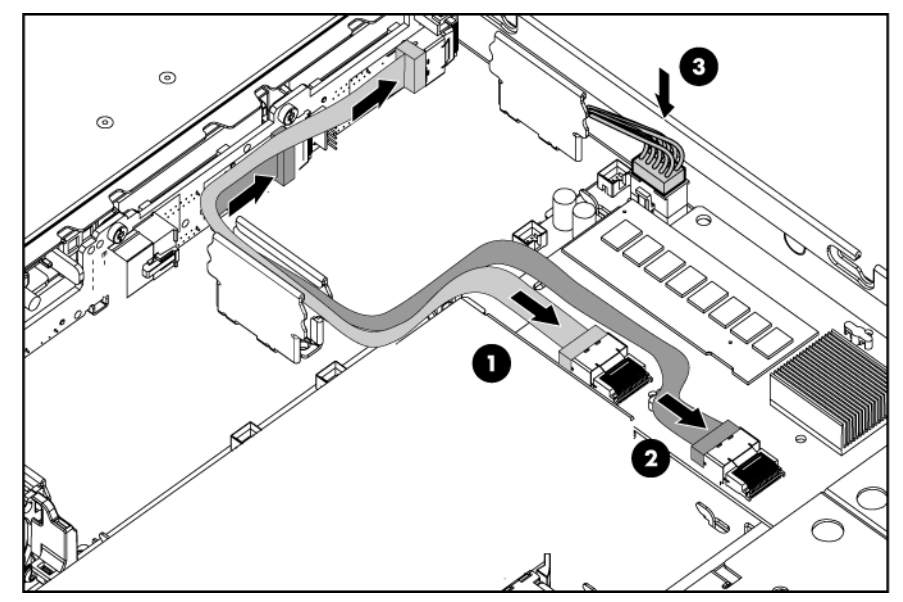

**12.** Remove the HP Smart Array E200i Controller battery tray and retain it for future use.

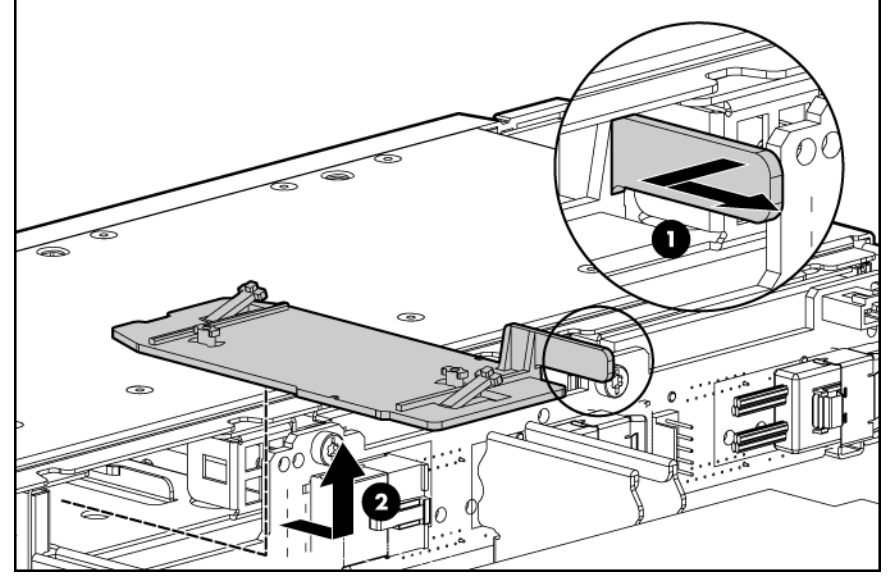

13. Connect the power cable from the option kit to the HP Smart Array P400i Controller battery pack.

**14.** Install the HP Smart Array P400i Controller battery pack onto the HP Smart Array P400i Controller battery tray.

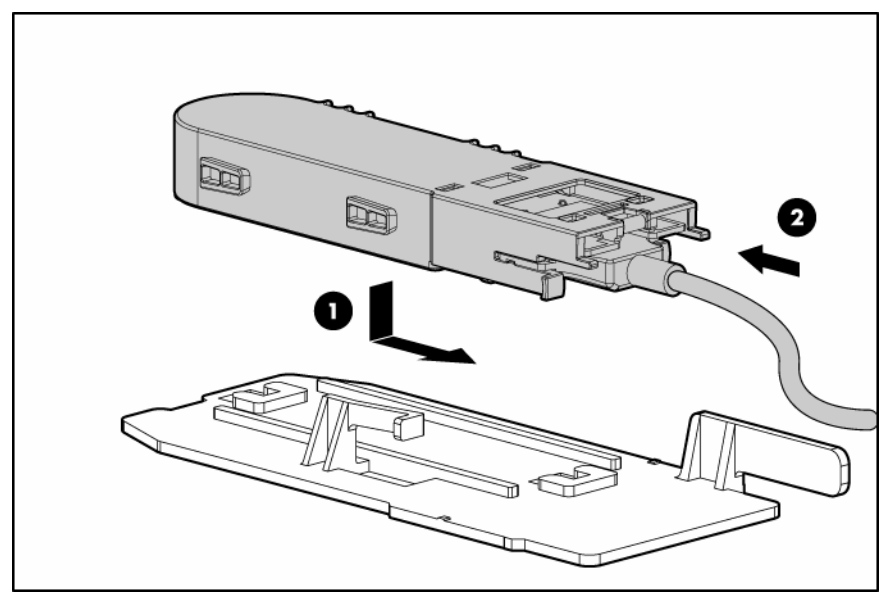

**15.** Install the HP Smart Array P400i Controller battery tray.

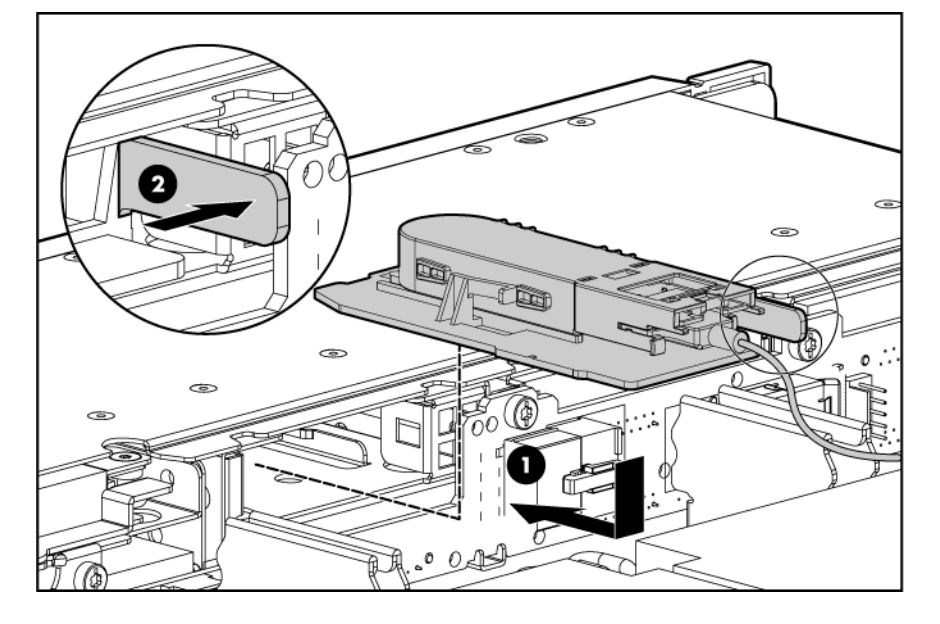

**16.** Connect and route the battery pack power cable to the HP Smart Array P400i Controller cache module.

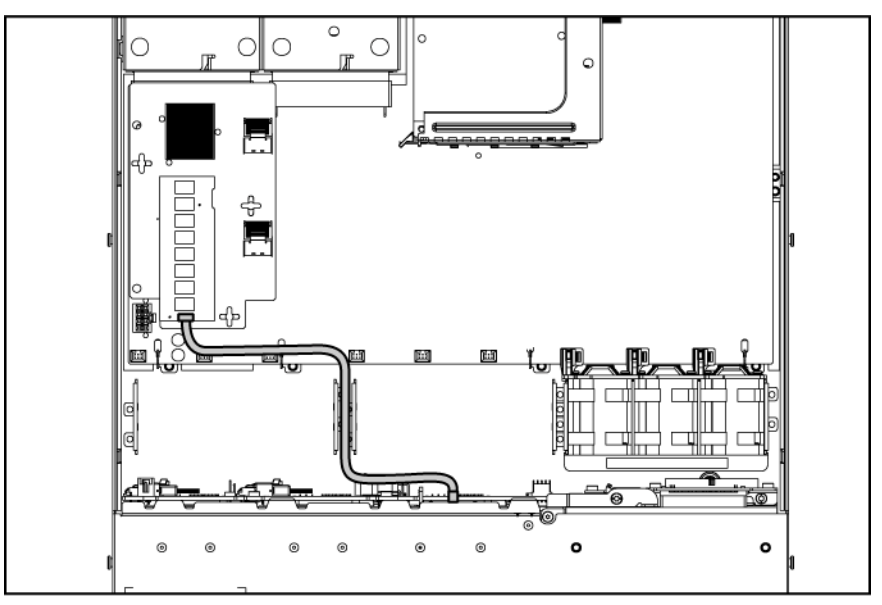

- **17.** Install fan modules 1 and 2 (["Remove and install a fan module"](#page-21-1) on page [22\)](#page-21-1).
- **18.** Install the air baffle.
- **19.** Install the access panel (on page [20\)](#page-19-0).
- **20.** Slide the server into the rack.
- **21.** Power up the server (on page [18\)](#page-17-0).

#### <span id="page-58-0"></span>Upgrading the HP Smart Array P400i Controller to support six hard drives

In certain configurations, the server may ship configured with the HP Smart Array P400i Controller and only one data cable installed. To enable support for six hard drives, install an optional Mini-SAS 4i 0.35 m (14 in) cable from the HP Smart Array P400i Controller to the hard drive backplane.

- **1.** Power down the server (on page [18\)](#page-17-1).
- **2.** Extend the server from the rack (on page [19\).](#page-18-0)
- **3.** Remove the access panel (on page [20\).](#page-19-1)
- **4.** Remove the air baffle. (["Remove the power supply air baffle"](#page-20-1) on page [21,](#page-20-1) "[Remove the processor](#page-21-0)  [air baffle"](#page-21-0) on page [22\)](#page-21-0)
- **5.** Remove fan modules 1 and 2 ("[Remove and install a fan module"](#page-21-1) on page [22\).](#page-21-1)
- **6.** Connect and route the second cable.

 $\triangle$  **CAUTION:** When routing cables, use the cable trough between fan modules 1 and 2. Be sure the cables do not interfere with fan module installation. Be sure to route the cables around the access panel mounting pin bracket so as not to interfere with access panel installation.

 $\triangle$  CAUTION: When routing cables, always be sure that the cables are not in a position where they can be pinched or crimped.

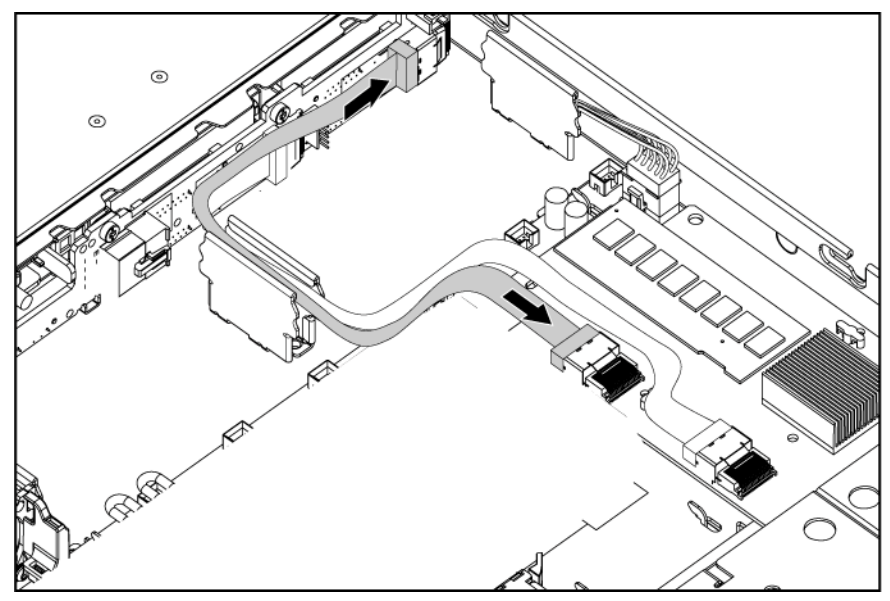

- **7.** Install fan modules 1 and 2 (["Remove and install a fan module"](#page-21-1) on page [22\)](#page-21-1).
- **8.** Install the air baffle.
- **9.** Install the access panel (on page [20\)](#page-19-0).
- **10.** Slide the server into the rack.
- **11.** Power up the server (on page [18\)](#page-17-0).

#### <span id="page-59-0"></span>Using a PCI SAS or SATA array controller to support six hard drives

- **1.** Power down the server (on page [18\)](#page-17-1).
- **2.** Extend the server from the rack (on page [19\).](#page-18-0)
- **3.** Remove the access panel (on page [20\).](#page-19-1)
- **4.** Remove the air baffle. (["Remove the power supply air baffle"](#page-20-1) on page [21,](#page-20-1) "[Remove the processor](#page-21-0)  [air baffle"](#page-21-0) on page [22\)](#page-21-0)
- **5.** Remove fan modules 1 and 2 ("[Remove and install a fan module"](#page-21-1) on page [22\).](#page-21-1)
- **6.** Disconnect all cables from the currently-installed HP Smart Array E200i Controller or HP Smart Array P400i Controller.

**7.** Disconnect the hard drive backplane power cable from the system board.

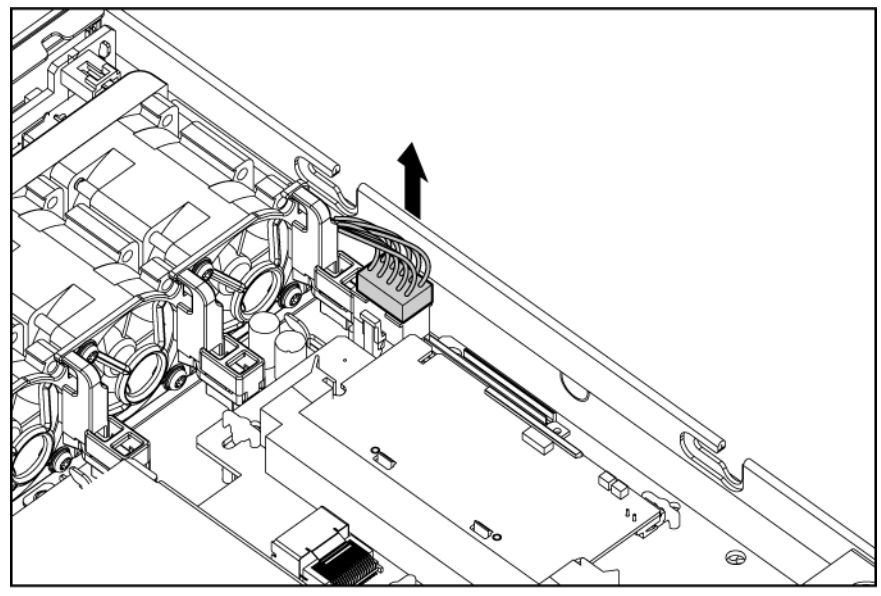

- **8.** Turn the quarter-turn fasteners counter-clockwise and lift the integrated array controller away from the system board.
- **9.** Connect the hard drive backplane power cable to the system board.
- 10. Install and route the cables from the PCI SAS or SATA array controller to the SAS hard drive backplane.
- $\triangle$  **CAUTION:** When routing cables, use the cable trough between fan modules 1 and 2. Be sure the cables do not interfere with fan module installation. Be sure to route the cables around the access panel mounting pin bracket so as not to interfere with access panel installation.
- $\triangle$  CAUTION: When routing cables, always be sure that the cables are not in a position where they can be pinched or crimped.

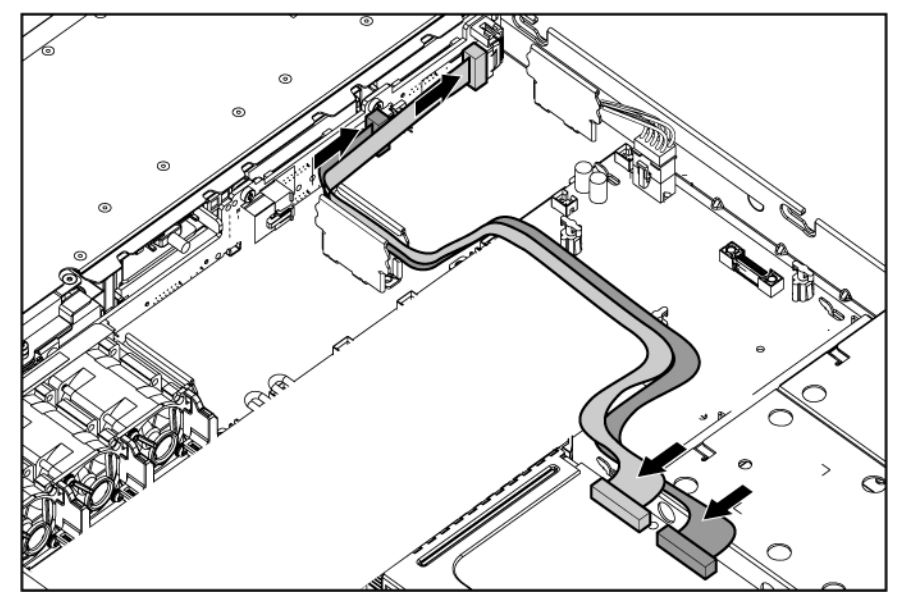

- **11.** Install fan modules 1 and 2 (["Remove and install a fan module"](#page-21-1) on page [22\)](#page-21-1).
- **12.** Install the air baffle.
- **13.** Install the access panel (on page [20\)](#page-19-0).
- **14.** Slide the server into the rack.
- **15.** Power up the server (on page [18\)](#page-17-0).

### <span id="page-61-0"></span>Using a PCI array controller and the HP Smart Array P400i Controller to support six hard drives

- **1.** Power down the server (on page [18\)](#page-17-1).
- **2.** Extend the server from the rack (on page [19\).](#page-18-0)
- **3.** Remove the access panel (on page [20\).](#page-19-1)
- **4.** Remove the air baffle. (["Remove the power supply air baffle"](#page-20-1) on page [21,](#page-20-1) "[Remove the processor](#page-21-0)  [air baffle"](#page-21-0) on page [22\)](#page-21-0)
- **5.** Remove fan modules 1 and 2 ("[Remove and install a fan module"](#page-21-1) on page [22\).](#page-21-1)
- **6.** Route and connect the data cables:
	- Connect the PCI SAS or SATA array controller to the SAS hard drive backplane.
	- Connect the HP Smart Array P400i Controller to the SAS hard drive backplane.

 $\triangle$  **CAUTION:** When routing cables, use the cable trough between fan modules 1 and 2. Be sure the cables do not interfere with fan module installation. Be sure to route the cables around the access panel mounting pin bracket so as not to interfere with access panel installation.

 $\triangle$  CAUTION: When routing cables, always be sure that the cables are not in a position where they can be pinched or crimped.

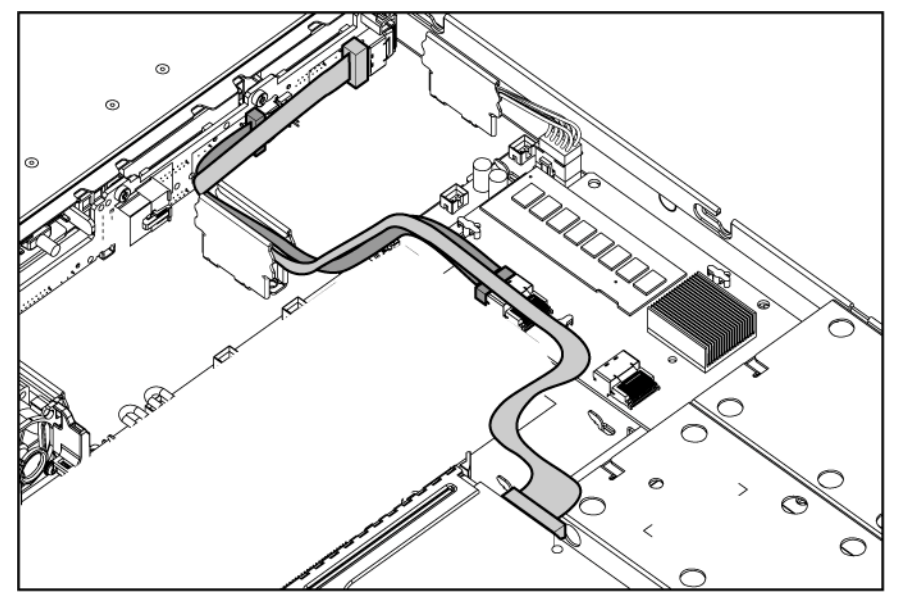

**7.** Install fan modules 1 and 2 (["Remove and install a fan module"](#page-21-1) on page [22\)](#page-21-1).

- **8.** Install the air baffle.
- **9.** Install the access panel (on page [20\)](#page-19-0).
- **10.** Slide the server into the rack.
- **11.** Power up the server (on page [18\)](#page-17-0).

# **Cabling**

#### In this section

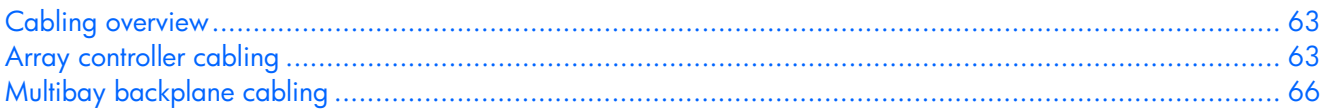

# <span id="page-62-0"></span>Cabling overview

This section provides guidelines that help you make informed decisions about cabling the server and hardware options to optimize performance.

For information on cabling peripheral components, refer to the white paper on high-density deployment at the HP website [\(http://www.hp.com/products/servers/platforms\)](http://www.hp.com/products/servers/platforms).

 $\triangle$  **CAUTION:** When routing cables, always be sure that the cables are not in a position where they can be pinched or crimped.

# <span id="page-62-1"></span>Array controller cabling

Depending on the primary controller installed, various cabling configurations exist:

- HP Smart Array E200i Controller cabling (on page [64\)](#page-63-0)
- HP Smart Array P400i Controller cabling (on page [64\)](#page-63-1)
- PCI Smart Array controller cabling (on page [65\)](#page-64-0)
- Battery pack cabling (on page [65\)](#page-64-1)

### <span id="page-63-0"></span>HP Smart Array E200i Controller cabling

 $\triangle$  **CAUTION:** When routing cables, use the cable trough between fan modules 1 and 2. Be sure the cables do not interfere with fan module installation. Be sure to route the cables around the access panel mounting pin bracket so as not to interfere with access panel installation.

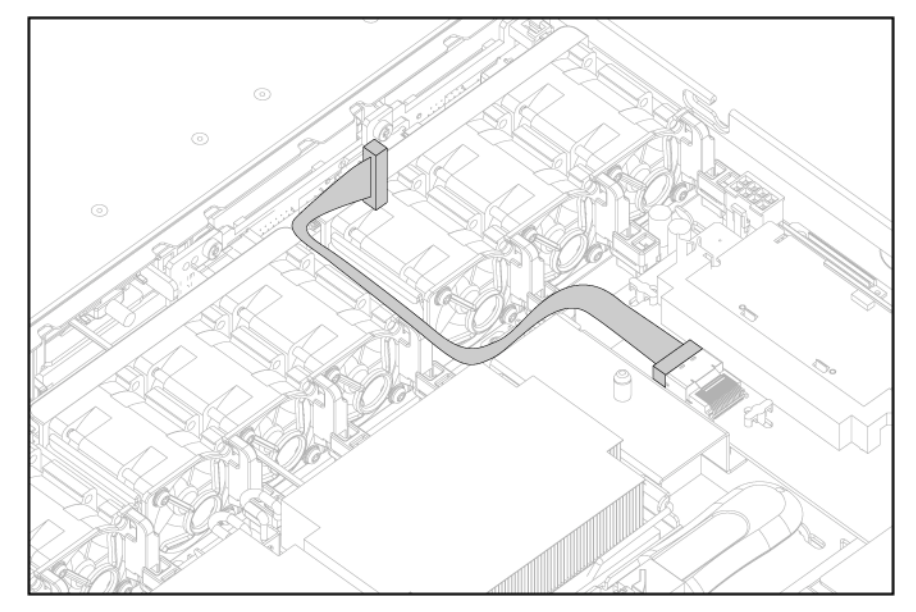

### <span id="page-63-1"></span>HP Smart Array P400i Controller cabling

 $\triangle$  **CAUTION:** When routing cables, use the cable trough between fan modules 1 and 2. Be sure the cables do not interfere with fan module installation. Be sure to route the cables around the access panel mounting pin bracket so as not to interfere with access panel installation.

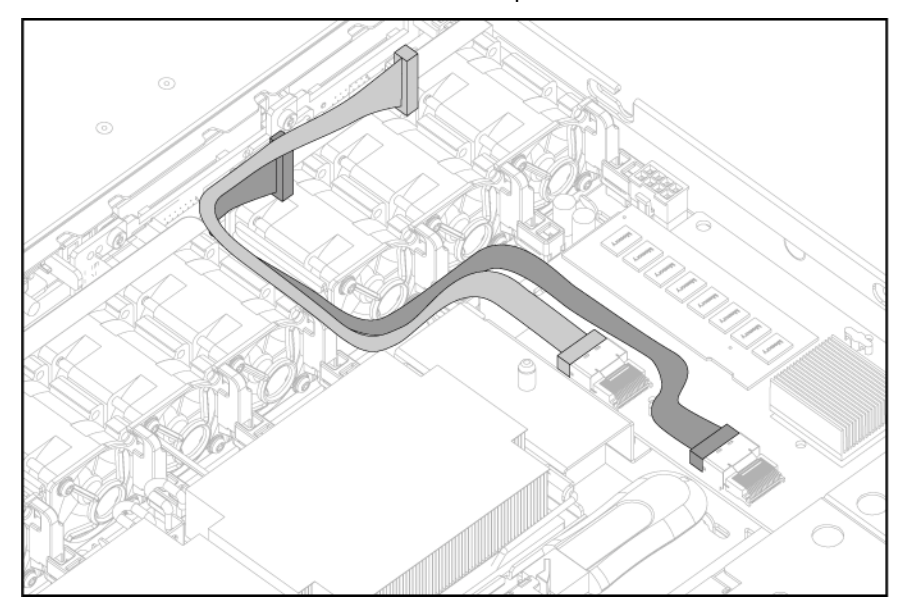

### <span id="page-64-0"></span>PCI Smart Array controller cabling

 $\triangle$  **CAUTION:** When routing cables, use the cable trough between fan modules 1 and 2. Be sure the cables do not interfere with fan module installation. Be sure to route the cables around the access panel mounting pin bracket so as not to interfere with access panel installation.

**IMPORTANT:** When using a PCI array controller, be sure to remove the integrated array controller.

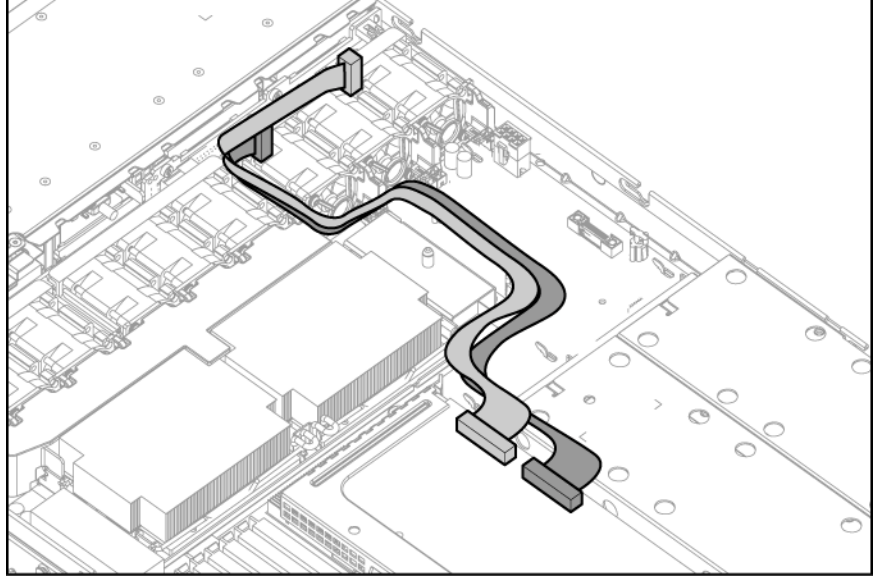

#### <span id="page-64-1"></span>Battery pack cabling

• HP Smart Array E200i Controller battery pack cabling

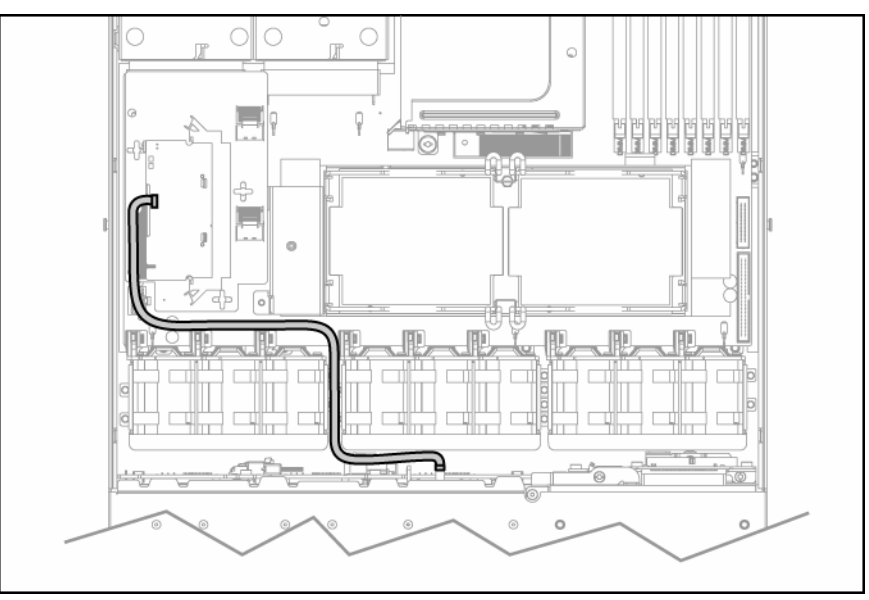

• HP Smart Array P400i Controller battery pack cabling

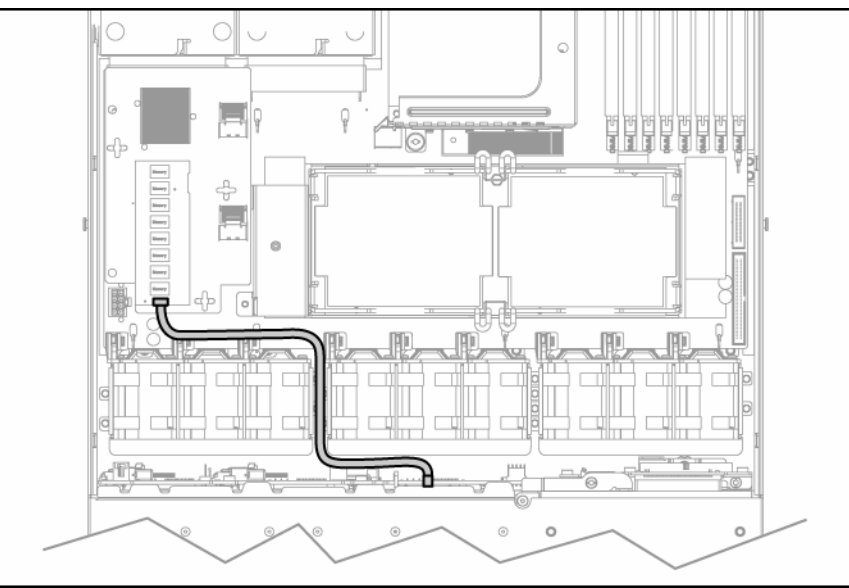

# <span id="page-65-0"></span>Multibay backplane cabling

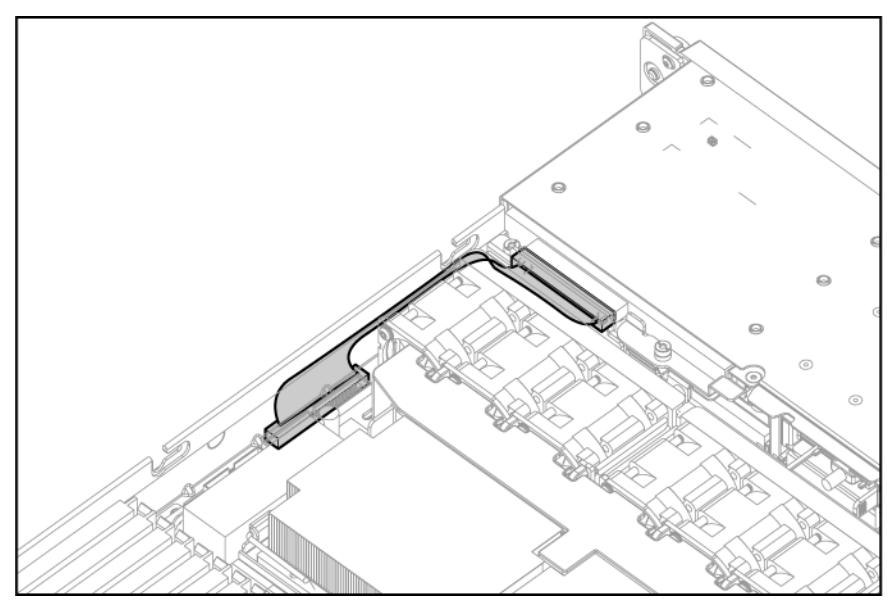

# Configuration and utilities

#### In this section

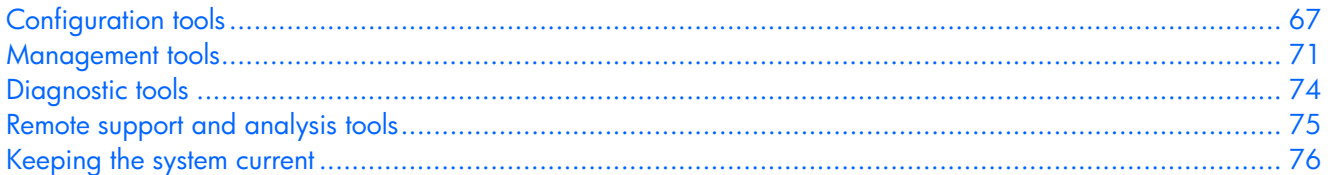

# <span id="page-66-0"></span>Configuration tools

#### <span id="page-66-1"></span>SmartStart software

SmartStart is a collection of software that optimizes single-server setup, providing a simple and consistent way to deploy server configuration. SmartStart has been tested on many ProLiant server products, resulting in proven, reliable configurations.

SmartStart assists the deployment process by performing a wide range of configuration activities, including:

- Configuring hardware using embedded configuration utilities, such as RBSU and ORCA
- Preparing the system for installing "off-the-shelf" versions of leading operating system software
- Installing optimized server drivers, management agents, and utilities automatically with every assisted installation
- Testing server hardware using the Insight Diagnostics Utility (["HP Insight Diagnostics"](#page-74-1) on page [75\)](#page-74-1)
- Installing software drivers directly from the CD. With systems that have internet connection, the SmartStart Autorun Menu provides access to a complete list of ProLiant system software.
- Enabling access to the Array Configuration Utility (on page [70\)](#page-69-0), Array Diagnostic Utility (on page [75\)](#page-74-2), and Erase Utility (on page [72\)](#page-71-0)

SmartStart is included in the HP ProLiant Essentials Foundation Pack. For more information about SmartStart software, refer to the HP ProLiant Essentials Foundation Pack or the HP website ([http://www.hp.com/servers/smartstart\).](http://www.hp.com/servers/smartstart)

#### SmartStart Scripting Toolkit

The SmartStart Scripting Toolkit is a server deployment product that delivers an unattended automated installation for high-volume server deployments. The SmartStart Scripting Toolkit is designed to support ProLiant BL, ML, and DL servers. The toolkit includes a modular set of utilities and important documentation that describes how to apply these new tools to build an automated server deployment process.

Using SmartStart technology, the Scripting Toolkit provides a flexible way to create standard server configuration scripts. These scripts are used to automate many of the manual steps in the server configuration process. This automated server configuration process cuts time from each server deployed, making it possible to scale server deployments to high volumes in a rapid manner.

For more information, and to download the SmartStart Scripting Toolkit, refer to the HP website ([http://www.hp.com/servers/sstoolkit\).](http://www.hp.com/servers/sstoolkit)

#### Configuration Replication Utility

ConRep is shipped in the SmartStart Scripting Toolkit and is a program that works with RBSU to replicate hardware configuration on ProLiant servers. This utility is run during State 0, Run Hardware Configuration Utility, when doing a scripted server deployment. ConRep reads the state of the system environment variables to determine the configuration and then writes the results to an editable script file. This file can then be deployed across multiple servers with similar hardware and software components. For more information, refer to the *SmartStart Scripting Toolkit User Guide* on the HP website ([http://h18004.www1.hp.com/products/servers/management/toolkit/documentation.html\)](http://h18004.www1.hp.com/products/servers/management/toolkit/documentation.html).

#### <span id="page-67-0"></span>HP ROM-Based Setup Utility

RBSU, an embedded configuration utility, performs a wide range of configuration activities that may include:

- Configuring system devices and installed options
- Displaying system information
- Selecting the primary boot controller
- Configuring memory options
- Language selection

For more information on RBSU, refer to the *HP ROM-Based Setup Utility User Guide* on the Documentation CD or the HP website [\(http://www.hp.com/servers/smartstart\).](http://www.hp.com/servers/smartstart)

#### Using RBSU

The first time you power up the server, the system prompts you to enter RBSU and select a language. Default configuration settings are made at this time and can be changed later. Most of the features in RBSU are not required to set up the server.

To navigate RBSU, use the following keys:

- To access RBSU, press the **F9** key during power up when prompted in the upper right corner of the screen.
- To navigate the menu system, use the arrow keys.
- To make selections, press the **Enter** key.

 **IMPORTANT:** RBSU automatically saves settings when you press the **Enter** key. The utility does not prompt you for confirmation of settings before you exit the utility. To change a selected setting, you must select a different setting and press the **Enter** key.

#### Auto-configuration process

The auto-configuration process automatically runs when you boot the server for the first time. During the power-up sequence, the system ROM automatically configures the entire system without needing any intervention. During this process, the ORCA utility, in most cases, automatically configures the array to a default setting based on the number of drives connected to the server.

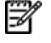

**NOTE:** The server may not support all the following examples.

**NOTE:** If the boot drive is not empty or has been written to in the past, ORCA does not automatically configure the array. You must run ORCA to configure the array settings.

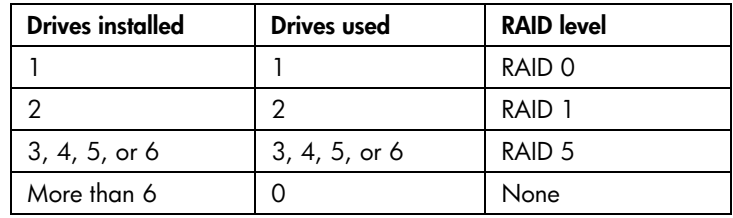

To change any ORCA default settings and override the auto-configuration process, press the **F8** key when prompted.

By default, the auto-configuration process configures the system for the English language. To change any default settings in the auto-configuration process (such as the settings for language, operating system, and primary boot controller), execute RBSU by pressing the **F9** key when prompted. After the settings are selected, exit RBSU and allow the server to reboot automatically.

For more information, refer to the *HP ROM-Based Setup Utility User Guide* on the Documentation CD or the HP website [\(http://www.hp.com/servers/smartstart\).](http://www.hp.com/servers/smartstart)

#### Boot options

After the auto-configuration process completes, or after the server reboots upon exit from RBSU, the POST sequence runs, and then the boot option screen is displayed. This screen is visible for several seconds before the system attempts to boot from a diskette, CD, or hard drive. During this time, the menu on the screen allows you to install an operating system or make changes to the server configuration in RBSU.

#### BIOS Serial Console

BIOS Serial Console allows you to configure the serial port to view POST error messages and run RBSU remotely through a serial connection to the server COM port. The server that you are remotely configuring does not require a keyboard and mouse.

For more information about BIOS Serial Console, refer to the *BIOS Serial Console User Guide* on the Documentation CD or the HP website [\(http://www.hp.com/servers/smartstart\).](http://www.hp.com/servers/smartstart)

#### <span id="page-68-0"></span>Configuring online spare memory

To configure online spare memory:

- **1.** Install the required FBDIMMs ("[Installing FBDIMMs"](#page-39-0) on page [40\).](#page-39-0)
- **2.** Access RBSU by pressing the **F9** key during power-up when the prompt is displayed in the upper right corner of the screen.
- **3.** Select **System Options**.
- **4.** Select **Advanced Memory Protection**.
- **5.** Select **Online Spare with Advanced ECC Support**.
- **6.** Press the **Enter** key.
- **7.** Press the **Esc** key to exit the current menu, or press the **F10** key to exit RBSU.

For more information on online spare memory, refer to the white paper on the HP website ([http://h18000.www1.hp.com/products/servers/technology/memoryprotection.html\)](http://h18000.www1.hp.com/products/servers/technology/memoryprotection.html).

#### <span id="page-68-1"></span>Configuring mirrored memory

To configure mirrored memory:

**1.** Install the required FBDIMMs ("[Installing FBDIMMs"](#page-39-0) on page [40\).](#page-39-0)

- **2.** Access RBSU by pressing the **F9** key during power-up when the prompt is displayed in the upper right corner of the screen.
- **3.** Select **System Options**.
- **4.** Select **Advanced Memory Protection**.
- **5.** Select **Mirrored Memory with Advanced ECC Support**.
- **6.** Press the **Enter** key.
- **7.** Press the **Esc** key to exit the current menu or press the **F10** key to exit RBSU.

For more information on mirrored memory, refer to the white paper on the HP website ([http://h18000.www1.hp.com/products/servers/technology/memoryprotection.html\)](http://h18000.www1.hp.com/products/servers/technology/memoryprotection.html).

#### <span id="page-69-0"></span>Array Configuration Utility

ACU is a browser-based utility with the following features:

- Runs as a local application or remote service
- Supports online array capacity expansion, logical drive extension, assignment of online spares, and RAID or stripe size migration
- Suggests the optimum configuration for an unconfigured system
- Provides different operating modes, enabling faster configuration or greater control over the configuration options
- Remains available any time that the server is on
- Displays on-screen tips for individual steps of a configuration procedure

For optimum performance, the minimum display settings are  $800 \times 600$  resolution and 256 colors. Servers running Microsoft® operating systems require Internet Explorer 5.5 (with Service Pack 1) or later. For Linux servers, refer to the README.TXT file for additional browser and support information.

For more information, refer to the *HP Array Configuration Utility User Guide* on the Documentation CD or the HP website [\(http://www.hp.com\)](http://www.hp.com/).

### Option ROM Configuration for Arrays

Before installing an operating system, you can use the ORCA utility to create the first logical drive, assign RAID levels, and establish online spare configurations.

The utility also provides support for the following functions:

- Reconfiguring one or more logical drives
- Viewing the current logical drive configuration
- Deleting a logical drive configuration
- Setting the controller to be the boot controller

If you do not use the utility, ORCA will default to the standard configuration.

For more information regarding array controller configuration, refer to the controller user guide.

For more information regarding the default configurations that ORCA uses, refer to the *HP ROM-Based Setup Utility User Guide* on the Documentation CD.

### HP ProLiant Essentials Rapid Deployment Pack

**NOTE:** To deploy servers in an existing server blade enclosure, always use the most recent version of RDP available at the HP website [\(http://www.hp.com/servers/rdp\).](http://www.hp.com/servers/rdp)

The RDP software is the preferred method for rapid, high-volume server deployments. The RDP software integrates two powerful products: Altiris Deployment Solution and the HP ProLiant Integration Module.

The intuitive graphical user interface of the Altiris Deployment Solution console provides simplified pointand-click and drag-and-drop operations that enable you to deploy target servers, including server blades, remotely. It enables you to perform imaging or scripting functions and maintain software images.

For more information about the RDP, refer to the HP ProLiant Essentials Rapid Deployment Pack CD or refer to the HP website [\(http://www.hp.com/servers/rdp\)](http://www.hp.com/servers/rdp).

#### Re-entering the server serial number and product ID

After you replace the system board, you must re-enter the server serial number and the product ID.

- **1.** During the server startup sequence, press the **F9** key to access RBSU.
- **2.** Select the **System Options** menu.
- **3.** Select **Serial Number**. The following warning is displayed:

WARNING! WARNING! WARNING! The serial number is loaded into the system during the manufacturing process and should NOT be modified. This option should only be used by qualified service personnel. This value should always match the serial number sticker located on the chassis.

- **4.** Press the **Enter** key to clear the warning.
- **5.** Enter the serial number and press the **Enter** key.
- **6.** Select **Product ID**.
- **7.** Enter the product ID and press the **Enter** key.
- **8.** Press the **Esc** key to close the menu.
- **9.** Press the **Esc** key to exit RBSU.
- **10.** Press the F10 key to confirm exiting RBSU. The server will automatically reboot.

## <span id="page-70-0"></span>Management tools

#### Automatic Server Recovery

ASR is a feature that causes the system to restart when a catastrophic operating system error occurs, such as a blue screen, ABEND, or panic. A system fail-safe timer, the ASR timer, starts when the System Management driver, also known as the Health Driver, is loaded. When the operating system is functioning properly, the system periodically resets the timer. However, when the operating system fails, the timer expires and restarts the server.

ASR increases server availability by restarting the server within a specified time after a system hang or shutdown. At the same time, the HP SIM console notifies you by sending a message to a designated pager number that ASR has restarted the system. You can disable ASR from the HP SIM console or through RBSU.

#### ROMPaq utility

Flash ROM enables you to upgrade the firmware (BIOS) with system or option ROMPaq utilities. To upgrade the BIOS, insert a ROMPaq diskette into the diskette drive and boot the system.

The ROMPaq utility checks the system and provides a choice (if more than one exists) of available ROM revisions. This procedure is the same for both system and option ROMPaq utilities.

For more information about the ROMPaq utility, refer to the HP website ([http://www.hp.com/servers/manage\).](http://www.hp.com/servers/manage)

### System Online ROM flash component utility

The Online ROM Flash Component Utility enables system administrators to efficiently upgrade system or controller ROM images across a wide range of servers and array controllers. This tool has the following features:

- Works offline and online
- Supports Microsoft® Windows® 2000, Windows Server™ 2003, and Linux operating systems

**IMPORTANT:** This utility supports operating systems that may not be supported by the server. For operating systems supported by the server, refer to the HP website [\(http://www.hp.com/go/supportos\)](http://www.hp.com/go/supportos).

- Integrates with other software maintenance, deployment, and operating system tools
- Automatically checks for hardware, firmware, and operating system dependencies, and installs only the correct ROM upgrades required by each target server

To download the tool and for more information, refer to the HP website ([http://h18000.www1.hp.com/support/files/index.html\).](http://h18000.www1.hp.com/support/files/index.html)

### Integrated Lights-Out 2 technology

The iLO 2 subsystem is a standard component of selected ProLiant servers that provides server health and remote server manageability. The iLO 2 subsystem includes an intelligent microprocessor, secure memory, and a dedicated network interface. This design makes iLO 2 independent of the host server and its operating system. The iLO 2 subsystem provides remote access to any authorized network client, sends alerts, and provides other server management functions.

Using iLO 2, you can:

- Remotely power up, power down, or reboot the host server.
- Send alerts from iLO 2 regardless of the state of the host server.
- Access advanced troubleshooting features through the iLO 2 interface.
- Diagnose iLO 2 using HP SIM through a web browser and SNMP alerting.

For more information about iLO 2 features, refer to the iLO 2 documentation on the Documentation CD or on the HP website ([http://www.hp.com/servers/lights-out\).](http://www.hp.com/servers/lights-out)

#### <span id="page-71-0"></span>Erase Utility

 $\triangle$  **CAUTION:** Perform a backup before running the System Erase Utility. The utility sets the system to its original factory state, deletes the current hardware configuration information, including array setup and disk partitioning, and erases all connected hard drives completely. Refer to the instructions for using this utility.

Run the Erase Utility if you need to erase the system for the following reasons:

- You want to install a new operating system on a server with an existing operating system.
- You want to change the operating system selection.
- You encounter a failure-causing error during the SmartStart installation.
- You encounter an error when completing the steps of a factory-installed operating system installation.

The Erase Utility can be accessed from the Software and Drivers Download website ([http://www.hp.com/go/support\)](http://www.hp.com/go/support) or the **Maintenance Utilities** menu of the SmartStart CD ("[SmartStart software"](#page-66-1) on page [67\).](#page-66-1)
#### <span id="page-72-1"></span>Management Agents

Management Agents provide the information to enable fault, performance, and configuration management. The agents allow easy manageability of the server through HP SIM software, and thirdparty SNMP management platforms. Management Agents are installed with every SmartStart assisted installation or can be installed through the HP PSP. The Systems Management homepage provides status and direct access to in-depth subsystem information by accessing data reported through the Management Agents. For additional information, refer to the Management CD in the HP ProLiant Essentials Foundation Pack or the HP website [\(http://www.hp.com/servers/manage\).](http://www.hp.com/servers/manage)

### <span id="page-72-0"></span>HP Systems Insight Manager

HP SIM is a web-based application that allows system administrators to accomplish normal administrative tasks from any remote location, using a web browser. HP SIM provides device management capabilities that consolidate and integrate management data from HP and third-party devices.

**IMPORTANT:** You must install and use HP SIM to benefit from the Pre-Failure Warranty for processors, SAS and SCSI hard drives, and memory modules.

For additional information, refer to the Management CD in the HP ProLiant Essentials Foundation Pack or the HP SIM website [\(http://www.hp.com/go/hpsim\)](http://www.hp.com/go/hpsim).

#### Redundant ROM support

The server enables you to upgrade or configure the ROM safely with redundant ROM support. The server has a 4-MB ROM that acts as two, separate 2-MB ROMs. In the standard implementation, one side of the ROM contains the current ROM program version, while the other side of the ROM contains a backup version.

**NOTE:** The server ships with the same version programmed on each side of the ROM.

#### Safety and security benefits

When you flash the system ROM, ROMPaq writes over the backup ROM and saves the current ROM as a backup, enabling you to switch easily to the alternate ROM version if the new ROM becomes corrupted for any reason. This feature protects the existing ROM version, even if you experience a power failure while flashing the ROM.

#### Access to redundant ROM settings

To access the redundant ROM through RBSU:

- **1.** Access RBSU by pressing the **F9** key during powerup when the prompt is displayed in the upper right corner of the screen.
- **2.** Select **Advanced Options**.
- **3.** Select **Redundant ROM Selection**.
- **4.** Select the ROM version.
- **5.** Press the **Enter** key.
- **6.** Press the **Esc** key to exit the current menu or press the **F10** key to exit RBSU. The server restarts automatically.

To access the redundant ROM manually:

- **1.** Power down the server (on page [18\)](#page-17-0).
- **2.** Remove the access panel (on page [20\).](#page-19-0)
- **3.** Set positions 1, 5, and 6 of the system maintenance switch to On.
- **4.** Install the access panel (on page [20\)](#page-19-1).
- **5.** Power up the server (on page [18\)](#page-17-1).
- **6.** Wait for the server to emit two beeps.
- **7.** Repeat steps 1 and 2.
- **8.** Set positions 1, 5, and 6 of the system maintenance switch to Off.
- **9.** Repeat steps 4 and 5.

When the server boots, the system identifies whether the current ROM bank is corrupt. If a corrupt ROM is detected, the system boots from the backup ROM and alerts you through POST or IML that the ROM bank is corrupt.

If both the current and backup versions of the ROM are corrupt, the server automatically enters ROMPaq disaster recovery mode.

#### USB support

HP provides both standard USB support and legacy USB support. Standard support is provided by the operating system through the appropriate USB device drivers. HP provides support for USB devices prior to the operating system loading through legacy USB support, which is enabled by default in the system ROM. HP hardware supports USB version 2.0.

Legacy USB support provides USB functionality in environments where USB support is normally not available. Specifically, HP provides legacy USB functionality at:

- POST
- RBSU
- Diagnostics
- DOS
- Environments which do not support USB natively

For more information on ProLiant USB support, refer to the HP website ([http://www.compaq.com/products/servers/platforms/usb-support.html\).](http://www.compaq.com/products/servers/platforms/usb-support.html)

#### Internal USB functionality

An internal USB connector is available for use with USB drive keys only. This solution provides for use of a permanent boot drive from a USB drive key installed in the internal connector, avoiding issues of clearance on the front of the rack and physical access to secure data.

For additional security, the external USB connectors can be disabled through RBSU. Disabling external USB in RBSU disables the front USB connector and both rear USB connectors.

### Diagnostic tools

### <span id="page-73-0"></span>Survey Utility

Survey Utility, a feature within HP Insight Diagnostics (on page [75\)](#page-74-0), gathers critical hardware and software information on ProLiant servers.

This utility supports operating systems that may not be supported by the server. For operating systems supported by the server, refer to the HP website [\(http://www.hp.com/go/supportos\).](http://www.hp.com/go/supportos)

If a significant change occurs between data-gathering intervals, the Survey Utility marks the previous information and overwrites the Survey text files to reflect the latest changes in the configuration.

Survey Utility is installed with every SmartStart-assisted installation or can be installed through the HP PSP ("[ProLiant Support Packs"](#page-76-0) on page [77\).](#page-76-0)

**NOTE:** SmartStart version 7.5 and later provides the memory spare part numbers for the server.

#### Array Diagnostic Utility

ADU is a tool that collects information about array controllers and generates a list of detected problems. ADU can be accessed from the SmartStart CD (["SmartStart software"](#page-66-0) on page [67\)](#page-66-0) or downloaded from the HP website [\(http://www.hp.com\)](http://www.hp.com/).

#### <span id="page-74-0"></span>HP Insight Diagnostics

HP Insight Diagnostics is a proactive server management tool, available in both offline and online versions, that provides diagnostics and troubleshooting capabilities to assist IT administrators who verify server installations, troubleshoot problems, and perform repair validation.

HP Insight Diagnostics Offline Edition performs various in-depth system and component testing while the OS is not running. To run this utility, launch the SmartStart CD.

HP Insight Diagnostics Online Edition is a web-based application that captures system configuration and other related data needed for effective server management. Available in Microsoft® Windows® and Linux versions, the utility helps to ensure proper system operation.

For more information or to download the utility, refer to the HP website ([http://www.hp.com/servers/diags\)](http://www.hp.com/servers/diags).

#### Integrated Management Log

The IML records hundreds of events and stores them in an easy-to-view form. The IML timestamps each event with 1-minute granularity.

You can view recorded events in the IML in several ways, including the following:

- From within HP SIM (["HP Systems Insight Manager"](#page-72-0) on page [73\)](#page-72-0)
- From within Survey Utility (on page [74\)](#page-73-0)
- From within operating system-specific IML viewers
	- For NetWare: IML Viewer
	- For Windows®: IML Viewer
	- For Linux: IML Viewer Application
- From within the iLO 2 user interface
- From within HP Insight Diagnostics (on page [75\)](#page-74-0)

For more information, refer to the Management CD in the HP ProLiant Essentials Foundation Pack.

### Remote support and analysis tools

#### HP Instant Support Enterprise Edition

ISEE is a proactive remote monitoring and diagnostic tool to help manage your systems and devices, a feature of HP support. ISEE provides continuous hardware event monitoring and automated notification to identify and prevent potential critical problems. Through remote diagnostic scripts and vital system configuration information collected about your systems, ISEE enables fast restoration of your systems. Install ISEE on your systems to help mitigate risk and prevent potential critical problems.

For more information on ISEE, refer to the HP website ([http://www.hp.com/hps/hardware/hw\\_enterprise.html\)](http://www.hp.com/hps/hardware/hw_enterprise.html).

To download HP ISEE, visit the HP website [\(http://www.hp.com/hps/hardware/hw\\_downloads.html\)](http://www.hp.com/hps/hardware/hw_downloads.html).

For installation information, refer to the HP ISEE Client Installation and Upgrade Guide ([ftp://ftp.hp.com/pub/services/hardware/info/isee\\_client.pdf\).](ftp://ftp.hp.com/pub/services/hardware/info/isee_client.pdf)

### Web-Based Enterprise Service

WEBES enables administrators to manage hardware events proactively, either locally or online. The service provides real-time multiple event analysis, crash analysis, and notification, locally through SMTP and remotely through ISEE for OpenVMS, Tru64, and Microsoft® Windows® operating system binary error logs.

For more information, refer to the HP website [\(http://h18000.www1.hp.com/support/svctools/\)](http://h18000.www1.hp.com/support/svctools/).

### Open Services Event Manager

OSEM is a standalone tool that performs real-time reactive and proactive service event filtering, analysis, and notification. The tool gathers event data from SNMP traps or information provided over an HTTP interface and notifies an administrator or HP through SMTP and ISEE.

For more information, refer to the HP website [\(http://h18000.www1.hp.com/support/svctools/\)](http://h18000.www1.hp.com/support/svctools/).

### Keeping the system current

#### **Drivers**

The server includes new hardware that may not have driver support on all operating system installation media.

If you are installing a SmartStart-supported operating system, use the SmartStart software (on page [67\)](#page-66-0) and its Assisted Path feature to install the operating system and latest driver support.

**NOTE:** If you are installing drivers from the SmartStart CD or the Software Maintenance CD, refer to the SmartStart website [\(http://www.hp.com/servers/smartstart\)](http://www.hp.com/servers/smartstart) to be sure that you are using the latest version of SmartStart. For more information, refer to the documentation provided with the SmartStart CD.

If you do not use the SmartStart CD to install an operating system, drivers for some of the new hardware are required. These drivers, as well as other option drivers, ROM images, and value-add software can be downloaded from the HP website [\(http://www.hp.com/support\)](http://www.hp.com/support).

**IMPORTANT:** Always perform a backup before installing or updating device drivers.

#### Resource Paqs

Resource Paqs are operating system-specific packages of tools, utilities, and information for HP servers running certain Microsoft® or Novell operating systems. The Resource Paqs include utilities to monitor performance, software drivers, customer support information, and white papers on the latest server integration information. Refer to the Enterprise Partnerships website

([http://h18000.www1.hp.com/partners\),](http://h18000.www1.hp.com/partners) select **Microsoft** or **Novell**, depending on the operating system, and follow the link to the appropriate Resource Paq.

#### <span id="page-76-0"></span>ProLiant Support Packs

PSPs represent operating system-specific bundles of ProLiant optimized drivers, utilities, and management agents. Refer to the PSP website ([http://h18000.www1.hp.com/products/servers/management/psp.html\).](http://h18000.www1.hp.com/products/servers/management/psp.html)

#### Operating system version support

Refer to the operating system support matrix ([http://www.hp.com/go/supportos\)](http://www.hp.com/go/supportos).

### System Online ROM flash component utility

The Online ROM Flash Component Utility enables system administrators to efficiently upgrade system or controller ROM images across a wide range of servers and array controllers. This tool has the following features:

- Works offline and online
- Supports Microsoft® Windows NT®, Windows® 2000, Windows Server™ 2003, Novell Netware, and Linux operating systems

**IMPORTANT:** This utility supports operating systems that may not be supported by the server. For operating systems supported by the server, refer to the HP website [\(http://www.hp.com/go/supportos\)](http://www.hp.com/go/supportos).

- Integrates with other software maintenance, deployment, and operating system tools
- Automatically checks for hardware, firmware, and operating system dependencies, and installs only the correct ROM upgrades required by each target server

To download the tool and for more information, refer to the HP website ([http://h18000.www1.hp.com/support/files/index.html\).](http://h18000.www1.hp.com/support/files/index.html)

#### Change control and proactive notification

HP offers Change Control and Proactive Notification to notify customers 30 to 60 days in advance of upcoming hardware and software changes on HP commercial products.

For more information, refer to the HP website ([http://h18023.www1.hp.com/solutions/pcsolutions/pcn.html\)](http://h18023.www1.hp.com/solutions/pcsolutions/pcn.html).

#### Natural language search assistant

The natural language search assistant (http://www.hp.com/support/natural language search) is a search engine that finds information on HP products, including ProLiant servers. The search engine responds to queries entered in question form.

### Care Pack

HP Care Pack Services offer upgraded service levels to extend and expand standard product warranty with easy-to-buy, easy-to-use support packages that help you make the most of your server investments. Refer to the Care Pack website (<u>http://www.hp.com/hps/carepack/servers/cp\_proliant.html</u>).

## **Troubleshooting**

#### In this section

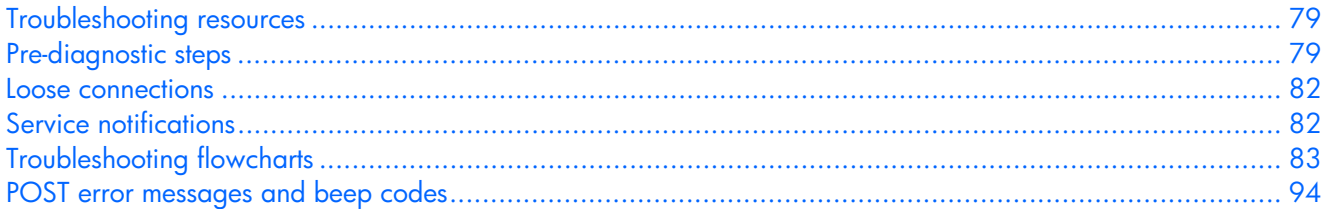

### <span id="page-78-0"></span>Troubleshooting resources

The *HP ProLiant Servers Troubleshooting Guide* provides simple procedures for resolving common problems as well as a comprehensive course of action for fault isolation and identification, error message interpretation, issue resolution, and software maintenance.

To obtain the guide, refer to any of the following sources and then select the *HP ProLiant Servers Troubleshooting Guide:* 

- The server-specific Documentation CD
- The Business Support Center on the HP website [\(http://www.hp.com/support\)](http://www.hp.com/support). Navigate to the server technical support page. Under self-help resources, select **ProLiant Troubleshooting Guide**.
- The Technical Documentation website [\(http://www.docs.hp.com\)](http://www.docs.hp.com/). Select **Enterprise Servers, Workstations and Systems Hardware,** and then the appropriate server.

### <span id="page-78-1"></span>Pre-diagnostic steps

 **WARNING: To avoid potential problems, ALWAYS read the warnings and cautionary information in the server documentation before removing, replacing, reseating, or modifying system components.**

**IMPORTANT:** This guide provides information for multiple servers. Some information may not apply to the server you are troubleshooting. Refer to the server documentation for information on procedures, hardware options, software tools, and operating systems supported by the server.

- **1.** Review the important safety information (on page [79\)](#page-78-2).
- **2.** Gather symptom information (on page [81\)](#page-80-0).
- **3.** Prepare the server for diagnosis (on page [82\).](#page-81-2)
- **4.** Use the Start diagnosis flowchart (on page [83\)](#page-82-1) to begin the diagnostic process.

#### <span id="page-78-2"></span>Important safety information

Familiarize yourself with the safety information in the following sections before troubleshooting the server.

### Important safety information

Before servicing this product, read the *Important Safety Information* document provided with the server.

#### Symbols on equipment

The following symbols may be placed on equipment to indicate the presence of potentially hazardous conditions.

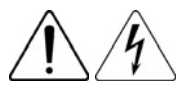

This symbol indicates the presence of hazardous energy circuits or electric shock hazards. Refer all servicing to qualified personnel.

**WARNING:** To reduce the risk of injury from electric shock hazards, do not open this enclosure. Refer all maintenance, upgrades, and servicing to qualified personnel.

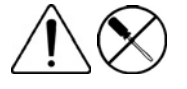

This symbol indicates the presence of electric shock hazards. The area contains no user or field serviceable parts. Do not open for any reason.

**WARNING:** To reduce the risk of injury from electric shock hazards, do not open this enclosure.

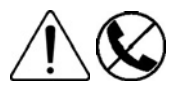

This symbol on an RJ-45 receptacle indicates a network interface connection.

**WARNING:** To reduce the risk of electric shock, fire, or damage to the equipment, do not plug telephone or telecommunications connectors into this receptacle.

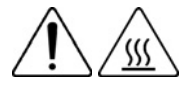

This symbol indicates the presence of a hot surface or hot component. If this surface is contacted, the potential for injury exists.

**WARNING:** To reduce the risk of injury from a hot component, allow the surface to cool before touching.

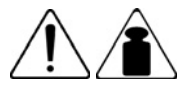

This symbol indicates that the component exceeds the recommended weight for one individual to handle safely.

12.47 - 16.78 kg 27.50 - 37.00 lb

**WARNING:** To reduce the risk of personal injury or damage to the equipment, observe local occupational health and safety requirements and guidelines for manual material handling.

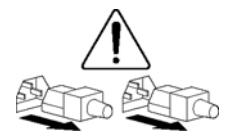

These symbols, on power supplies or systems, indicate that the equipment is supplied by multiple sources of power.

**WARNING:** To reduce the risk of injury from electric shock, remove all power cords to completely disconnect power from the system.

#### Warnings and cautions

 **WARNING: Only authorized technicians trained by HP should attempt to repair this equipment. All troubleshooting and repair procedures are detailed to allow only subassembly/module-level repair. Because of the complexity of the individual boards and subassemblies, no one should attempt to make repairs at the component level or to make modifications to any printed wiring board. Improper repairs can create a safety hazard.**

 **WARNING: To reduce the risk of personal injury or damage to the equipment, be sure that:**

- **The leveling feet are extended to the floor.**
- **The full weight of the rack rests on the leveling feet.**
- **The stabilizing feet are attached to the rack if it is a single-rack installation.**
- **The racks are coupled together in multiple-rack installations.**
- **Only one component is extended at a time. A rack may become unstable if more than one component is extended for any reason.**

**WARNING: To reduce the risk of electric shock or damage to the equipment:** 

- **Do not disable the power cord grounding plug. The grounding plug is an important safety feature.**
- **Plug the power cord into a grounded (earthed) electrical outlet that is easily accessible at all times.**
- **Unplug the power cord from the power supply to disconnect power to the equipment.**
- **Do not route the power cord where it can be walked on or pinched by items placed against it. Pay particular attention to the plug, electrical outlet, and the point where the cord extends from the server.**

12.47 - 16.78 kg

**WARNING:** To reduce the risk of personal injury or damage to the equipment:

- Observe local occupation health and safety requirements and guidelines for manual handling.
- 27.50 37.00 lb
- Obtain adequate assistance to lift and stabilize the chassis during installation or removal.
	- The server is unstable when not fastened to the rails.
	- When mounting the server in a rack, remove the power supplies and any other removable module to reduce the overall weight of the product.
- $\Delta$  **CAUTION:** To properly ventilate the system, you must provide at least 7.6 cm (3.0 in) of clearance at the front and back of the server.

 $\triangle$  **CAUTION:** The server is designed to be electrically grounded (earthed). To ensure proper operation, plug the AC power cord into a properly grounded AC outlet only.

#### <span id="page-80-0"></span>Symptom information

Before troubleshooting a server problem, collect the following information:

- What events preceded the failure? After which steps does the problem occur?
- What has been changed since the time the server was working?
- Did you recently add or remove hardware or software? If so, did you remember to change the appropriate settings in the server setup utility, if necessary?
- How long has the server exhibited problem symptoms?
- If the problem occurs randomly, what is the duration or frequency?

To answer these questions, the following information may be useful:

- Run HP Insight Diagnostics (on page [75\)](#page-74-0) and use the survey page to view the current configuration or to compare it to previous configurations.
- Refer to your hardware and software records for information.
- Refer to server LEDs and their statuses.

### <span id="page-81-2"></span>Prepare the server for diagnosis

- **1.** Be sure the server is in the proper operating environment with adequate power, air conditioning, and humidity control. Refer to the server documentation for required environmental conditions.
- **2.** Record any error messages displayed by the system.
- **3.** Remove all diskettes and CDs from the media drives.
- **4.** Power down the server and peripheral devices if you will be diagnosing the server offline. Always perform an orderly shutdown, if possible. This means you must:
	- **a.** Exit any applications.
	- **b.** Exit the operating system.
	- **c.** Power down the server (on page [18\)](#page-17-0).
- **5.** Disconnect any peripheral devices not required for testing (any devices not necessary to power up the server). Do not disconnect the printer if you want to use it to print error messages.
- **6.** Collect all tools and utilities, such as a Torx screwdriver, loopback adapters, ESD wrist strap, and software utilities, necessary to troubleshoot the problem.
	- You must have the appropriate Health Drivers and Management Agents installed on the server.

**NOTE:** To verify the server configuration, connect to the System Management homepage and select **Version Control Agent**. The VCA gives you a list of names and versions of all installed HP drivers, Management Agents, and utilities, and whether they are up to date.

- HP recommends you have access to the SmartStart CD for value-added software and drivers required during the troubleshooting process.
- HP recommends you have access to the server documentation for server-specific information.

### <span id="page-81-0"></span>Loose connections

#### **Action**:

- Be sure all power cords are securely connected.
- Be sure all cables are properly aligned and securely connected for all external and internal components.
- Remove and check all data and power cables for damage. Be sure no cables have bent pins or damaged connectors.
- If a fixed cable tray is available for the server, be sure the cords and cables connected to the server are correctly routed through the tray.
- Be sure each device is properly seated.
- If a device has latches, be sure they are completely closed and locked.
- Check any interlock or interconnect LEDs that may indicate a component is not connected properly.
- If problems continue to occur, remove and reinstall each device, checking the connectors and sockets for bent pins or other damage.

### <span id="page-81-1"></span>Service notifications

To view the latest service notifications, refer to the HP website [\(http://www.hp.com/go/bizsupport\).](http://www.hp.com/go/bizsupport) Select the appropriate server model, and then click the **Troubleshoot a Problem** link on the product page.

### <span id="page-82-0"></span>Troubleshooting flowcharts

To effectively troubleshoot a problem, HP recommends that you start with the first flowchart in this section, "Start diagnosis flowchart (on page [83\)](#page-82-1)," and follow the appropriate diagnostic path. If the other flowcharts do not provide a troubleshooting solution, follow the diagnostic steps in "General diagnosis flowchart (on page [84\)](#page-83-0)." The General diagnosis flowchart is a generic troubleshooting process to be used when the problem is not server-specific or is not easily categorized into the other flowcharts.

The available flowcharts include:

- Start diagnosis flowchart (on page [83\)](#page-82-1)
- General diagnosis flowchart (on page [84\)](#page-83-0)
- Server power-on problems flowchart (on page [86\)](#page-85-0)
- POST problems flowchart (on page [89\)](#page-88-0)
- OS boot problems flowchart (on page [90\)](#page-89-0)
- Server fault indications flowchart (on page [92\)](#page-91-0)

#### <span id="page-82-1"></span>Start diagnosis flowchart

Use the following flowchart to start the diagnostic process.

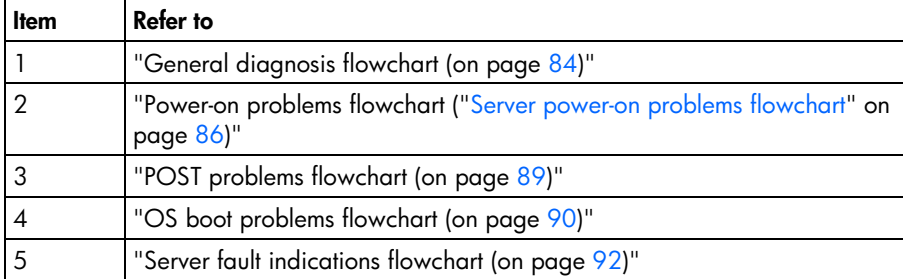

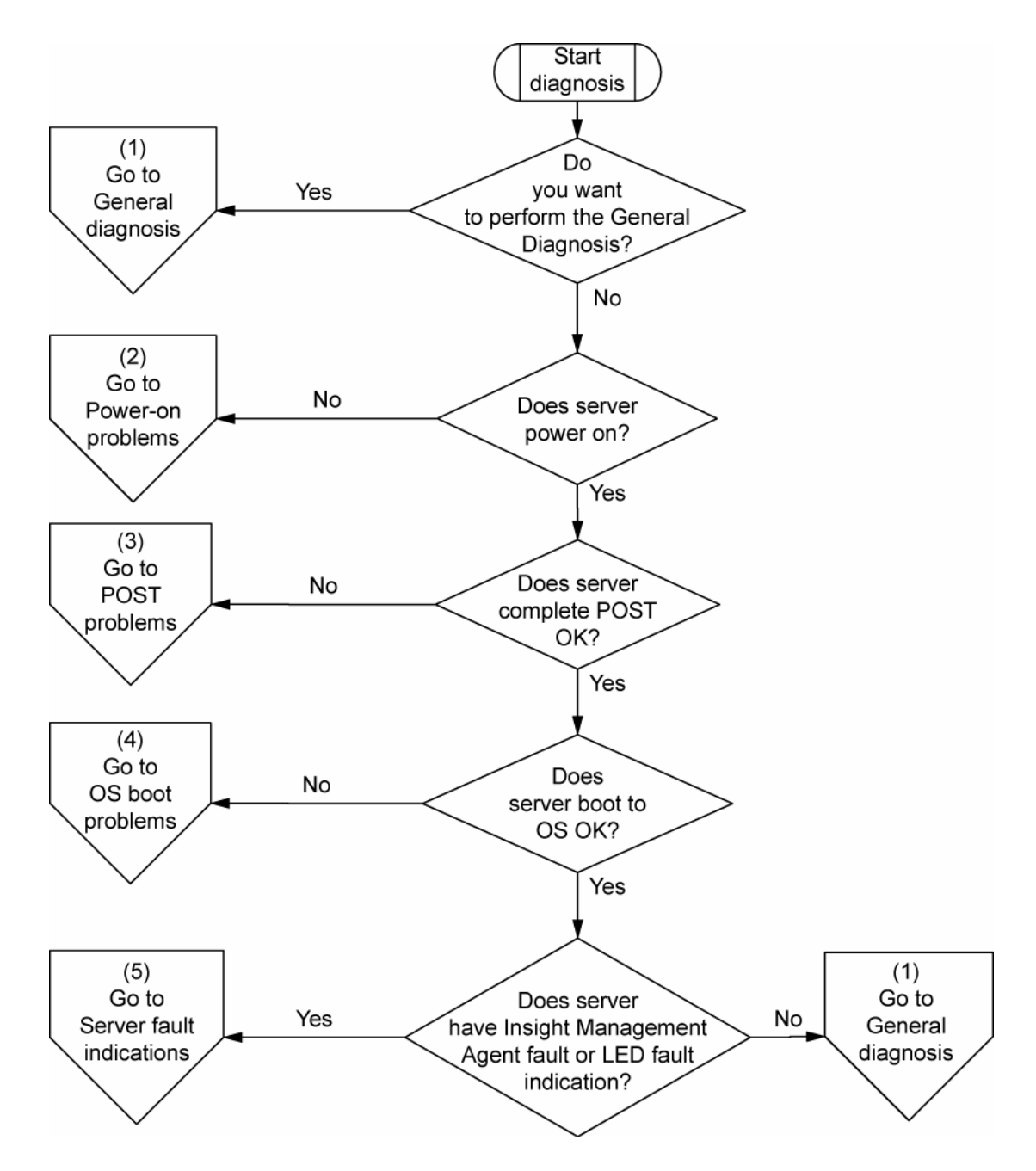

### <span id="page-83-0"></span>General diagnosis flowchart

The General diagnosis flowchart provides a generic approach to troubleshooting. If you are unsure of the problem, or if the other flowcharts do not fix the problem, use the following flowchart.

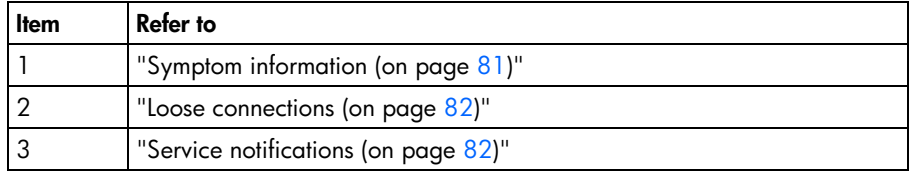

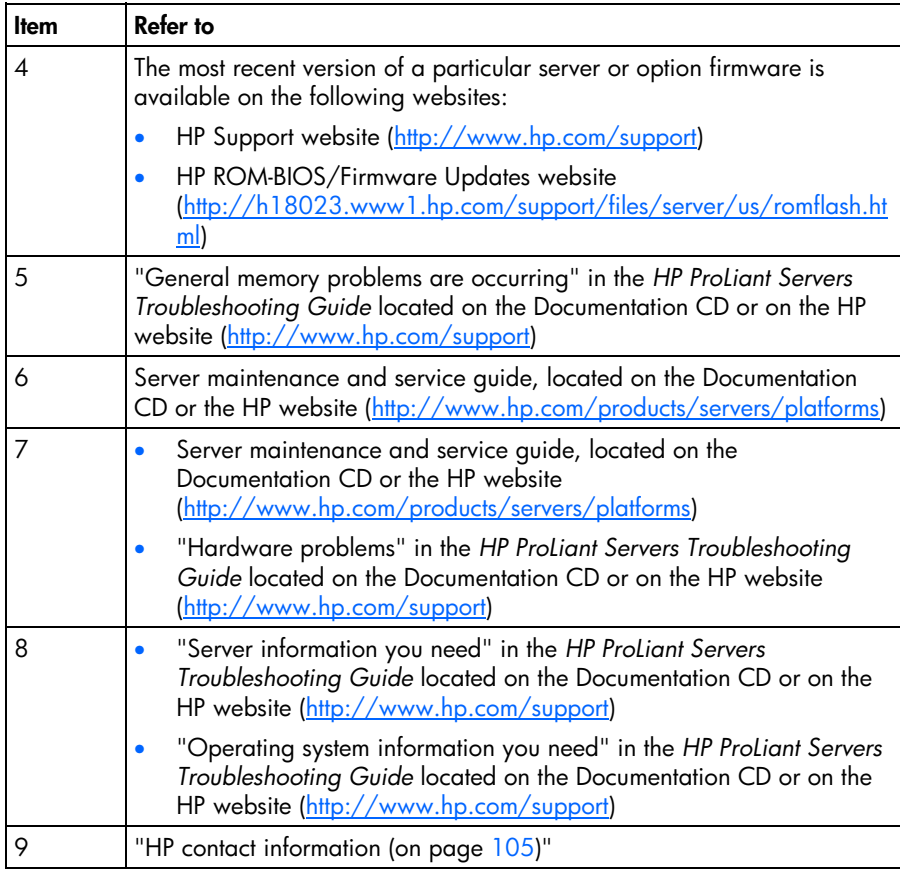

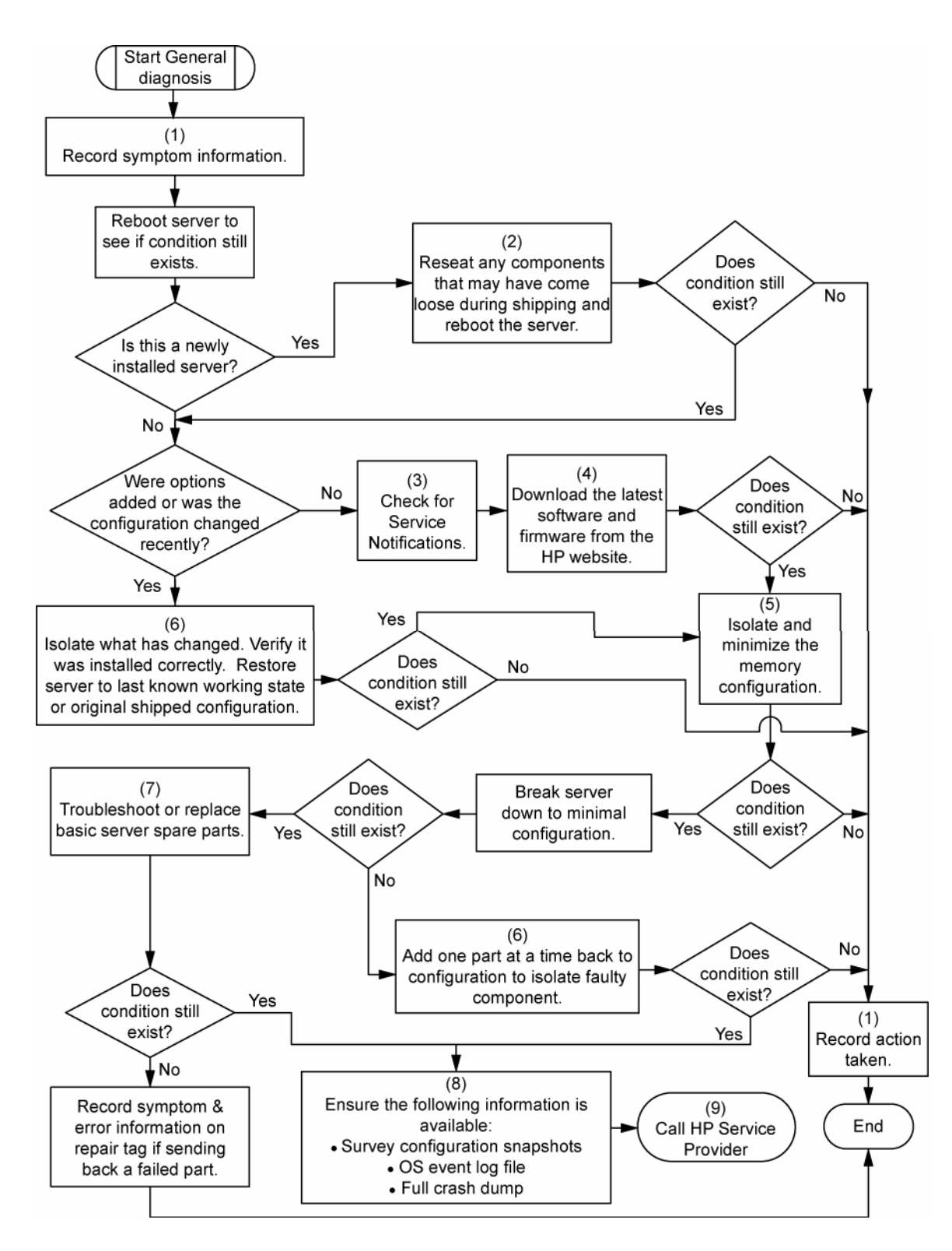

### <span id="page-85-0"></span>Server power-on problems flowchart

#### Symptoms:

- The server does not power on.
- The system power LED is off or amber.
- The external health LED is red or amber.

• The internal health LED is red or amber.

**NOTE:** For the location of server LEDs and information on their statuses, refer to the server documentation.

Possible causes:

- Improperly seated or faulty power supply
- Loose or faulty power cord
- Power source problem
- Power on circuit problem
- Improperly seated component or interlock problem
- Faulty internal component

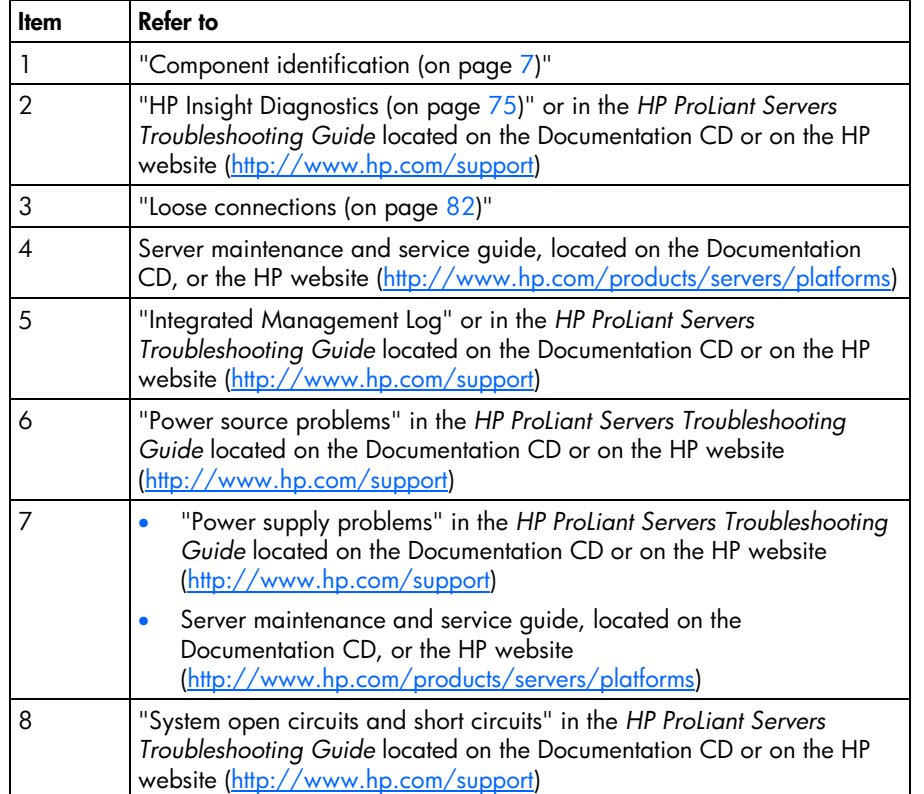

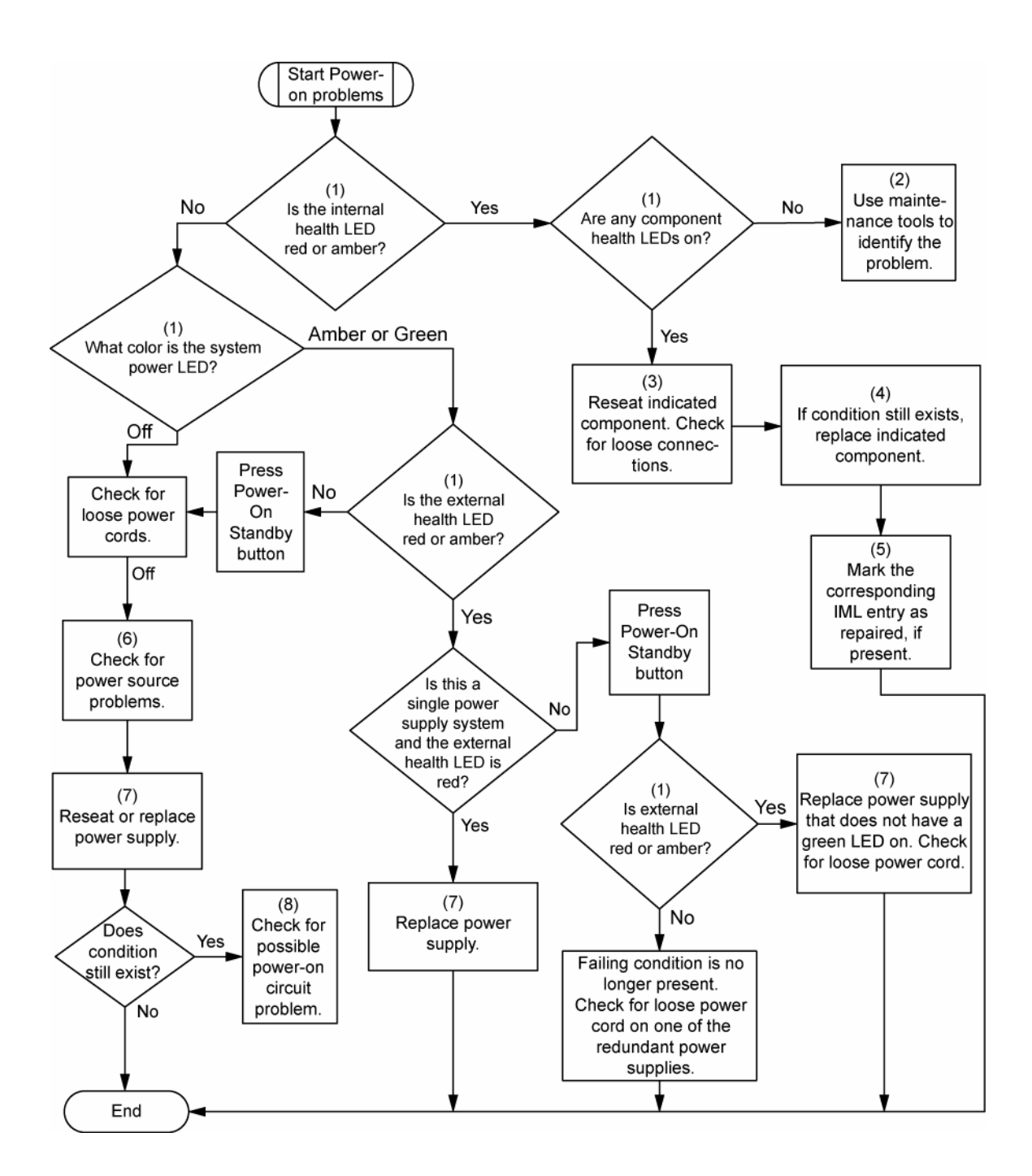

### <span id="page-88-0"></span>POST problems flowchart

Symptoms:

• Server does not complete POST

**NOTE:** The server has completed POST when the system attempts to access the boot device.

• Server completes POST with errors

Possible problems:

- Improperly seated or faulty internal component
- Faulty KVM device
- Faulty video device

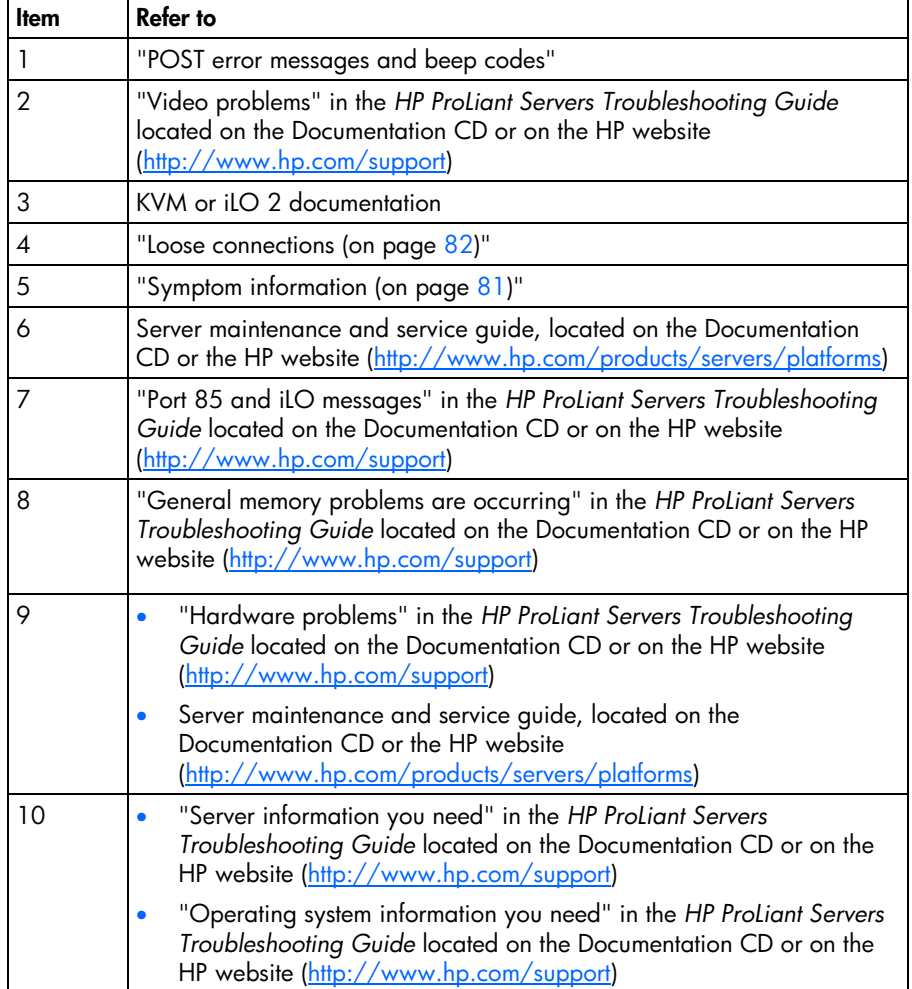

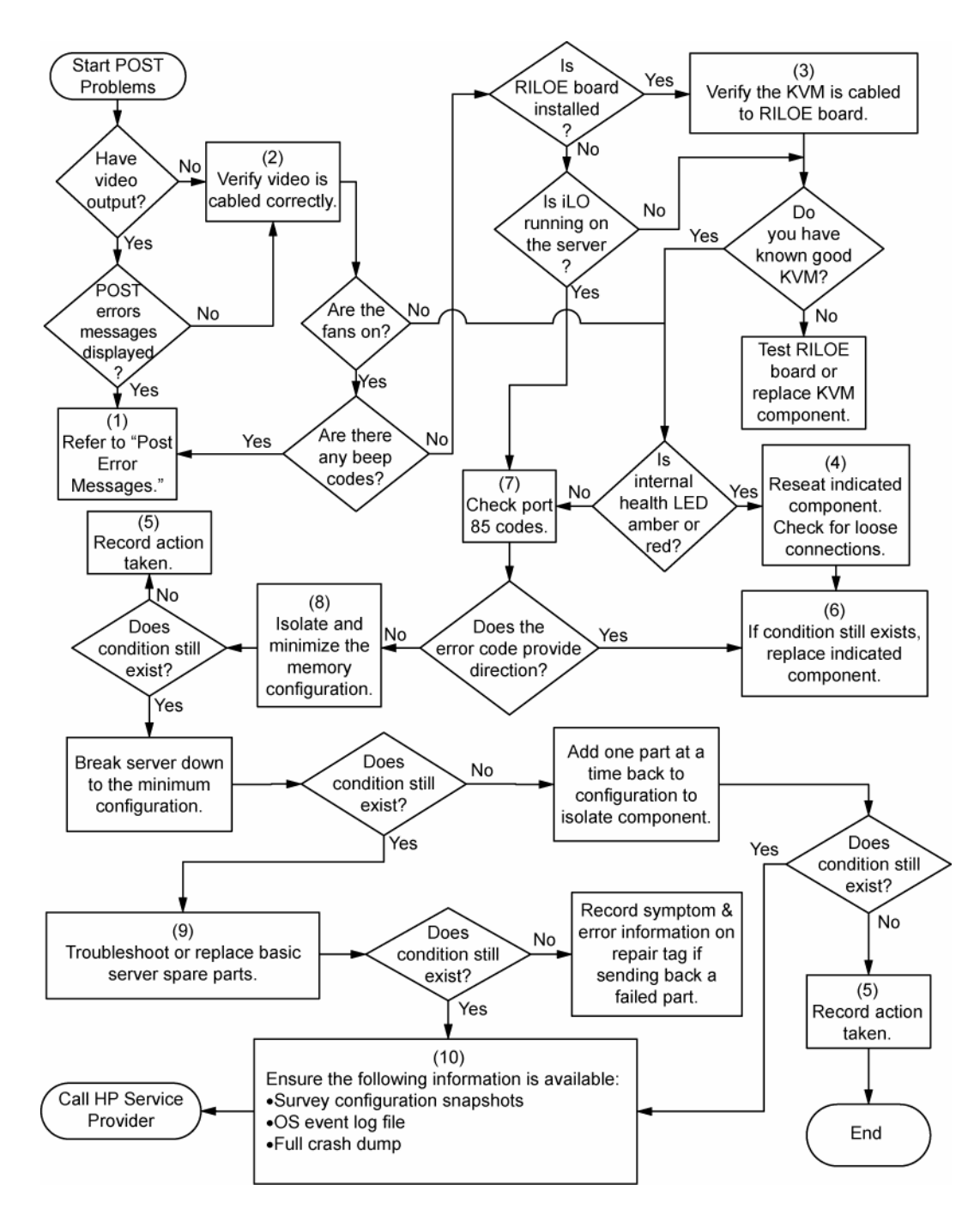

### <span id="page-89-0"></span>OS boot problems flowchart

Symptoms:

- Server does not boot a previously installed operating system
- Server does not boot SmartStart

Possible causes:

- Corrupted operating system
- Hard drive subsystem problem
- Incorrect boot order setting in RBSU

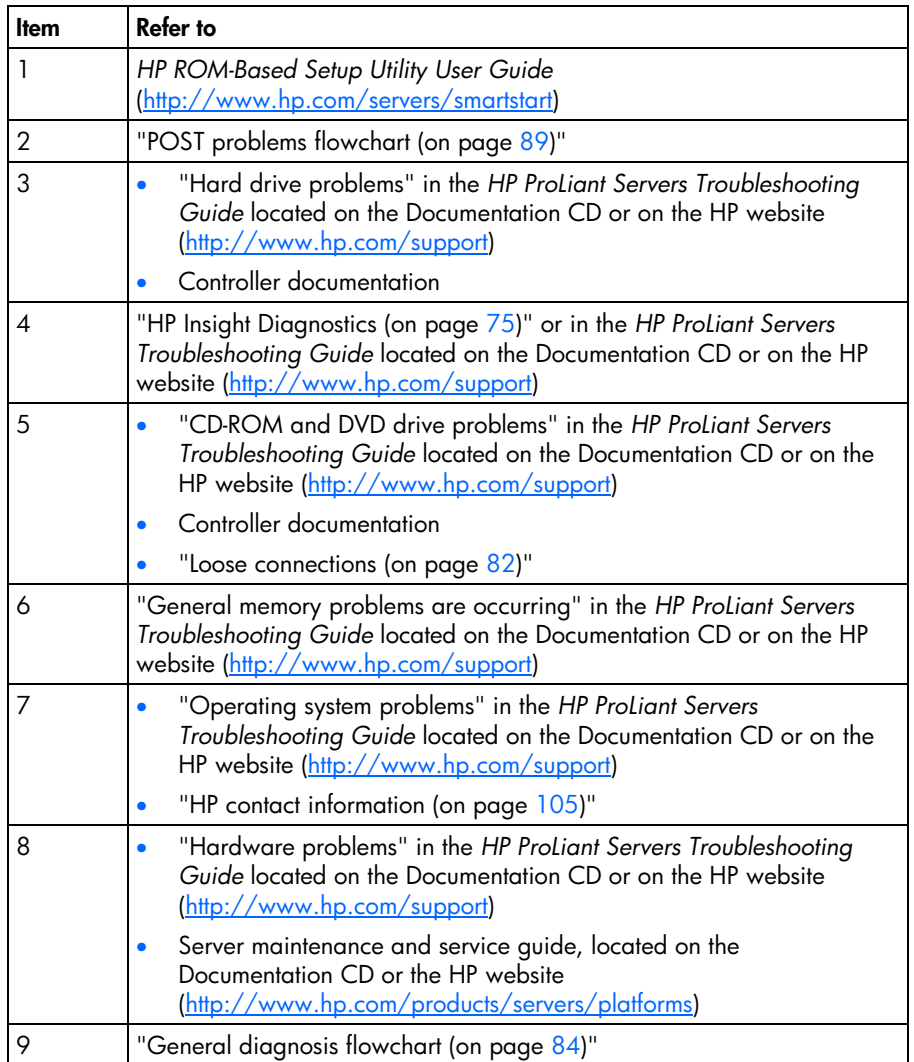

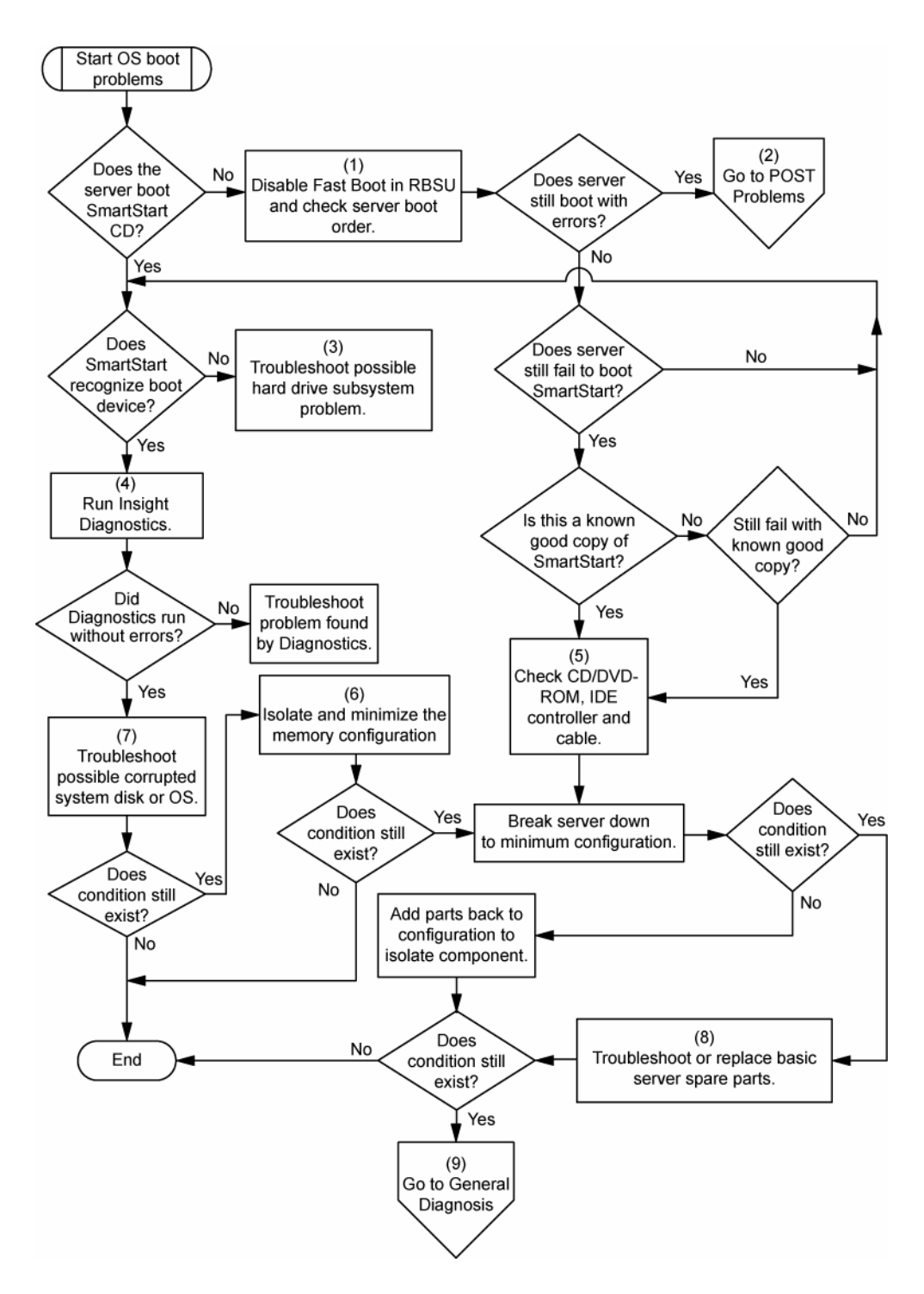

### <span id="page-91-0"></span>Server fault indications flowchart

Symptoms:

- Server boots, but a fault event is reported by Insight Management Agents (on page [73\)](#page-72-1)
- Server boots, but the internal health LED, external health LED, or component health LED is red or amber

**NOTE:** For the location of server LEDs and information on their statuses, refer to the server documentation.

Possible causes:

- Improperly seated or faulty internal or external component
- Unsupported component installed
- Redundancy failure
- System overtemperature condition

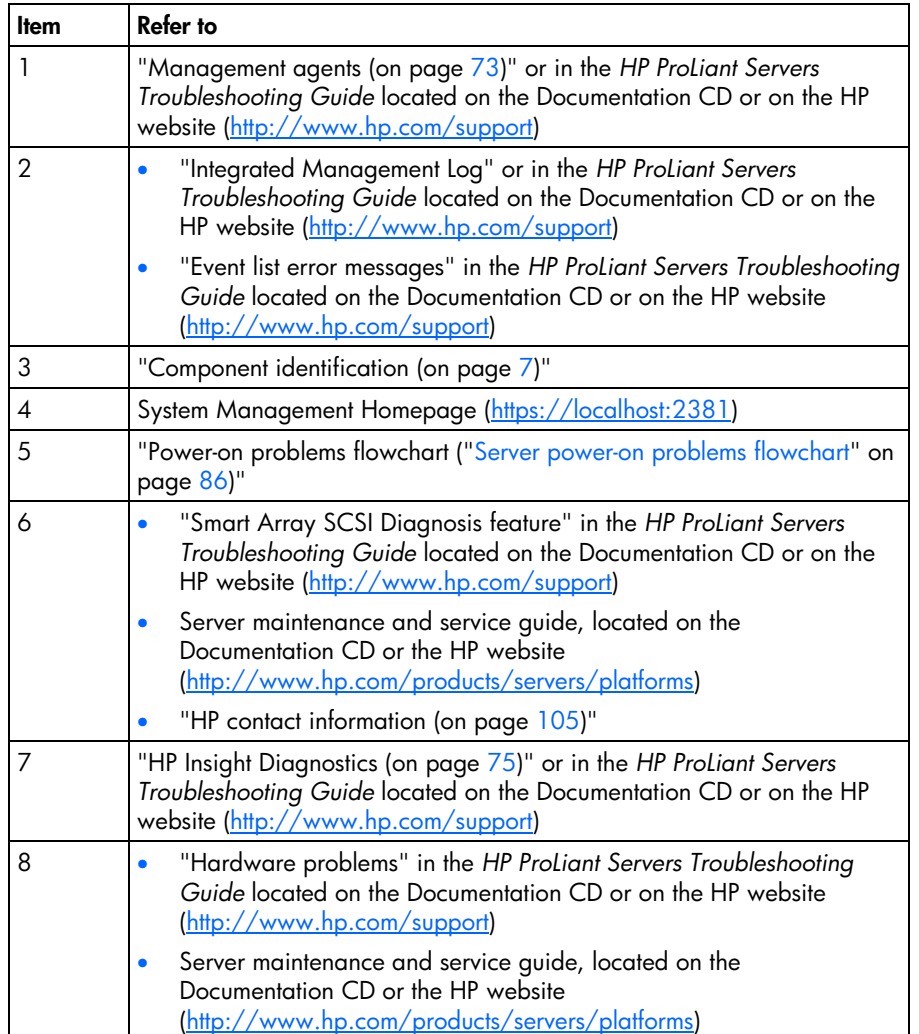

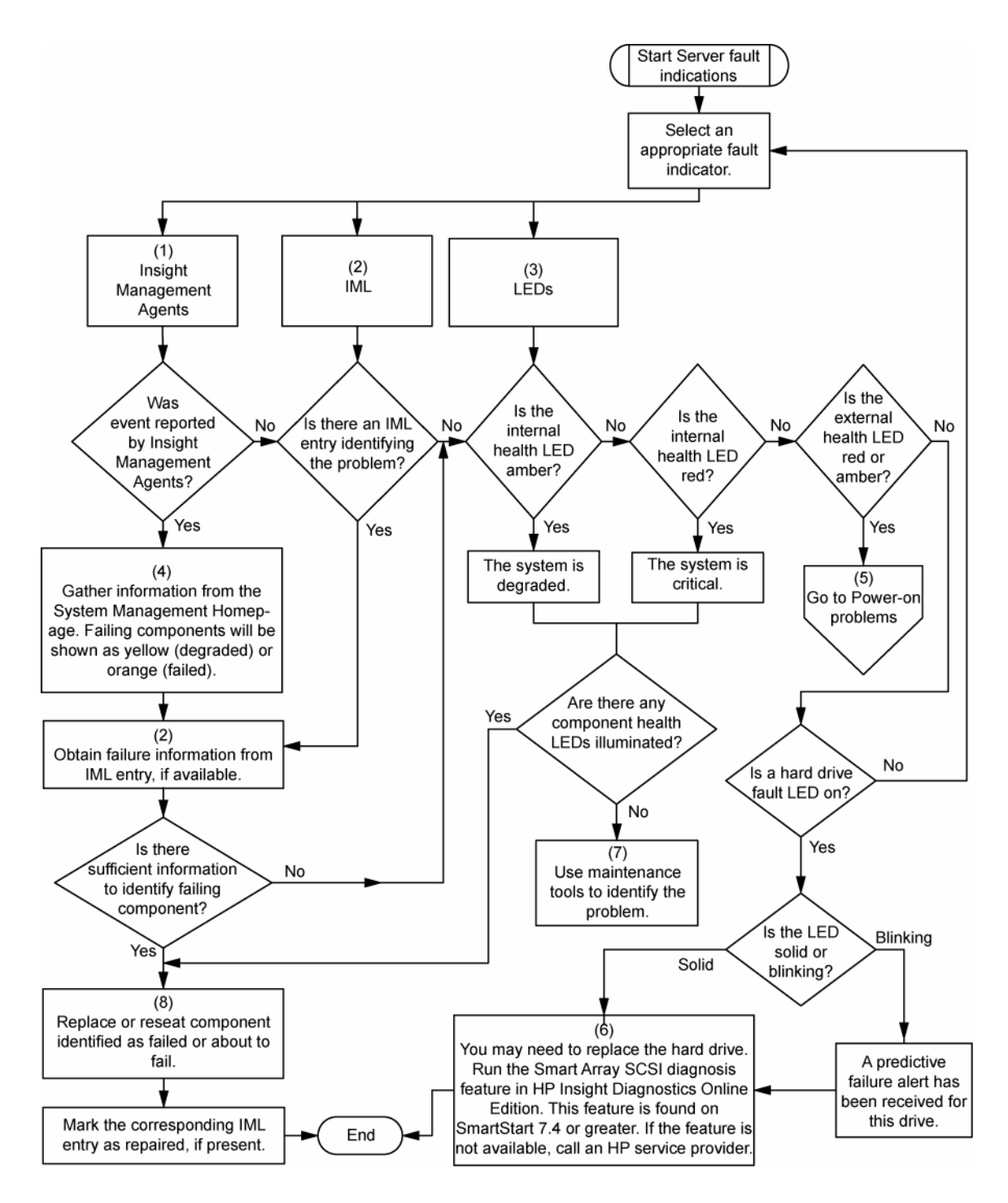

### <span id="page-93-0"></span>POST error messages and beep codes

For a complete listing of error messages, refer to the "POST error messages" in the *HP ProLiant Servers Troubleshooting Guide* located on the Documentation CD or on the HP website ([http://www.hp.com/support\).](http://www.hp.com/support)

 **WARNING: To avoid potential problems, ALWAYS read the warnings and cautionary information in the server documentation before removing, replacing, reseating, or modifying system components.**

# System battery

If the server no longer automatically displays the correct date and time, you may need to replace the battery that provides power to the real-time clock. Under normal use, battery life is 5 to 10 years.

 **WARNING: The computer contains an internal lithium manganese dioxide, a vanadium pentoxide, or an alkaline battery pack. A risk of fire and burns exists if the battery pack is not properly handled. To reduce the risk of personal injury:**

- **Do not attempt to recharge the battery.**
- **Do not expose the battery to temperatures higher than 60°C (140°F).**
- **Do not disassemble, crush, puncture, short external contacts, or dispose of in fire or water.**
- **Replace only with the spare designated for this product.**

To remove the component:

- **1.** Power down the server (on page [18\)](#page-17-0).
- **2.** Extend or remove the server from the rack ("[Extend the server from the rack"](#page-18-0) on page [19\)](#page-18-0).
- **3.** Remove the access panel (on page [20\).](#page-19-0)
- **4.** Remove the PCI riser board assembly.
- **5.** Locate the battery on the system board ("[System board components"](#page-10-0) on page [11\)](#page-10-0).
- **6.** Remove the battery.

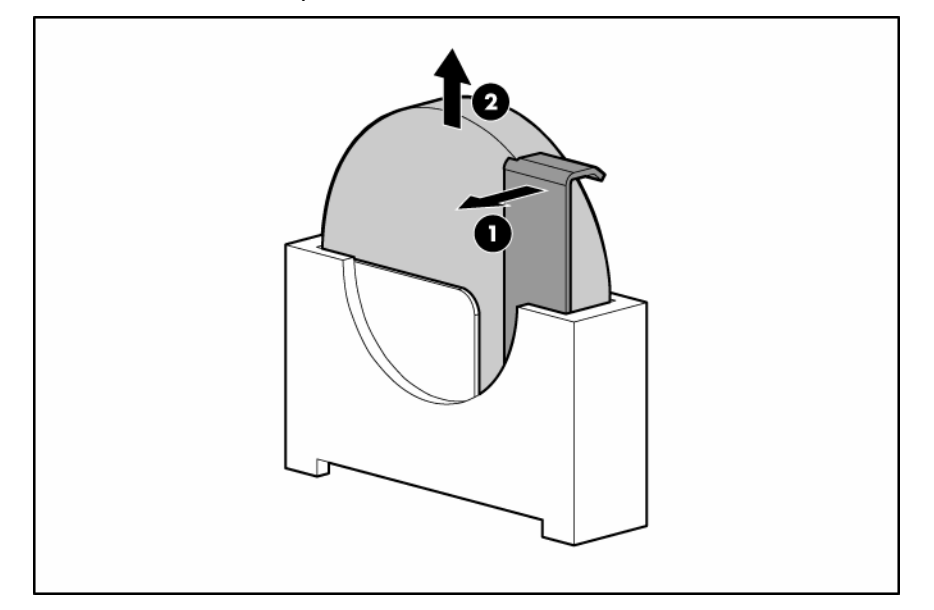

**IMPORTANT:** Replacing the system board battery resets the system ROM to its default configuration. After replacing the battery, reconfigure the system through RBSU.

To replace the component, reverse the removal procedure.

For more information about battery replacement or proper disposal, contact an authorized reseller or an authorized service provider.

# Regulatory compliance notices

#### In this section

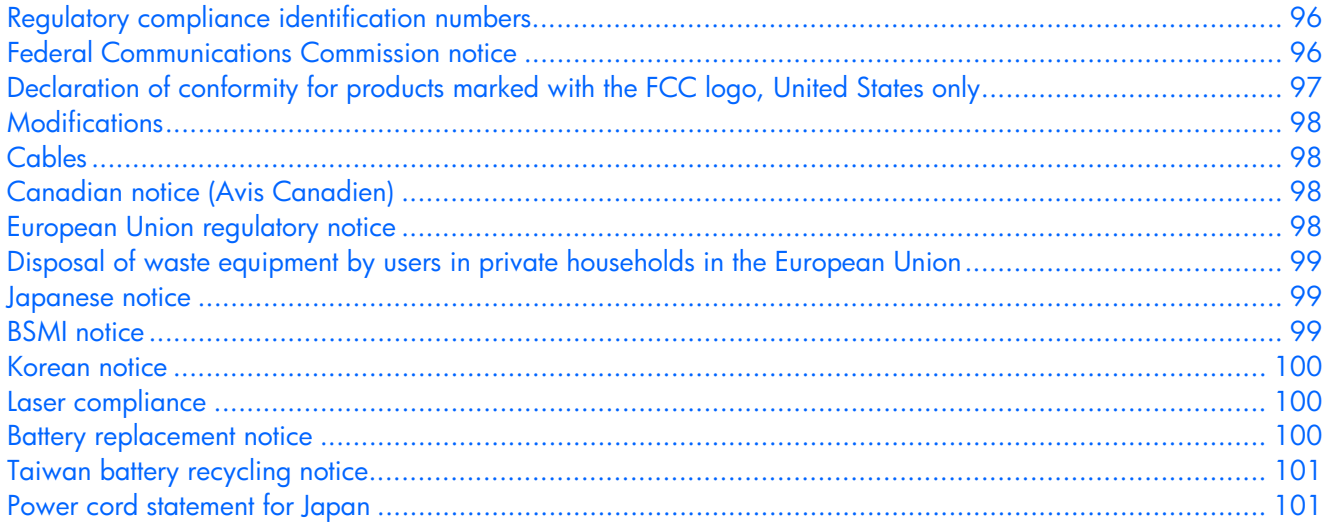

### <span id="page-95-0"></span>Regulatory compliance identification numbers

For the purpose of regulatory compliance certifications and identification, this product has been assigned a unique regulatory model number. The regulatory model number can be found on the product nameplate label, along with all required approval markings and information. When requesting compliance information for this product, always refer to this regulatory model number. The regulatory model number is not the marketing name or model number of the product.

### <span id="page-95-1"></span>Federal Communications Commission notice

Part 15 of the Federal Communications Commission (FCC) Rules and Regulations has established Radio Frequency (RF) emission limits to provide an interference-free radio frequency spectrum. Many electronic devices, including computers, generate RF energy incidental to their intended function and are, therefore, covered by these rules. These rules place computers and related peripheral devices into two classes, A and B, depending upon their intended installation. Class A devices are those that may reasonably be expected to be installed in a business or commercial environment. Class B devices are those that may reasonably be expected to be installed in a residential environment (for example, personal computers). The FCC requires devices in both classes to bear a label indicating the interference potential of the device as well as additional operating instructions for the user.

### FCC rating label

The FCC rating label on the device shows the classification (A or B) of the equipment. Class B devices have an FCC logo or ID on the label. Class A devices do not have an FCC logo or ID on the label. After you determine the class of the device, refer to the corresponding statement.

### Class A equipment

This equipment has been tested and found to comply with the limits for a Class A digital device, pursuant to Part 15 of the FCC Rules. These limits are designed to provide reasonable protection against harmful interference when the equipment is operated in a commercial environment. This equipment generates, uses, and can radiate radio frequency energy and, if not installed and used in accordance with the instructions, may cause harmful interference to radio communications. Operation of this equipment in a residential area is likely to cause harmful interference, in which case the user will be required to correct the interference at personal expense.

### Class B equipment

This equipment has been tested and found to comply with the limits for a Class B digital device, pursuant to Part 15 of the FCC Rules. These limits are designed to provide reasonable protection against harmful interference in a residential installation. This equipment generates, uses, and can radiate radio frequency energy and, if not installed and used in accordance with the instructions, may cause harmful interference to radio communications. However, there is no guarantee that interference will not occur in a particular installation. If this equipment does cause harmful interference to radio or television reception, which can be determined by turning the equipment off and on, the user is encouraged to try to correct the interference by one or more of the following measures:

- Reorient or relocate the receiving antenna.
- Increase the separation between the equipment and receiver.
- Connect the equipment into an outlet on a circuit that is different from that to which the receiver is connected.
- Consult the dealer or an experienced radio or television technician for help.

### <span id="page-96-0"></span>Declaration of conformity for products marked with the FCC logo, United States only

This device complies with Part 15 of the FCC Rules. Operation is subject to the following two conditions: (1) this device may not cause harmful interference, and (2) this device must accept any interference received, including interference that may cause undesired operation.

For questions regarding this product, contact us by mail or telephone:

- Hewlett-Packard Company P. O. Box 692000, Mail Stop 530113 Houston, Texas 77269-2000
- 1-800-HP-INVENT (1-800-474-6836). (For continuous quality improvement, calls may be recorded or monitored.)

For questions regarding this FCC declaration, contact us by mail or telephone:

- Hewlett-Packard Company P. O. Box 692000, Mail Stop 510101 Houston, Texas 77269-2000
- 1-281-514-3333

To identify this product, refer to the part, series, or model number found on the product.

### <span id="page-97-0"></span>**Modifications**

The FCC requires the user to be notified that any changes or modifications made to this device that are not expressly approved by Hewlett-Packard Company may void the user's authority to operate the equipment.

### <span id="page-97-1"></span>**Cables**

Connections to this device must be made with shielded cables with metallic RFI/EMI connector hoods in order to maintain compliance with FCC Rules and Regulations.

### <span id="page-97-2"></span>Canadian notice (Avis Canadien)

#### **Class A equipment**

This Class A digital apparatus meets all requirements of the Canadian Interference-Causing Equipment Regulations.

Cet appareil numérique de la classe A respecte toutes les exigences du Règlement sur le matériel brouilleur du Canada.

#### **Class B equipment**

This Class B digital apparatus meets all requirements of the Canadian Interference-Causing Equipment Regulations.

Cet appareil numérique de la classe B respecte toutes les exigences du Règlement sur le matériel brouilleur du Canada.

### <span id="page-97-3"></span>European Union regulatory notice

This product complies with the following EU Directives:

- Low Voltage Directive 73/23/EEC
- EMC Directive 89/336/EEC

Compliance with these directives implies conformity to applicable harmonized European standards (European Norms) which are listed on the EU Declaration of Conformity issued by Hewlett-Packard for this product or product family.

This compliance is indicated by the following conformity marking placed on the product:

# CE

This marking is valid for non-Telecom products and EU harmonized Telecom products (e.g. Bluetooth).

# $\mathbb{C}$ (xxxx<sup>\*</sup>) $\oplus$

This marking is valid for EU non-harmonized Telecom products.

\*Notified body number (used only if applicable—refer to the product label)

### <span id="page-98-0"></span>Disposal of waste equipment by users in private households in the European Union

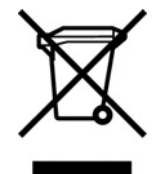

This symbol on the product or on its packaging indicates that this product must not be disposed of with your other household waste. Instead, it is your responsibility to dispose of your waste equipment by handing it over to a designated collection point for the recycling of waste electrical and electronic equipment. The separate collection and recycling of your waste equipment at the time of disposal will help to conserve natural resources and ensure that it is recycled in a manner that protects human health and the environment. For more information about where you can drop off your waste equipment for recycling, please contact your local city office, your household waste disposal service or the shop where you purchased the product.

### <span id="page-98-1"></span>Japanese notice

ご使用になっている装置にVCCIマークが付いていましたら、次の説明文を お読み下さい。

この装置は、情報処理装置等電波障害自主規制協議会 (VCCI) の基準 に基づくクラスB情報技術装置です。この装置は、家庭環境で使用すること を目的としていますが、この装置がラジオやテレビジョン受信機に近接して 使用されると、受信障害を引き起こすことがあります。 取扱説明書に従って正しい取り扱いをして下さい。

VCCIマークが付いていない場合には、次の点にご注意下さい。

この装置は、情報処理装置等電波障害自主規制協議会 (VCCI) の基準に 基づくクラスA情報技術装置です この装置を家庭環境で使用すると電波 妨害を引き起こすことがあります。この場合には使用者が適切な対策を講ず るよう要求されることがあります。

### <span id="page-98-2"></span>BSMI notice

### 警告使用者:

這是甲類的資訊產品,在居住的 環境中使用時,可能會造成射頻 干擾,在這種情況下,使用者會 被要求採取某些適當的對策。

### <span id="page-99-0"></span>Korean notice

#### **Class A equipment**

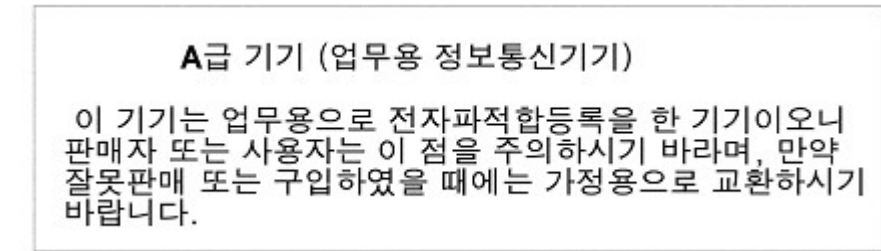

#### **Class B equipment**

B급 기기 (가정용 정보통신기기)

이 기기는 가정용으로 전자파적합등록을 한 기기로서 주거지역에서는 물론 모든지역에서 사용할 수 있습니다.

### <span id="page-99-1"></span>Laser compliance

This product may be provided with an optical storage device (that is, CD or DVD drive) and/or fiber optic transceiver. Each of these devices contains a laser that is classified as a Class 1 Laser Product in accordance with US FDA regulations and the IEC 60825-1. The product does not emit hazardous laser radiation.

Each laser product complies with 21 CFR 1040.10 and 1040.11 except for deviations pursuant to Laser Notice No. 50, dated May 27, 2001; and with IEC 60825-1:1993/A2:2001.

 **WARNING: Use of controls or adjustments or performance of procedures other than those specified herein or in the laser product's installation guide may result in hazardous radiation exposure. To reduce the risk of exposure to hazardous radiation:** 

- **Do not try to open the module enclosure. There are no user-serviceable components inside.**
- **Do not operate controls, make adjustments, or perform procedures to the laser device other than those specified herein.**
- **Allow only HP Authorized Service technicians to repair the unit.**

The Center for Devices and Radiological Health (CDRH) of the U.S. Food and Drug Administration implemented regulations for laser products on August 2, 1976. These regulations apply to laser products manufactured from August 1, 1976. Compliance is mandatory for products marketed in the United States.

### <span id="page-99-2"></span>Battery replacement notice

 **WARNING: The computer contains an internal lithium manganese dioxide, a vanadium pentoxide, or an alkaline battery pack. A risk of fire and burns exists if the battery pack is not properly handled. To reduce the risk of personal injury:**

- **Do not attempt to recharge the battery.**
- **Do not expose the battery to temperatures higher than 60°C (140°F).**
- **Do not disassemble, crush, puncture, short external contacts, or dispose of in fire or water.**

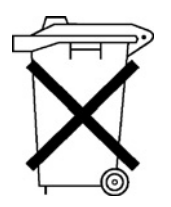

Batteries, battery packs, and accumulators should not be disposed of together with the general household waste. To forward them to recycling or proper disposal, please use the public collection system or return them to HP, an authorized HP Partner, or their agents.

For more information about battery replacement or proper disposal, contact an authorized reseller or an authorized service provider.

### <span id="page-100-0"></span>Taiwan battery recycling notice

The Taiwan EPA requires dry battery manufacturing or importing firms in accordance with Article 15 of the Waste Disposal Act to indicate the recovery marks on the batteries used in sales, giveaway or promotion. Contact a qualified Taiwanese recycler for proper battery disposal.

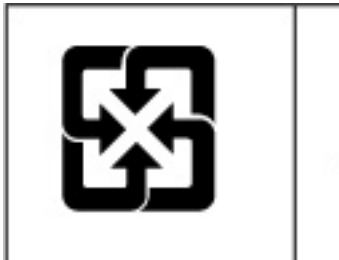

廢電池請回收

<span id="page-100-1"></span>Power cord statement for Japan

製品には、同梱された電源コードをお使い下さい。<br>同梱された電源コードは、他の製品では使用出来ません。

# Electrostatic discharge

#### In this section

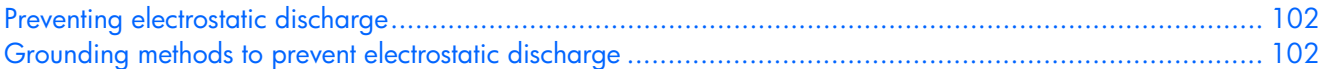

### <span id="page-101-0"></span>Preventing electrostatic discharge

To prevent damaging the system, be aware of the precautions you need to follow when setting up the system or handling parts. A discharge of static electricity from a finger or other conductor may damage system boards or other static-sensitive devices. This type of damage may reduce the life expectancy of the device.

To prevent electrostatic damage:

- Avoid hand contact by transporting and storing products in static-safe containers.
- Keep electrostatic-sensitive parts in their containers until they arrive at static-free workstations.
- Place parts on a grounded surface before removing them from their containers.
- Avoid touching pins, leads, or circuitry.
- Always be properly grounded when touching a static-sensitive component or assembly.

### <span id="page-101-1"></span>Grounding methods to prevent electrostatic discharge

Several methods are used for grounding. Use one or more of the following methods when handling or installing electrostatic-sensitive parts:

- Use a wrist strap connected by a ground cord to a grounded workstation or computer chassis. Wrist straps are flexible straps with a minimum of 1 megohm ±10 percent resistance in the ground cords. To provide proper ground, wear the strap snug against the skin.
- Use heel straps, toe straps, or boot straps at standing workstations. Wear the straps on both feet when standing on conductive floors or dissipating floor mats.
- Use conductive field service tools.
- Use a portable field service kit with a folding static-dissipating work mat.

If you do not have any of the suggested equipment for proper grounding, have an authorized reseller install the part.

For more information on static electricity or assistance with product installation, contact an authorized reseller.

# **Specifications**

### In this section

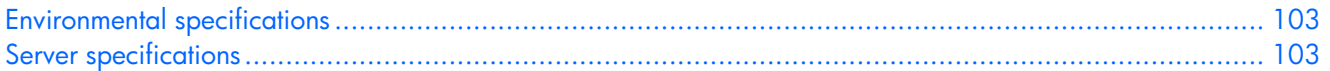

### <span id="page-102-0"></span>Environmental specifications

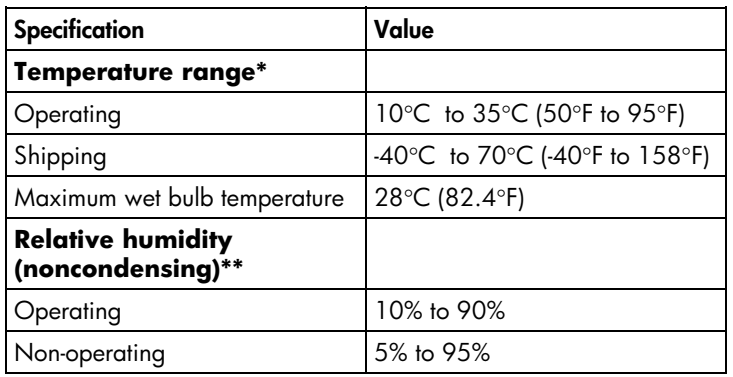

\* All temperature ratings shown are for sea level. An altitude derating of 1°C per 300 m (1.8°F per 1,000 ft) to 3048 m (10,000 ft) is applicable. No direct sunlight allowed.

\*\* Storage maximum humidity of 95% is based on a maximum temperature of 45°C (113°F). Altitude maximum for storage corresponds to a pressure minimum of 70 KPa.

### <span id="page-102-1"></span>Server specifications

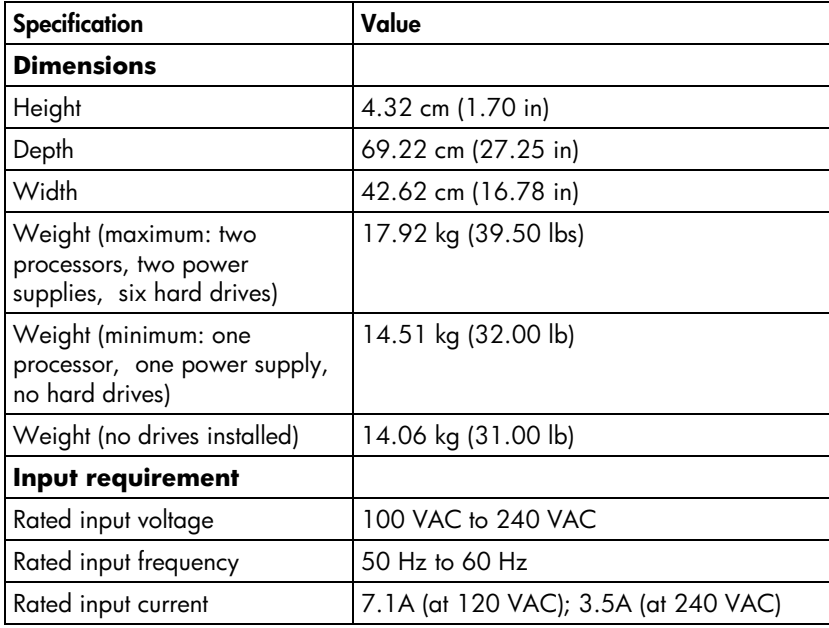

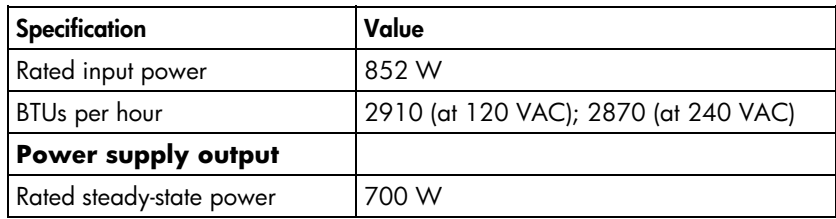

# Technical support

#### In this section

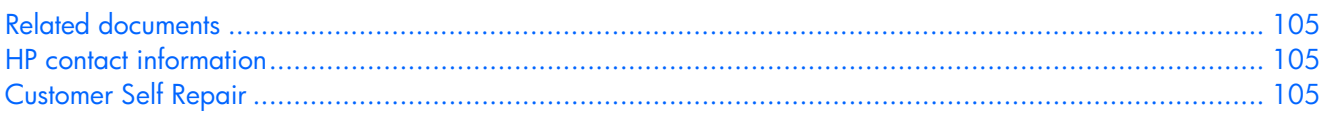

### <span id="page-104-1"></span>Related documents

For related documentation, refer to the Documentation CD.

## <span id="page-104-0"></span>HP contact information

For the name of the nearest HP authorized reseller:

- In the United States, see the HP US service locator webpage ([http://www.hp.com/service\\_locator\).](http://www.hp.com/service_locator)
- In other locations, see the Contact HP worldwide (in English) webpage [\(http://welcome.hp.com/country/us/en/wwcontact.html\)](http://welcome.hp.com/country/us/en/wwcontact.html).

For HP technical support:

- In the United States, for contact options see the Contact HP United States webpage [\(http://welcome.hp.com/country/us/en/contact\\_us.html\)](http://welcome.hp.com/country/us/en/contact_us.html). To contact HP by phone:
	- Call 1-800-HP-INVENT (1-800-474-6836). This service is available 24 hours a day, 7 days a week. For continuous quality improvement, calls may be recorded or monitored.
	- If you have purchased a Care Pack (service upgrade), call 1-800-633-3600. For more information about Care Packs, refer to the HP website [\(http://www.hp.com\)](http://www.hp.com/).
- In other locations, see the Contact HP worldwide (in English) webpage [\(http://welcome.hp.com/country/us/en/wwcontact.html\)](http://welcome.hp.com/country/us/en/wwcontact.html).

### <span id="page-104-2"></span>Customer Self Repair

HP products are designed with many Customer Self Repair (CSR) parts to minimize repair time and allow for greater flexibility in performing defective parts replacement. If during the diagnosis period HP (or HP service providers or service partners) identifies that the repair can be accomplished by the use of a CSR part, HP will ship that part directly to you for replacement. There are two categories of CSR parts:

- **Mandatory**—Parts for which customer self repair is mandatory. If you request HP to replace these parts, you will be charged for the travel and labor costs of this service.
- **Optional**—Parts for which customer self repair is optional. These parts are also designed for customer self repair. If, however, you require that HP replace them for you, there may or may not be additional charges, depending on the type of warranty service designated for your product.

**NOTE:** Some HP parts are not designed for customer self repair. In order to satisfy the customer warranty, HP requires that an authorized service provider replace the part. These parts are identified as "No" in the Illustrated Parts Catalog.

Based on availability and where geography permits, CSR parts will be shipped for next business day delivery. Same day or four-hour delivery may be offered at an additional charge where geography permits. If assistance is required, you can call the HP Technical Support Center and a technician will help you over the telephone. HP specifies in the materials shipped with a replacement CSR part whether a defective part must be returned to HP. In cases where it is required to return the defective part to HP, you must ship the defective part back to HP within a defined period of time, normally five (5) business days. The defective part must be returned with the associated documentation in the provided shipping material. Failure to return the defective part may result in HP billing you for the replacement. With a customer self repair, HP will pay all shipping and part return costs and determine the courier/carrier to be used.

For more information about HP's Customer Self Repair program, contact your local service provider. For the North American program, refer to the HP website [\(http://www.hp.com/go/selfrepair\).](http://www.hp.com/go/selfrepair)

### Réparation par le client (CSR)

Les produits HP comportent de nombreuses pièces CSR (Customer Self Repair = réparation par le client) afin de minimiser les délais de réparation et faciliter le remplacement des pièces défectueuses. Si pendant la période de diagnostic, HP (ou ses partenaires ou mainteneurs agréés) détermine que la réparation peut être effectuée à l'aide d'une pièce CSR, HP vous l'envoie directement. Il existe deux catégories de pièces CSR:

- **Obligatoire** Pièces pour lesquelles la réparation par le client est obligatoire. Si vous demandez à HP de remplacer ces pièces, les coûts de déplacement et main d'œuvre du service vous seront facturés.
- **Facultatif** Pièces pour lesquelles la réparation par le client est facultative. Ces pièces sont également conçues pour permettre au client d'effectuer lui-même la réparation. Toutefois, si vous demandez à HP de remplacer ces pièces, l'intervention peut ou non vous être facturée, selon le type de garantie applicable à votre produit.

**REMARQUE:** Certaines pièces HP ne sont pas conçues pour permettre au client d'effectuer lui-même la réparation. Pour que la garantie puisse s'appliquer, HP exige que le remplacement de la pièce soit effectué par un Mainteneur Agréé. Ces pièces sont identifiées par la mention "Non" dans le Catalogue illustré.

Les pièces CSR sont livrées le jour ouvré suivant, dans la limite des stocks disponibles et selon votre situation géographique. Si votre situation géographique le permet et que vous demandez une livraison le jour même ou dans les 4 heures, celle-ci vous sera facturée. Pour bénéficier d'une assistance téléphonique, appelez le Centre d'assistance technique HP. Dans les documents envoyés avec la pièce de rechange CSR, HP précise s'il est nécessaire de lui retourner la pièce défectueuse. Si c'est le cas, vous devez le faire dans le délai indiqué, généralement cinq (5) jours ouvrés. La pièce et sa documentation doivent être retournées dans l'emballage fourni. Si vous ne retournez pas la pièce défectueuse, HP se réserve le droit de vous facturer les coûts de remplacement. Dans le cas d'une pièce CSR, HP supporte l'ensemble des frais d'expédition et de retour, et détermine la société de courses ou le transporteur à utiliser.

Pour plus d'informations sur le programme CSR de HP, contactez votre Mainteneur Agrée local. Pour plus d'informations sur ce programme en Amérique du Nord, consultez le site Web HP ([http://www.hp.com/go/selfrepair\).](http://www.hp.com/go/selfrepair)

### Riparazione da parte del cliente

Per abbreviare i tempi di riparazione e garantire una maggiore flessibilità nella sostituzione di parti difettose, i prodotti HP sono realizzati con numerosi componenti che possono essere riparati direttamente dal cliente (CSR, Customer Self Repair). Se in fase di diagnostica HP (o un centro di servizi o di

assistenza HP) identifica il guasto come riparabile mediante un ricambio CSR, HP lo spedirà direttamente al cliente per la sostituzione. Vi sono due categorie di parti CSR:

- **Obbligatorie** Parti che devono essere necessariamente riparate dal cliente. Se il cliente ne affida la riparazione ad HP, deve sostenere le spese di spedizione e di manodopera per il servizio.
- **Opzionali** Parti la cui riparazione da parte del cliente è facoltativa. Si tratta comunque di componenti progettati per questo scopo. Se tuttavia il cliente ne richiede la sostituzione ad HP, potrebbe dover sostenere spese addizionali a seconda del tipo di garanzia previsto per il prodotto.

**NOTA:** alcuni componenti HP non sono progettati per la riparazione da parte del cliente. Per rispettare la garanzia, HP richiede che queste parti siano sostituite da un centro di assistenza autorizzato. Tali parti sono identificate da un "No" nel Catalogo illustrato dei componenti.

In base alla disponibilità e alla località geografica, le parti CSR vengono spedite con consegna entro il giorno lavorativo seguente. La consegna nel giorno stesso o entro quattro ore è offerta con un supplemento di costo solo in alcune zone. In caso di necessità si può richiedere l'assistenza telefonica di un addetto del centro di supporto tecnico HP. Nel materiale fornito con una parte di ricambio CSR, HP specifica se il cliente deve restituire dei componenti. Qualora sia richiesta la resa ad HP del componente difettoso, lo si deve spedire ad HP entro un determinato periodo di tempo, generalmente cinque (5) giorni lavorativi. Il componente difettoso deve essere restituito con la documentazione associata nell'imballo di spedizione fornito. La mancata restituzione del componente può comportare la fatturazione del ricambio da parte di HP. Nel caso di riparazione da parte del cliente, HP sostiene tutte le spese di spedizione e resa e sceglie il corriere/vettore da utilizzare.

Per ulteriori informazioni sul programma CSR di HP contattare il centro di assistenza di zona. Per il programma in Nord America fare riferimento al sito Web **HP** [\(http://www.hp.com/go/selfrepair\)](http://www.hp.com/go/selfrepair).

### Customer Self Repair

HP Produkte enthalten viele CSR-Teile (Customer Self Repair), um Reparaturzeiten zu minimieren und höhere Flexibilität beim Austausch defekter Bauteile zu ermöglichen. Wenn HP (oder ein HP Servicepartner) bei der Diagnose feststellt, dass das Produkt mithilfe eines CSR-Teils repariert werden kann, sendet Ihnen HP dieses Bauteil zum Austausch direkt zu. CSR-Teile werden in zwei Kategorien unterteilt:

- **Zwingend** Teile, für die das Customer Self Repair-Verfahren zwingend vorgegeben ist. Wenn Sie den Austausch dieser Teile von HP vornehmen lassen, werden Ihnen die Anfahrt- und Arbeitskosten für diesen Service berechnet.
- **Optional** Teile, für die das Customer Self Repair-Verfahren optional ist. Diese Teile sind auch für Customer Self Repair ausgelegt. Wenn Sie jedoch den Austausch dieser Teile von HP vornehmen lassen möchten, können bei diesem Service je nach den für Ihr Produkt vorgesehenen Garantiebedingungen zusätzliche Kosten anfallen.

**HINWEIS**: Einige Teile sind nicht für Customer Self Repair ausgelegt. Um den Garantieanspruch des Kunden zu erfüllen, muss das Teil von einem HP Servicepartner ersetzt werden. Im illustrierten Teilekatalog sind diese Teile mit "No" bzw. "Nein" gekennzeichnet.

CSR-Teile werden abhängig von der Verfügbarkeit und vom Lieferziel am folgenden Geschäftstag geliefert. Für bestimmte Standorte ist eine Lieferung am selben Tag oder innerhalb von vier Stunden gegen einen Aufpreis verfügbar. Wenn Sie Hilfe benötigen, können Sie das HP technische Support Center anrufen und sich von einem Mitarbeiter per Telefon helfen lassen. Den Materialien, die mit einem CSR-Ersatzteil geliefert werden, können Sie entnehmen, ob das defekte Teil an HP zurückgeschickt werden muss. Wenn es erforderlich ist, das defekte Teil an HP zurückzuschicken, müssen Sie dies innerhalb eines vorgegebenen Zeitraums tun, in der Regel innerhalb von fünf (5) Geschäftstagen. Das defekte Teil muss mit der zugehörigen Dokumentation in der Verpackung zurückgeschickt werden, die im Lieferumfang enthalten ist. Wenn Sie das defekte Teil nicht zurückschicken, kann HP Ihnen das Ersatzteil in Rechnung

stellen. Im Falle von Customer Self Repair kommt HP für alle Kosten für die Lieferung und Rücksendung auf und bestimmt den Kurier-/Frachtdienst.

Weitere Informationen über das HP Customer Self Repair Programm erhalten Sie von Ihrem Servicepartner vor Ort. Informationen über das CSR-Programm in Nordamerika finden Sie auf der HP Website unter ([http://www.hp.com/go/selfrepair\).](http://www.hp.com/go/selfrepair)

### Reparaciones del propio cliente

Los productos de HP incluyen muchos componentes que el propio usuario puede reemplazar (*Customer Self Repair*, CSR) para minimizar el tiempo de reparación y ofrecer una mayor flexibilidad a la hora de realizar sustituciones de componentes defectuosos. Si, durante la fase de diagnóstico, HP (o los proveedores o socios de servicio de HP) identifica que una reparación puede llevarse a cabo mediante el uso de un componente CSR, HP le enviará dicho componente directamente para que realice su sustitución. Los componentes CSR se clasifican en dos categorías:

- **Obligatorio:** componentes para los que la reparación por parte del usuario es obligatoria. Si solicita a HP que realice la sustitución de estos componentes, tendrá que hacerse cargo de los gastos de desplazamiento y de mano de obra de dicho servicio.
- **Opcional:** componentes para los que la reparación por parte del usuario es opcional. Estos componentes también están diseñados para que puedan ser reparados por el usuario. Sin embargo, si precisa que HP realice su sustitución, puede o no conllevar costes adicionales, dependiendo del tipo de servicio de garantía correspondiente al producto.

**NOTA:** Algunos componentes no están diseñados para que puedan ser reparados por el usuario. Para que el usuario haga valer su garantía, HP pone como condición que un proveedor de servicios autorizado realice la sustitución de estos componentes. Dichos componentes se identifican con la palabra "No" en el catálogo ilustrado de componentes.

Según la disponibilidad y la situación geográfica, los componentes CSR se enviarán para que lleguen a su destino al siguiente día laborable. Si la situación geográfica lo permite, se puede solicitar la entrega en el mismo día o en cuatro horas con un coste adicional. Si precisa asistencia técnica, puede llamar al Centro de asistencia técnica de HP y recibirá ayuda telefónica por parte de un técnico. Con el envío de materiales para la sustitución de componentes CSR, HP especificará si los componentes defectuosos deberán devolverse a HP. En aquellos casos en los que sea necesario devolver algún componente a HP, deberá hacerlo en el periodo de tiempo especificado, normalmente cinco días laborables. Los componentes defectuosos deberán devolverse con toda la documentación relacionada y con el embalaje de envío. Si no enviara el componente defectuoso requerido, HP podrá cobrarle por el de sustitución. En el caso de todas sustituciones que lleve a cabo el cliente, HP se hará cargo de todos los gastos de envío y devolución de componentes y escogerá la empresa de transporte que se utilice para dicho servicio.

Para obtener más información acerca del programa de Reparaciones del propio cliente de HP, póngase en contacto con su proveedor de servicios local. Si está interesado en el programa para Norteamérica, visite la página web de HP siguiente ([http://www.hp.com/go/selfrepair\).](http://www.hp.com/go/selfrepair)

### Customer Self Repair

Veel onderdelen in HP producten zijn door de klant zelf te repareren, waardoor de reparatieduur tot een minimum beperkt kan blijven en de flexibiliteit in het vervangen van defecte onderdelen groter is. Deze onderdelen worden CSR-onderdelen (Customer Self Repair) genoemd. Als HP (of een HP Service Partner) bij de diagnose vaststelt dat de reparatie kan worden uitgevoerd met een CSR-onderdeel, verzendt HP dat onderdeel rechtstreeks naar u, zodat u het defecte onderdeel daarmee kunt vervangen. Er zijn twee categorieën CSR-onderdelen:
- **Verplicht:** Onderdelen waarvoor reparatie door de klant verplicht is. Als u HP verzoekt deze onderdelen voor u te vervangen, worden u voor deze service reiskosten en arbeidsloon in rekening gebracht.
- **Optioneel:** Onderdelen waarvoor reparatie door de klant optioneel is. Ook deze onderdelen zijn ontworpen voor reparatie door de klant. Als u echter HP verzoekt deze onderdelen voor u te vervangen, kunnen daarvoor extra kosten in rekening worden gebracht, afhankelijk van het type garantieservice voor het product.

**OPMERKING:** Sommige HP onderdelen zijn niet ontwikkeld voor reparatie door de klant. In verband met de garantievoorwaarden moet het onderdeel door een geautoriseerde Service Partner worden vervangen. Deze onderdelen worden in de geïllustreerde onderdelencatalogus aangemerkt met "Nee".

Afhankelijk van de leverbaarheid en de locatie worden CSR-onderdelen verzonden voor levering op de eerstvolgende werkdag. Levering op dezelfde dag of binnen vier uur kan tegen meerkosten worden aangeboden, indien dit mogelijk is gezien de locatie. Indien assistentie gewenst is, belt u een HP Service Partner om via de telefoon technische ondersteuning te ontvangen. HP vermeldt in de documentatie bij het vervangende CSR-onderdeel of het defecte onderdeel aan HP moet worden geretourneerd. Als het defecte onderdeel aan HP moet worden teruggezonden, moet u het defecte onderdeel binnen een bepaalde periode, gewoonlijk vijf (5) werkdagen, retourneren aan HP. Het defecte onderdeel moet met de bijbehorende documentatie worden geretourneerd in het meegeleverde verpakkingsmateriaal. Als u het defecte onderdeel niet terugzendt, kan HP u voor het vervangende onderdeel kosten in rekening brengen. Bij reparatie door de klant betaalt HP alle verzendkosten voor het vervangende en geretourneerde onderdeel en kiest HP zelf welke koerier/transportonderneming hiervoor wordt gebruikt.

Neem contact op met een Service Partner voor meer informatie over het Customer Self Repair programma van HP. Informatie over Service Partners vindt u op de **HP website** ([http://www.hp.nl/services/servicepartners\).](http://www.hp.nl/services/servicepartners)

## Reparo feito pelo cliente

Os produtos da HP são projetados com muitas peças para reparo feito pelo cliente (CSR) de modo a minimizar o tempo de reparo e permitir maior flexibilidade na substituição de peças com defeito. Se, durante o período de diagnóstico, a HP (ou fornecedores/parceiros de serviço da HP) concluir que o reparo pode ser efetuado pelo uso de uma peça CSR, a peça de reposição será enviada diretamente ao cliente. Existem duas categorias de peças CSR:

- **Obrigatória** Peças cujo reparo feito pelo cliente é obrigatório. Se desejar que a HP substitua essas peças, serão cobradas as despesas de transporte e mão-de-obra do serviço.
- **Opcional** Peças cujo reparo feito pelo cliente é opcional. Essas peças também são projetadas para o reparo feito pelo cliente. No entanto, se desejar que a HP as substitua, pode haver ou não a cobrança de taxa adicional, dependendo do tipo de serviço de garantia destinado ao produto.

**OBSERVAÇÃO:** Algumas peças da HP não são projetadas para o reparo feito pelo cliente. A fim de cumprir a garantia do cliente, a HP exige que um técnico autorizado substitua a peça. Essas peças estão identificadas com a marca "No" (Não), no catálogo de peças ilustrado.

Conforme a disponibilidade e o local geográfico, as peças CSR serão enviadas no primeiro dia útil após o pedido. Onde as condições geográficas permitirem, a entrega no mesmo dia ou em quatro horas pode ser feita mediante uma taxa adicional. Se precisar de auxílio, entre em contato com o Centro de suporte técnico da HP para que um técnico o ajude por telefone. A HP especifica nos materiais fornecidos com a peça CSR de reposição se a peça com defeito deve ser devolvida à HP. Nos casos em que isso for necessário, é preciso enviar a peça com defeito à HP dentro do período determinado, normalmente cinco (5) dias úteis. A peça com defeito deve ser enviada com a documentação correspondente no material de transporte fornecido. Caso não o faça, a HP poderá cobrar a reposição. Para as peças de reparo feito pelo cliente, a HP paga todas as despesas de transporte e de devolução da peça e determina a transportadora/serviço postal a ser utilizado.

Para obter mais informações sobre o programa de reparo feito pelo cliente da HP, entre em contato com o fornecedor de serviços local. Para o programa norte-americano, visite o site da HP ([http://www.hp.com/go/selfrepair\).](http://www.hp.com/go/selfrepair)

## 顧客自己修理保証サービス

修理時間を短縮し、故障部品の交換における高い柔軟性を確保するために、HP製品には多数の顧客自己修理(CSR) 部品があります。診断の際に、CSR部品を使用すれば修理ができるとHP (HPまたはHP正規保守代理店) が判断した 場合、HPはその部品を直接、お客様に発送し、お客様に交換していただきます。CSR部品には以下の2通りがあり ます。

- 必須-顧客自己修理が必須の部品。当該部品について、もしもお客様がHPに交換作業を依頼される場合には、その 修理サービスに関する交通費および人件費がお客様に請求されます。
- 任意·顧客自己修理が任意である部品。この部品も顧客自己修理用です。当該部品について、もしもお客様がHPに 交換作業を依頼される場合には、お買い上げの製品に適用される保証サービス内容の範囲内においては、別途費用 を負担していただくことなく保証サービスを受けることができます。

注: HP製品の一部の部品は、顧客自己修理用ではありません。製品の保証を継続するためには、HPまたはHP正規 保守代理店による交換作業が必須となります。部品カタログには、当該部品が顧客自己修理除外品である旨が記載 されています。

部品供給が可能な場合、地域によっては、CSR部品を翌営業日に届くように発送します。また、地域によっては、 追加費用を負担いただくことにより同日または4時間以内に届くように発送することも可能な場合があります。サ ポートが必要なときは、HPの修理受付窓口に電話していただければ、技術者が電話でアドバイスします。交換用の CSR部品または同梱物には、故障部品をHPに返送する必要があるかどうかが表示されています。故障部品をHPに返 送する必要がある場合は、指定期限内(通常は5営業日以内)に故障部品をHPに返送してください。故障部品を返 送する場合は、届いた時の梱包箱に関連書類とともに入れてください。故障部品を返送しない場合、HPから部品費 用が請求されます。顧客自己修理の際には、HPは送料および部品返送費を全額負担し、使用する宅配便会社や運送 会社を指定します。

# 客户白行维修

HP 产品提供许多客户自行维修 (CSR) 部件,以尽可能缩短维修时间和在更换缺陷部件方面提供更大的灵 活性。如果在诊断期间 HP(或 HP 服务提供商或服务合作伙伴)确定可以通过使用 CSR 部件完成维修, HP 将直接把该部件发送给您进行更换。有两类 CSR 部件:

- 强制性的 要求客户必须自行维修的部件。如果您请求 HP 更换这些部件,则必须为该服务支付差 旅费和人工费用。
- 可选的 客户可以选择是否自行维修的部件。这些部件也是为客户自行维修设计的。不过,如果您 要求 HP 为您更换这些部件,则根据为您的产品指定的保修服务类型,HP 可能收取或不再收取任何 附加费用。

注:某些 HP 部件的设计并未考虑客户自行维修。为了满足客户保修的需要,HP 要求授权服务提供商更 换相关部件。这些部件在部件图解目录中标记为"否"。

CSR 部件将在下一个工作日发运(取决于备货情况和允许的地理范围)。在允许的地理范围内,可在当 天或四小时内发运,但要收取额外费用。如果需要帮助,您可以致电 HP 技术支持中心,将会有技术人 员通过电话为您提供帮助。HP 会在随更换的 CSR 部件发运的材料中指明是否必须将有缺陷的部件返还 给 HP。如果要求您将有缺陷的部件返还给 HP,那么您必须在规定期限内 (通常是五 (5) 个工作日) 将 缺陷部件发给 HP。有缺陷的部件必须随所提供的发运材料中的相关文件一起返还。如果未能送还有缺 陷的部件,HP 可能会要求您支付更换费用。客户自行维修时,HP 将承担所有相关运输和部件返回费用, 并指定快递商/承运商。

有关 HP 客户自行维修计划的详细信息,请与您当地的服务提供商联系。有关北美地区的计划,请访问 HP 网站 (http://www.hp.com/go/selfrepair)。

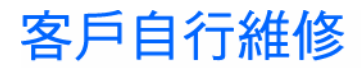

HP 產品設計了許多「客戶自行維修」(CSR) 的零件以減少維修時間,並且使得更換瑕疵零件時能有更大 的彈性。如果在診斷期間 HP (或 HP 服務供應商或維修夥伴)辨認出此項維修工作可以藉由使用 CSR 零 件來完成,則 HP 將直接寄送該零件給您作更換。CSR 零件分為兩種類別:

- 強制的 客戶自行維修所使用的零件是強制性的。如果您要求 HP 更换這些零件,HP 將會向您收 取此服務所需的外出費用與勞動成本。
- 選購的 客戶自行維修所使用的零件是選購的。這些零件也設計用於客戶自行維修之用。不過,如 果您要求 HP 為您更換,則可能需要也可能不需要負擔額外的費用,端視針對此產品指定的保固服務 類型而定。

備註:某些 HP 零件沒有消費者可自行維修的設計。為符合客戶保固,HP 需要授權的服務供應商更換零 件。這些零件在圖示的零件目錄中,被標示為「否」。

基於材料取得及環境允許的情況下,CSR 零件將於下一個工作日以快遞寄送。在環境的允許下當天或四 小時內送達,則可能需要額外的費用。若您需要協助,可致電「HP 技術支援中心」,會有一位技術人員 透過電話來協助您。不論損壞的零件是否必須退回,HP 皆會在與 CSR 替换零件一起運送的材料中註明。 若要將損壞的零件退回 HP,您必須在指定的一段時間內(通常為五 (5) 個工作天 ),將損壞的零件寄回 HP。損壞的零件必須與寄送資料中隨附的相關技術文件一併退還。如果無法退還損壞的零件,HP 可能要 向您收取替换費用。針對客戶自行維修情形,HP 將負責所有運費及零件退還費用並指定使用何家快遞/ 貨運公司。

如需 HP 的「客戶自行維修」方案詳細資訊,請連絡您當地的服務供應商。至於北美方案,請參閱 HP 網 站 (http://www.hp.com/go/selfrepair)。

## 고객 셀프 수리

HP 제품은 수리 시간을 최소화하고 결함이 있는 부품 교체 시 더욱 융통성을 발휘할 수 있도록 하기 위해 고객 셀프 수리(CSR) 부품을 다량 사용하여 설계되었습니다. 진단 기간 동안 HP(또는 HP 서비스 공급업체 또는 서비스 협력업체)에서 CSR 부품을 사용하여 수리가 가능하다고 판단되면 HP는 해당 부품을 바로 사용자에게 보내어 사용자가 교체할 수 있도록 합니다. CSR 부품에는 두 가지 종류가 있습니다.

- 고객 셀프 수리가 의무 사항인 필수 부품. 사용자가 HP에 이 부품의 교체를 요청할 경우 이 서비스에 대한 출장비 및 작업비가 청구됩니다.
- 고객 셀프 수리가 선택 사항인 부품. 이 부품들도 고객 셀프 수리가 가능하도록 설계되었습니다. 하지만 사용자가 HP에 이 부품의 교체를 요청할 경우 사용자가 구입한 제품에 해당하는 보증 서비스 유형에 따라 추가 비용 없이 교체가 가능할 수 있습니다.

참고: 일부 HP 부품은 고객 셀프 수리가 불가능하도록 설계되었습니다. HP는 만족스러운 고객 보증을 위해 공인 서비스 제공업체를 통해 부품을 교체하도록 하고 있습니다. 이러한 부품들은 Illustrated Parts Cataloa에 "No"라고 표시되어 있습니다.

CSR 부품은 재고 상태와 지리적 조건이 허용하는 경우 다음 영업일 납품이 가능하도록 배송이 이루어집니다. 지리적 조건이 허용하는 경우 추가 비용이 청구되는 조건으로 당일 또는 4시간 배송이 가능할 수도 있습니다. 도움이 필요하시면 HP 기술 지원 센터로 전화하십시오. 전문 기술자가 전화로 도움을 줄 것입니다. HP는 결함이 발생한 부품을 HP로 반환해야 하는지 여부를 CSR 교체 부품과 함께 배송된 자료에 지정합니다. 결함이 발생한 부품을 HP로 반환해야 하는 경우에는 지정된 기간 내(통상 영업일 기준 5일)에 HP로 반환해야 합니다. 이 때 결함이 발생한 부품은 제공된 포장 재료에 넣어 관련 설명서와 함께 반환해야 합니다. 결함이 발생한 부품을 반환하지 않는 경우 HP가 교체 부품에 대해 비용을 청구할 수 있습니다. 고객 셀프 수리의 경우, HP는 모든 운송 및 부품 반환 비용을 부담하며 이용할 운송업체 및 택배 서비스를 결정합니다.

HP 고객 셀프 수리 프로그램에 대한 자세한 내용은 가까운 서비스 제공업체에 문의하십시오. 북미 지역의 프로그램에 대해서는 HP 웹 사이트(http://www.hp.com/go/selfrepair)를 참조하십시오.

# <span id="page-112-0"></span>Acronyms and abbreviations

#### ABEND

abnormal end

ACU Array Configuration Utility

AMP Advanced Memory Protection

ASR Automatic Server Recovery

BBWC battery-backed write cache

DDR double data rate

FBDIMM fully buffered DIMM

IEC International Electrotechnical Commission

iLO 2 Integrated Lights-Out 2

IML Integrated Management Log

Instant Support Enterprise Edition

LED

ISEE

light-emitting diode

#### <span id="page-113-0"></span>NEMA

National Electrical Manufacturers Association

**NFPA** National Fire Protection Association

NIC network interface controller

NVRAM non-volatile memory

**ORCA** Option ROM Configuration for Arrays

OS operating system

**PCI** peripheral component interface

PCI Express peripheral component interconnect express

PCI-X peripheral component interconnect extended

PCIe peripheral component interconnect express

**POST** Power-On Self Test

PPM processor power module

ProLiant Support Pack

PXE

**PSP** 

Preboot Execution Environment

#### RBSU

ROM-Based Setup Utility

SAS

serial attached SCSI

SATA

serial ATA

SDRAM

synchronous dynamic RAM

SFF small form-factor

SIM

Systems Insight Manager

TMRA

recommended ambient operating temperature

UID

**VCA** 

unit identification

USB universal serial bus

Version Control Agent

**VHDCI** very high density cable interconnect

**WOL** 

Wake-on LAN

# **Index**

## **A**

AC power supply [9,](#page-8-0) [11](#page-10-0)  access panel [20](#page-19-0)  ACU (Array Configuration Utility) [70](#page-69-0)  additional information [105](#page-104-0)  ADU (Array Diagnostic Utility) [75](#page-74-0)  Advanced ECC support [38](#page-37-0)  air baffle [40](#page-39-0)  airflow requirements [26,](#page-25-0) [27](#page-26-0)  array configuration [70](#page-69-0)  Array Configuration Utility (ACU) [70](#page-69-0)  array controller, cabling [49,](#page-48-0) [63](#page-62-0)  array controllers [49](#page-48-0)  Array Diagnostic Utility (ADU) [75](#page-74-0)  ASR (Automatic Server Recovery) [71,](#page-70-0) [113](#page-112-0)  authorized reseller [105](#page-104-0)  auto-configuration process [68](#page-67-0)  Automatic Server Recovery (ASR) [71,](#page-70-0) [113](#page-112-0)  Autorun menu [67](#page-66-0) 

#### **B**

batteries, replacing [100](#page-99-0)  battery [12,](#page-11-0) [95,](#page-94-0) [100](#page-99-0)  battery-backed write cache battery pack [52,](#page-51-0) [55](#page-54-0)  battery-backed write cache cabling [65](#page-64-0)  battery-backed write cache enabler cabling [65](#page-64-0)  BIOS Serial Console [69](#page-68-0)  BIOS upgrade [71](#page-70-0)  blue screen event [12](#page-11-0)  BSMI notice [99](#page-98-0)  buttons [7,](#page-6-0) [8,](#page-7-0) [10](#page-9-0) 

#### **C**

cables [63,](#page-62-0) [82,](#page-81-0) [98](#page-97-0)  cabling [28,](#page-27-0) [63](#page-62-0)  Canadian notice [98](#page-97-0)  Care Pack [25,](#page-24-0) [78](#page-77-0)  cautions [80](#page-79-0)  Change Control [77](#page-76-0)  component identification [7,](#page-6-0) [9,](#page-8-0) [12,](#page-11-0) 16 components [7,](#page-6-0) [9](#page-8-0) 

components, system board [11](#page-10-0)  configuration of system [30,](#page-29-0) [67](#page-66-0)  configuration tools [67](#page-66-0)  connection problems [82](#page-81-0)  connectors [7,](#page-6-0) [8,](#page-7-0) [9,](#page-8-0) [10,](#page-9-0) [11,](#page-10-0) [16](#page-15-0)  crash dump analysis [12](#page-11-0)  CSR (customer self repair) [105](#page-104-0)  customer self repair (CSR) [105](#page-104-0) 

#### **D**

Declaration of Conformity [97](#page-96-0)  diagnosing problems [79,](#page-78-0) [82](#page-81-0)  diagnostic tools [67,](#page-66-0) [71,](#page-70-0) [74,](#page-73-0) [75](#page-74-0)  diagnostics utility [75](#page-74-0)  drivers [76](#page-75-0) 

#### **E**

electrical grounding requirements [27](#page-26-0)  electrostatic discharge [102](#page-101-0)  environmental requirements [26,](#page-25-0) [103](#page-102-0)  environmental specifications [103](#page-102-0)  Erase Utility [72](#page-71-0)  error messages [94](#page-93-0)  European Union notice [98](#page-97-0)  expansion boards [46,](#page-45-0) [49,](#page-48-0) [50,](#page-49-0) [51,](#page-50-0) [52,](#page-51-0) [55,](#page-54-0) [59,](#page-58-0) [60,](#page-59-0) [62](#page-61-0)  extending server from rack [19](#page-18-0)  external health LED [7,](#page-6-0) 8

#### **F**

fan module locations [17](#page-16-0)  fan modules, installation [22](#page-21-0)  fan modules, removal [22](#page-21-0)  FBDIMMs [37,](#page-36-0) [40](#page-39-0)  features [7](#page-6-0)  Federal Communications Commission (FCC) notice [96,](#page-95-0) [97,](#page-96-0) [98](#page-97-0)  flash ROM [71](#page-70-0)  flowcharts [83,](#page-82-0) [84,](#page-83-0) [86,](#page-85-0) [89,](#page-88-0) [90,](#page-89-0) [92](#page-91-0)  front panel buttons [8](#page-7-0)  front panel components [7](#page-6-0)  front panel LEDs [8](#page-7-0) 

#### **G**

general diagnosis flowchart [84](#page-83-0)  grounding methods [102](#page-101-0)  grounding requirements [27](#page-26-0) 

#### **H**

hard drive bezel blanks [41](#page-40-0)  hard drive blanks [41](#page-40-0)  hard drive LEDs [16](#page-15-0)  hard drives [7,](#page-6-0) [15,](#page-14-0) [16,](#page-15-0) [40,](#page-39-0) [42](#page-41-0)  hard drives, determining status of [16](#page-15-0)  hard drives, installing [42](#page-41-0)  hardware options [32](#page-31-0)  hardware options installation [28,](#page-27-0) [32](#page-31-0)  health driver 71 health LEDs [12](#page-11-0)  HP Insight Diagnostics [75](#page-74-0)  HP ProLiant Essentials Foundation Pack [73](#page-72-0)  HP Smart Array controllers [49](#page-48-0)  HP Systems Insight Manager, overview [73](#page-72-0) 

#### **I**

identification number [96](#page-95-0)  iLO 2 (Integrated Lights-Out 2) [9,](#page-8-0) [72](#page-71-0)  iLO 2 activity LED [10](#page-9-0)  iLO 2 diagnostic LED [11](#page-10-0)  iLO 2 link LED [10](#page-9-0)  iLO connector [12](#page-11-0)  IML (Integrated Management Log) [75](#page-74-0)  Important Safety Information document [79](#page-78-0)  Insight Diagnostics [75](#page-74-0)  installation services [25](#page-24-0)  installation, server options [28,](#page-27-0) [32](#page-31-0)  installing hardware [32](#page-31-0)  Integrated Lights-Out (iLO) [72](#page-71-0)  Integrated Management Log (IML) [75](#page-74-0)  internal health LED [7,](#page-6-0) [12,](#page-11-0) [13](#page-12-0)  internal USB functionality [74](#page-73-0) 

#### **J**

Japanese notice [99](#page-98-0) 

#### **K**

keyboard connector [9](#page-8-0)  Korean notices [100](#page-99-0) 

#### **L**

laser devices [100](#page-99-0)  LEDs [7,](#page-6-0) [8,](#page-7-0) [10](#page-9-0)  LEDs, hard drive [16](#page-15-0)  LEDs, troubleshooting [79](#page-78-0)  loose connections [82](#page-81-0) 

#### **M**

maintenance [76](#page-75-0)  Management Agents [73](#page-72-0)  management tools [71](#page-70-0)  memory [37,](#page-36-0) [40,](#page-39-0) [69](#page-68-0)  memory dump [12](#page-11-0)  memory slot LEDs [12,](#page-11-0) [13](#page-12-0)  mirrored memory [39](#page-38-0)  mouse connector [9](#page-8-0)  multibay backplane, cabling [66](#page-65-0)  multibay blank, removing [43](#page-42-0) 

#### **N**

Natural Language Search Assistant [77](#page-76-0)  NIC LEDs [8,](#page-7-0) [9,](#page-8-0) [10](#page-9-0)  NMI switch [12](#page-11-0) 

#### **O**

Online ROM Flash Component Utility [72,](#page-71-0) [77](#page-76-0)  online spare memory [38,](#page-37-0) [69](#page-68-0)  operating system crash [12](#page-11-0)  operating systems [30,](#page-29-0) [77](#page-76-0)  optimum environment [26](#page-25-0)  Option ROM Configuration for Arrays (ORCA) [70](#page-69-0)  options installation [28,](#page-27-0) [32,](#page-31-0) [40,](#page-39-0) [44,](#page-43-0) [46,](#page-45-0) [49](#page-48-0)  ORCA (Option ROM Configuration for Arrays) [70](#page-69-0)  OS boot problems flowchart [90](#page-89-0)  overtemperature LED [12,](#page-11-0) [13](#page-12-0) 

#### **P**

PCI array controllers, cabling 63 PCI riser board 21 PCI riser board assembly [21](#page-20-0)  POST error messages [94](#page-93-0)  POST problems flowchart [89](#page-88-0)  power cord [80,](#page-79-0) [101](#page-100-0)  power distribution unit (PDU) [27](#page-26-0)  power LEDs, system [8,](#page-7-0) [9,](#page-8-0) [10](#page-9-0)  Power On/Standby button [7,](#page-6-0) [8,](#page-7-0) [18,](#page-17-0) 30 power supplies [44](#page-43-0)  power supply air baffle [21](#page-20-0) 

power supply LEDs [12,](#page-11-0) [13](#page-12-0)  powering down [18](#page-17-0)  powering up [18,](#page-17-0) [68](#page-67-0)  PPM failure LEDs [12,](#page-11-0) [13,](#page-12-0) 15 preparation procedures [82](#page-81-0)  problem diagnosis [79](#page-78-0)  processor air baffle [22](#page-21-0)  processor failure LEDs [12,](#page-11-0) [13](#page-12-0)  processors [32](#page-31-0)  ProLiant Support Pack (PSP) [77,](#page-76-0) [114](#page-113-0)  PSPs, overview [77](#page-76-0) 

#### **R**

rack installation [25,](#page-24-0) [28](#page-27-0)  rack resources [26](#page-25-0)  rack stability [80](#page-79-0)  rack warnings [28,](#page-27-0) [80](#page-79-0)  RBSU (ROM-Based Setup Utility) [68](#page-67-0), See ROM-Based Setup Utility (RBSU) rear panel buttons [9,](#page-8-0) [10](#page-9-0)  rear panel components [9](#page-8-0)  rear panel LEDs [10](#page-9-0)  redundant ROM [73](#page-72-0)  registering the server [31](#page-30-0)  regulatory compliance notices [96,](#page-95-0) [98,](#page-97-0) [99](#page-98-0)  resetting the system [12](#page-11-0)  Resource Paqs [77](#page-76-0)  ROM redundancy [73](#page-72-0)  ROM, updating [72,](#page-71-0) 77 ROMPaq utility [71,](#page-70-0) [73](#page-72-0) 

#### **S**

safety considerations [28,](#page-27-0) [79](#page-78-0)  SAS hard drive LEDs [16](#page-15-0)  SATA drives [15](#page-14-0)  SATA hard drive [16](#page-15-0)  SATA hard drive LEDs [16](#page-15-0)  scripted installation [67](#page-66-0)  serial number 71 series number [96](#page-95-0)  server features and options [32](#page-31-0)  service notifications [82](#page-81-0)  SmartStart autorun menu [67](#page-66-0)  SmartStart Scripting Toolkit [67](#page-66-0)  SmartStart, overview 67 space requirements [26](#page-25-0)  specifications, environmental [103](#page-102-0)  specifications, server [103](#page-102-0)  start diagnosis flowchart [83](#page-82-0)  static electricity [102](#page-101-0) 

support [75,](#page-74-0) [105](#page-104-0)  support packs [67](#page-66-0)  supported operating systems [77](#page-76-0)  Survey Utility 74 symbols on equipment [80](#page-79-0)  system board battery [100](#page-99-0)  system board components [11,](#page-10-0) [12](#page-11-0)  system maintenance switch [12](#page-11-0)  system power LED [8,](#page-7-0) [12](#page-11-0)  Systems Insight Display [12](#page-11-0)  Systems Insight Display LEDs [12](#page-11-0)  Systems Insight Display LEDs and internal health LED combinations [13](#page-12-0)  Systems Insight Display, ejecting [18](#page-17-0)  Systems Insight Manager [73](#page-72-0) 

#### **T**

Taiwan battery recycling notice [101](#page-100-0)  technical support [105](#page-104-0)  telephone numbers [105](#page-104-0)  temperature requirements [27](#page-26-0)  temperature, overtemperature LED [12,](#page-11-0) [13](#page-12-0)  troubleshooting [79](#page-78-0) 

#### **U**

UID LEDs [7,](#page-6-0) [18](#page-17-0)  updating the system ROM [73](#page-72-0)  USB support [74](#page-73-0)  utilities [67](#page-66-0)  utilities, deployment [67,](#page-66-0) [68](#page-67-0) 

#### **V**

ventilation [26](#page-25-0)  video connector [7,](#page-6-0) [10](#page-9-0) 

#### **W**

warnings [28,](#page-27-0) [80](#page-79-0)  website, HP [105](#page-104-0)